*Петракова Н.В.* 

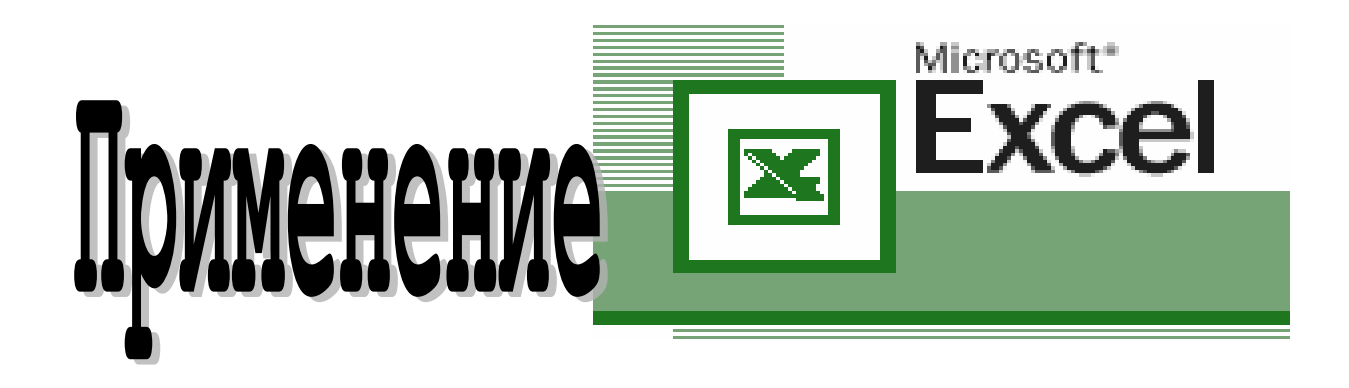

# в экономических расчетах

УДК 378.02:37.016 ББК 32.81 ГРНТИ 14.35.09, 06.01.45 Код ЭР. по ЕСПД .02076881.00637-01

#### Н.В. Петракова

Электронное учебное пособие «Применение Microsoft Excel в экономических расчетах». // Государственная академия наук Российская академия образования Институт научной информации и мониторинга, объединенный фонд электронных ресурсов «Наука и образование», №17603 18.11.11 г. УДК 378.02:37.016.

Материал учебного пособия рассчитан на пользователей различных уровней подготовки и широкого круга экономических специальностей, работающих с электронными таблицами Excel. В систематизированном виде с привлечением большого количества практических примеров изложены методы применения Excel для решения экономических задач, для работы с базами данных, для решения задач оптимизации.

> © Брянская ГСХА, 2011 © Н.В. Петракова, 2011

## СОДЕРЖАНИЕ

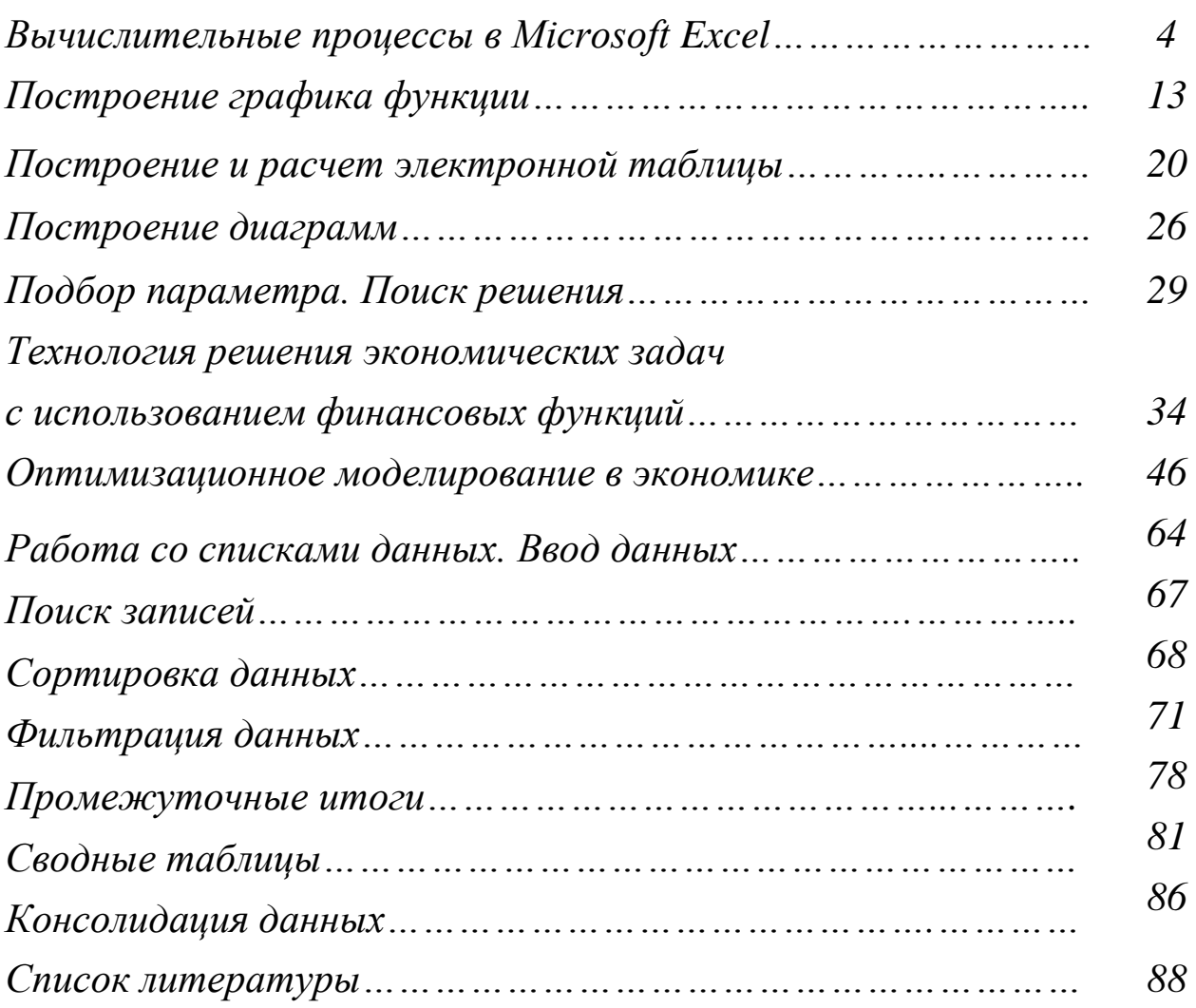

#### **Вычислительные процессы в Microsoft Excel**

#### **Разветвляющийся вычислительный процесс**

Постановка задачи.

- 1. Составить блок-схему алгоритма для расчета подоходного налога.
- 2. Рассчитать подоходный налог на доходы физических лиц.

Выполнение задания.

Для построения блок-схемы введем следующие обозначения:

- размер налога обозначим  $N = 13\%$
- необлагаемая база для лиц, имеющих заработную плату меньше 20000 руб. –  $S = 400$  руб.
- размер заработной платы работников Y

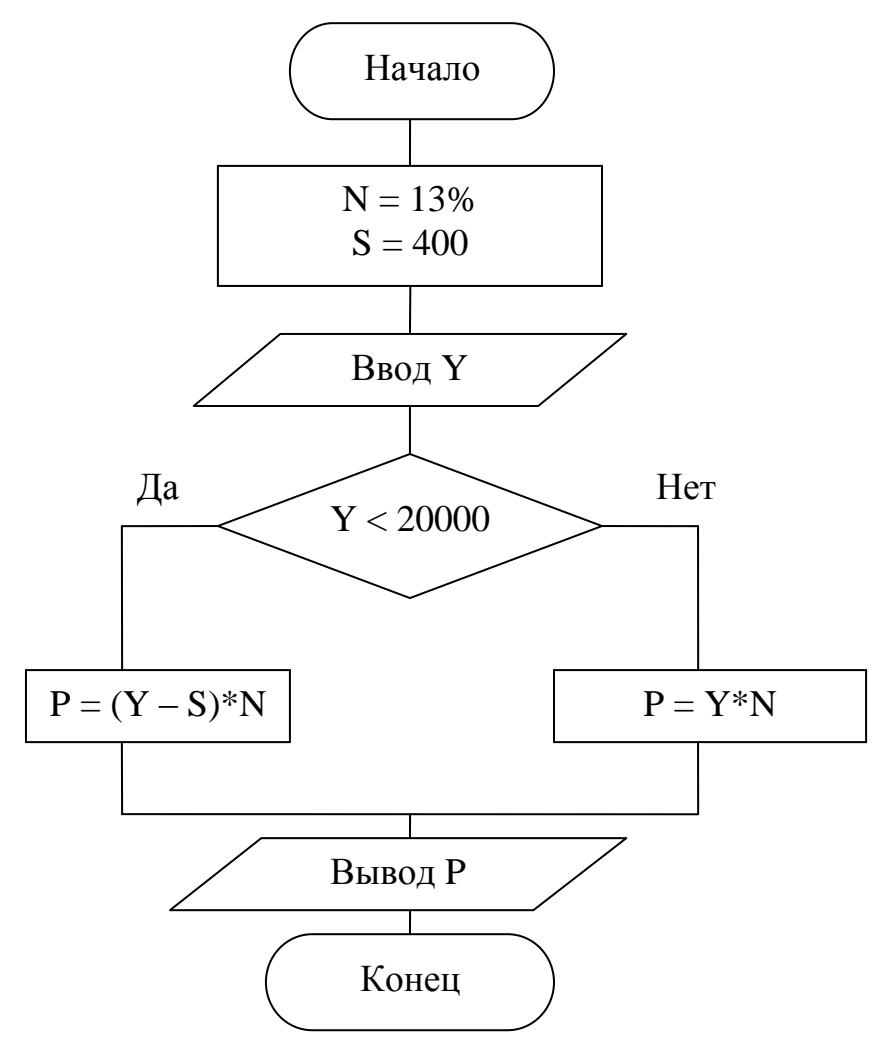

*Рис. 1. Блок-схема алгоритма разветвляющегося вычислительного процесса*

Microsoft Excel содержит несколько логических функций, которые используются для сравнения различных данных в выражениях.

Для решения задач разветвляющейся структуры используют логическую функцию ЕСЛИ.

Функция ЕСЛИ выполняет проверку условия, заданного первым аргументом, и в зависимости от результата проверки обеспечивает вычисление с использованием одного выражения (если результат - ИСТИНА) либо другого (если результат – ЛОЖЬ).

Синтаксис логической функции ЕСЛИ:

 $=$  **ЕСЛИ** (лог выражение; значение если истина; значение если ложь).

Функция ЕСЛИ возвращает значение если истина, если лог выражение имеет значение истина, и значение если ложь - если лог выражение имеет значение ложь.

Аргументами функции могут быть числа, адреса, формулы, различные функции, а также текстовые данные.

Функция ЕСЛИ допускает вложения. На месте выражений второго и третьего аргументов, в свою очередь, может снова записываться функция ЕСЛИ. Всего допускается до семи вложений функции ЕСЛИ.

Технология выполнения задания в MS Excel

- 1. Установить курсор в ячейку А1 и ввести заголовок таблицы (рис. 3).
- 2. В диапазон ячеек А3:В4 ввести исходные данные, для ввода текста в несколько строк в ячейку выполнить форматирование в меню Формат - Ячейки... - Выравнивание, установить переключатель переносить по словам (рис. 3).
- $3.$ Для ввода заголовков столбцов таблицы выделить диапазон ячеек А7:С7. выбрать в меню Формат - Ячейки... - Выравнивание. Установить выравнивание и отображение: Выравнивание

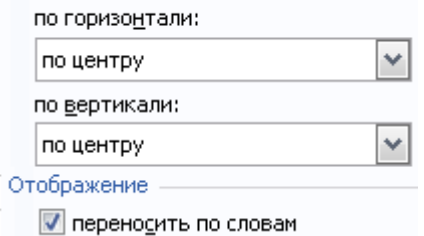

5

- $\overline{4}$ . В диапазон ячеек A8:B12 ввести фамилии работников и размер заработной платы (формат - Денежный в меню Формат - Ячейки... -Число) (рис. 3).
- Установить курсор в ячейку С8 для ввода формулы, щелкнуть по 5. кнопке **E** Вставка функции в строке формул. В открывшемся диалоговом окне Мастер функций установить Категория - Логические, функция – ЕСЛИ, щелкнуть по кнопке Ок.

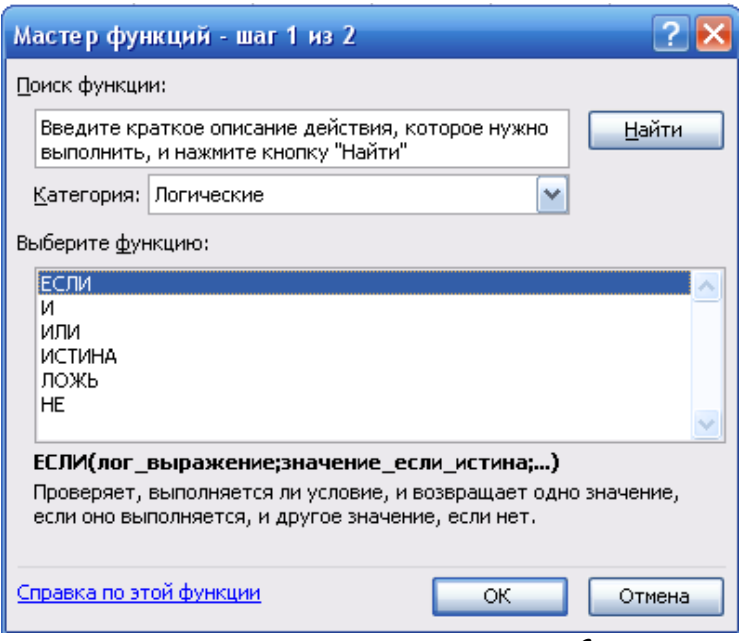

Рис. 2. Диалоговое окно Мастер функций

- 6. В открывшемся диалоговом окне Аргументы функции заполнить все текстовые поля, условия и иллюстрация решения задачи приведены на рис. 3.
- 7. После щелчка по кнопке Ок в ячейке С8 появится результат вычислений, а в строке формул будет отображена формула:

 $=ECAM(B8\leq 20000;(B8 - $B$4)*$B$3;B8*$B$3]$ 

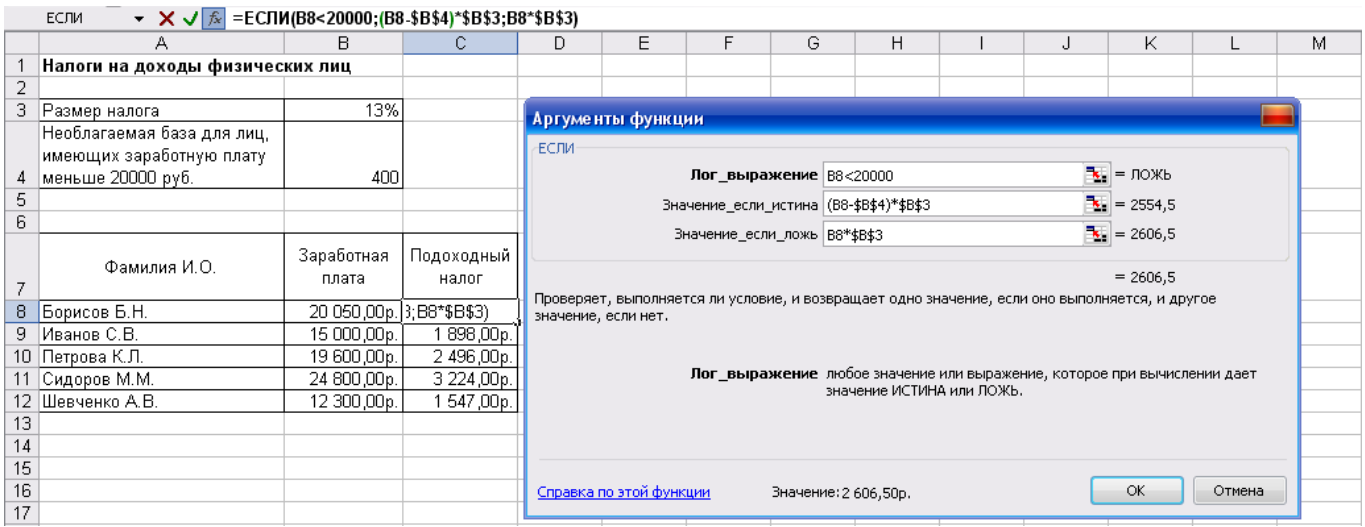

Рис. 3. Исходные данные для решения задачи

- 8. Скопировать формулу в ячейки С9:С12 способом автозаполнения, для этого установить курсор в ячейку С8, подвести указатель мыши к маркеру заполнения (к правому нижнему углу ячейки) и когда курсор примет вид +, нажать левую кнопку мыши и протащить указатель до ячейки С12.
- Выделить диапазон ячеек А3:В4 для обрамления таблицы и щелк-9. нуть по кнопке  $\boxed{\Box \Box}$  (Границы) на панели инструментов Форматирование. Аналогично обрамить таблицу в диапазоне ячеек А7:C12.

Постановка задачи.

Составить блок-схему алгоритма и вычислить функцию g=f(x, y, z).

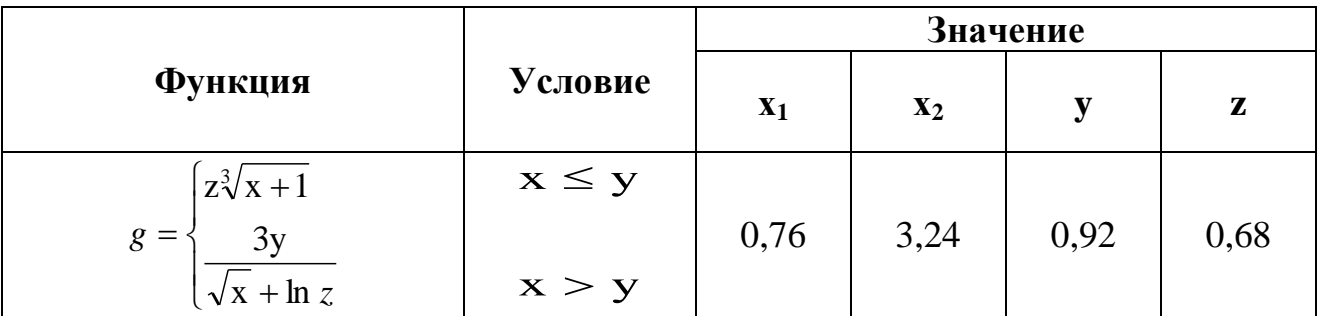

Выполнение задания.

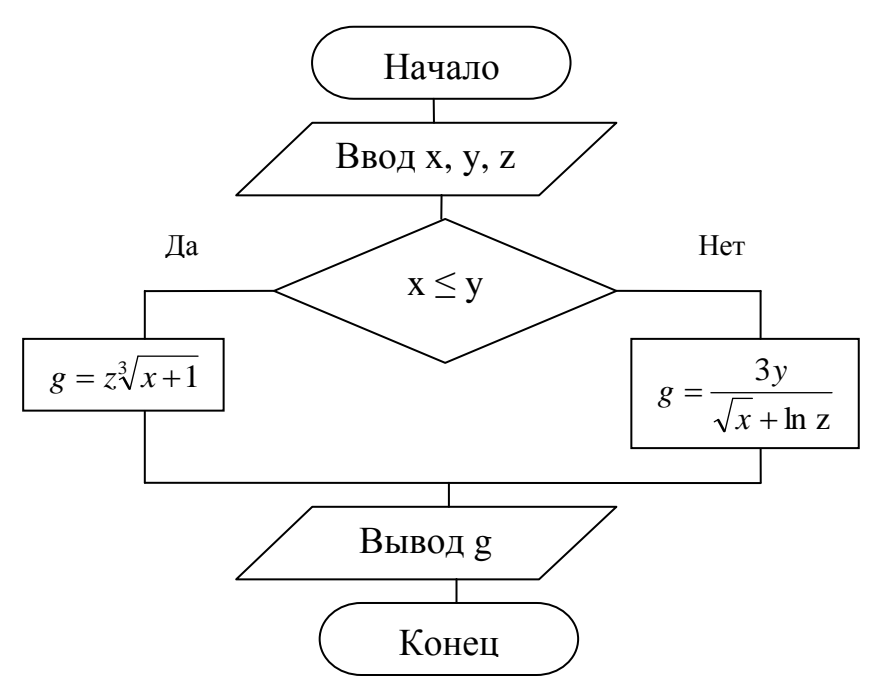

*Рис. 4. Блок-схема алгоритма разветвляющегося вычислительного процесса*

Технология выполнения задания в MS Excel

- 1. Выделить диапазон ячеек А1:D1, в который будет помещен заголовок таблицы и щелкнуть по кнопке (*Объединить и поместить в центре*) на панели инструментов. В указанный диапазон с клавиатуры ввести заголовок таблицы (рис. 5) и нажать клавишу Enter.
- 2. В ячейку А2 ввести название переменной **Х**, в ячейку В2 **Y**, С2 **Z**, D2 –**g(x,y,z)**. В диапазон ячеек А3:С4 ввести исходные данные (рис. 5).

|  | Вычисление значений функции g=f(x,y,z) |  |  |
|--|----------------------------------------|--|--|
|  |                                        |  |  |
|  |                                        |  |  |
|  |                                        |  |  |

*Рис. 5. Ввод исходных данных*

3. Установить курсор в ячейку D3 для ввода формулы для вычисления, щелкнуть по кнопке **Вставка функции** в строке формул. В открывшемся диалоговом окне **Мастер функций** установить **Категория** – **Логические**, функция – **ЕСЛИ**, щелкнуть по кнопке Ok.

4. В диалоговом окне **Аргументы функции** (рис. 6) ввести:

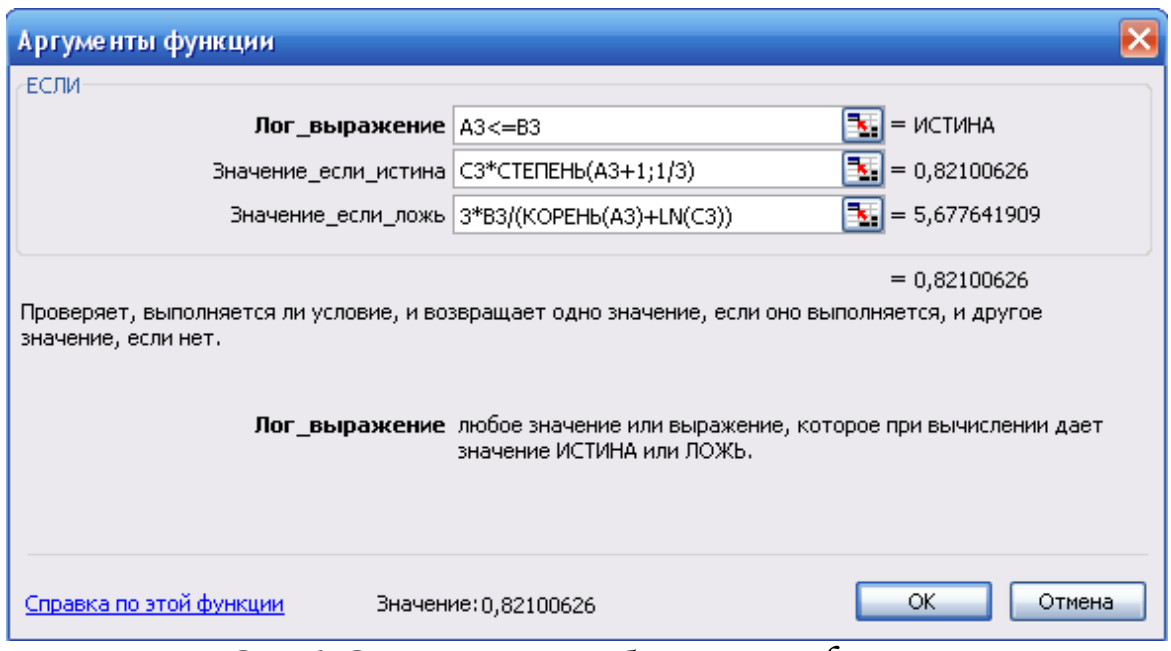

*Рис. 6. Диалоговое окно Аргументы функции*

5. После щелчка по кнопке Ok в ячейке D3 появится результат вычислений, а в строке формул будет отображена формула:

=ЕСЛИ(A3<=B3;C3\*СТЕПЕНЬ(A3+1;1/3);3\*B3/(КОРЕНЬ(A3)+LN(C3)))

- 6. Скопировать формулу в ячейку D4, для этого установить курсор в ячейку DЗ, подвести указатель мыши к маркеру заполнения и когда курсор примет вид +, нажать левую кнопку мыши и протащить указатель до ячейки D4.
- 7. Выделить рассчитанную таблицу (диапазон ячеек А2:D4) и обрамить

ее кнопкой (*Границы*) на панели инструментов.

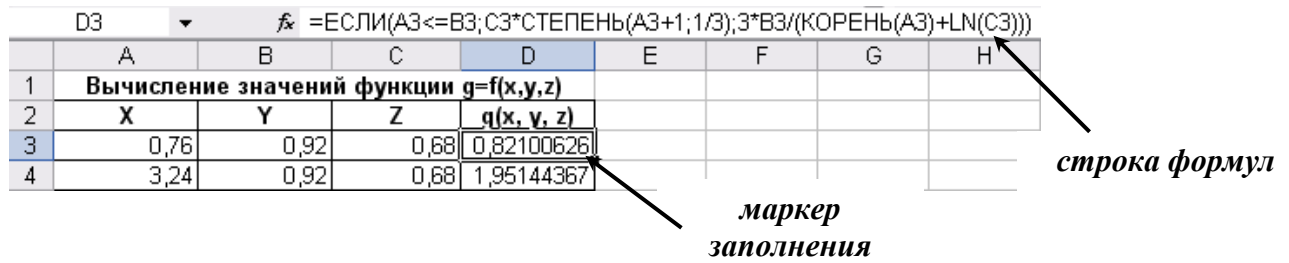

*Рис. 7. Вычисление функции g=f(x, y, z)*

#### Задание для самостоятельной работы

#### по теме «Разветвляющийся вычислительный процесс»

Составить блок-схему алгоритма и вычислить функцию g=f(x, y, z) в Microsoft Excel.

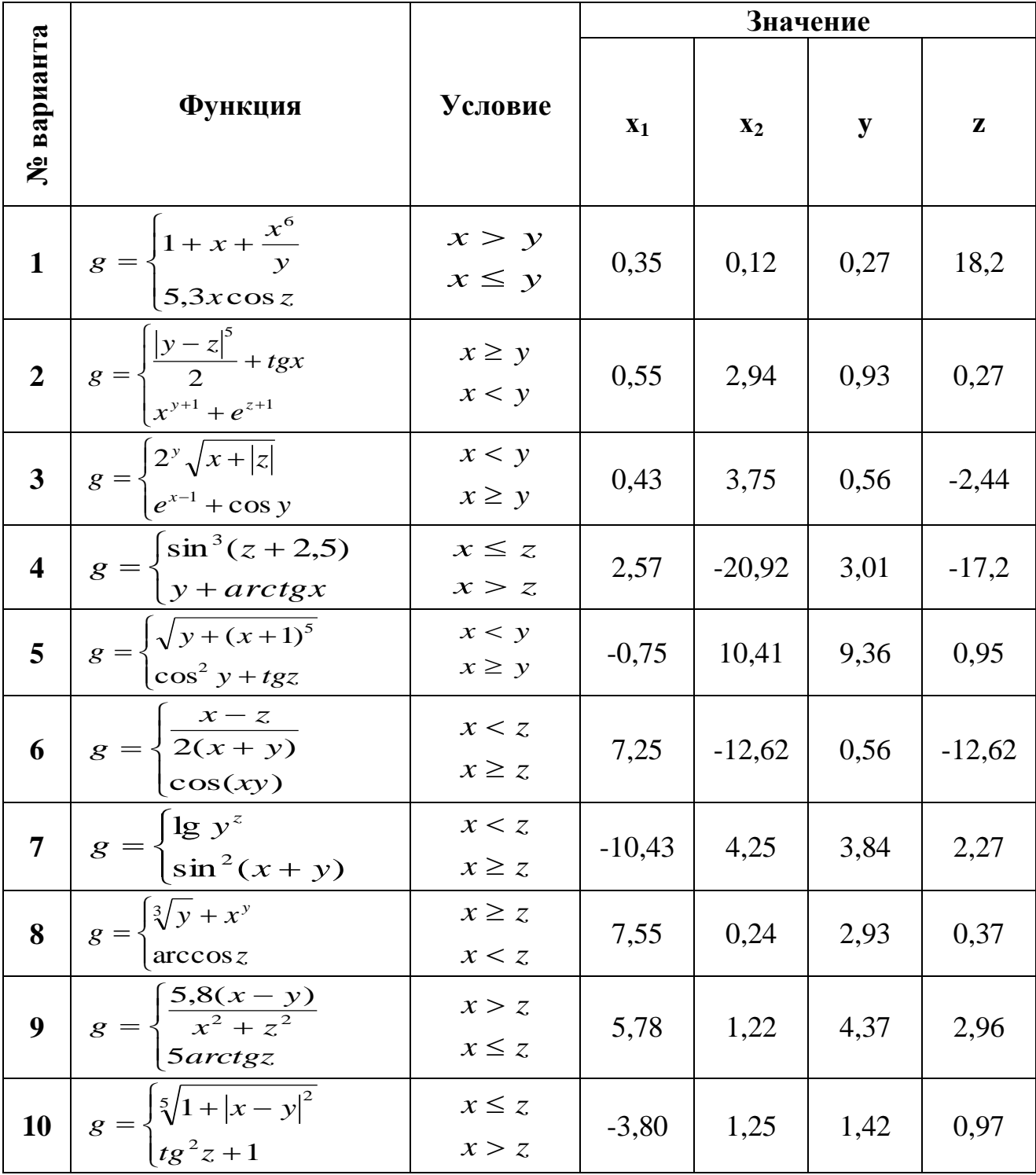

#### Циклический вычислительный процесс

Постановка задачи.

- 1. Составить блок-схему алгоритма табулирования функции одного аргумента.
- Вычислить значения функции  $Y = e^{x+a} \sqrt{bx}$ , на интервале изменения  $\overline{2}$ . аргумента *х* от 1 до 3 с шагом 0,2. При  $a=2,5$ ;  $b=0,5$ . Исходные данные и результаты поместить в таблицу.
- 3. Построить график функции Y.

Выполнение задания.

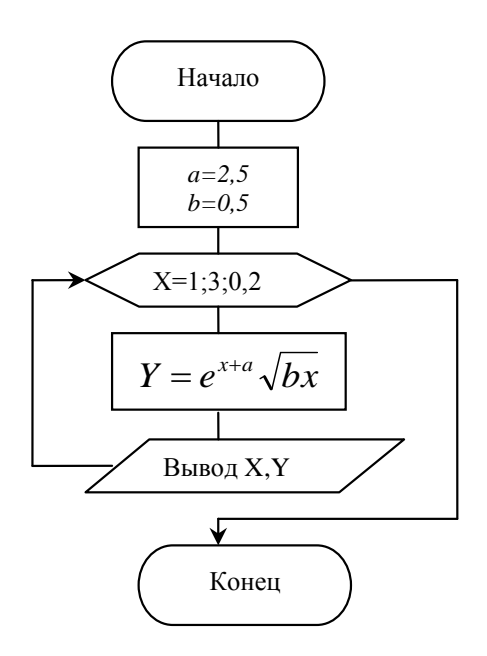

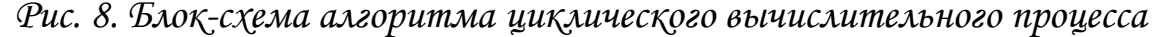

Технология выполнения задания в MS Excel

- 1. В диапазон ячеек A1:D1 ввести заголовок таблицы «Табулирование функции Y=f(x)».
- 2. В ячейку А2 – обозначение аргумента Х, в ячейку В2 – обозначение функции **Y**, в ячейку  $C2 - 0$ бозначение переменной **a**, в ячейку  $D2 - 0$ обозначение переменной **b**.
- $\overline{3}$ . В диапазон ячеек А3:А13 ввести значения переменной Х: от 1 до 3. Для ввода числового ряда использовать способ автозаполнения. Для

этого в ячейку А3 ввести 1, в ячейку А4 ввести 1,2. Выделить эти ячейки. Установить указатель мыши на маркере заполнения выделенного диапазона, указатель изменится на +, протащить его вниз до тех пор, пока не получится числовой ряд нужной длины.

- 4. В ячейку С3 ввести значение 2,5, в ячейку D3 ввести значение 0,5.
- 5. В ячейку В3 ввести формулу для вычисления функции Y с помощью **Мастера функций**:

#### $=$ EXP(A3+ $$C$3)*KOPEHB$D$3*A3$ )

Для изменения способа адресации при редактировании формулы необходимо выделить ссылку на ячейку и нажать клавишу F4. Если формула введена верно, то в ячейке В3 вместо формулы появится результат вычислений, а в строке формул будет отображена формула.

- 6. Установить курсор в ячейку В3, подвести указатель мыши к маркеру заполнения этой ячейки и протащить его вниз до ячейки В13. В ячейках В3:В13 получим значения функции Y при соответствующих значениях аргумента (рис. 9).
- 7. Выделить рассчитанную таблицу (диапазон ячеек А2:В13 и С2:D3) и обрамить ее кнопкой (*Границы*) на панели инструментов.

|    | B3                           |          |     | $f_{\star}$ = EXP(A3+\$C\$3)*KOPEHb(\$D\$3*A3) |   |   |  |  |  |
|----|------------------------------|----------|-----|------------------------------------------------|---|---|--|--|--|
|    | в<br>А                       |          | С   | D                                              | F | F |  |  |  |
| 1  | Табулирование функции Ү=f(x) |          |     |                                                |   |   |  |  |  |
| 2  | X                            | Y        | a   | b                                              |   |   |  |  |  |
| з  |                              | 23,4162  | 2,5 | 0,5                                            |   |   |  |  |  |
| 4  | 1,2                          | 31,3303  |     |                                                |   |   |  |  |  |
| 5  | 1,4                          | 41,3331  |     |                                                |   |   |  |  |  |
| 6  | 1,6                          | 53,9700  |     |                                                |   |   |  |  |  |
| 7  | 1,8                          | 69,9178  |     |                                                |   |   |  |  |  |
| 8  | 2                            | 90,0171  |     |                                                |   |   |  |  |  |
| 9  | 2,2                          | 115,3136 |     |                                                |   |   |  |  |  |
| 10 | 2,4                          | 147,1071 |     |                                                |   |   |  |  |  |
| 11 | 2,6                          | 187,0137 |     |                                                |   |   |  |  |  |
| 12 | 2,8                          | 237,0417 |     |                                                |   |   |  |  |  |
| 13 | 3                            | 299,6852 |     |                                                |   |   |  |  |  |

*Рис. 9. Результат решения задачи*

#### **Построение графика функции Y=f(x)**

- 1. Для построения графика функции выделить диапазон ячеек В3:В13. Вызвать **Мастер диаграмм**, щелкнув по кнопке **[Ha]** на панели инструментов.
- 2. В диалоговом окне в списке **Тип** выбрать *График*, в списке **Вид** *График с маркерами, помечающими точки данных.* Щелкнуть по кнопке Далее.
- 3. В диалоговом окне **Источник данных диаграммы** высветится образец диаграммы. На вкладке **Диапазон данных** в текстовом поле **Диапазон**  указан диапазон ячеек: =Лист1!\$В\$3:\$В\$13. Выбрать вкладку **Ряд**. Щелкнуть левой кнопкой мыши в текстовом поле **Подписи оси Х**: и выделить в таблице диапазон ячеек А3:А13. Щелкнуть по кнопке Далее.
- 4. На экране третье диалоговое окно, на этом шаге на вкладке **Заголовки** вводятся название графика – *График функции Y=f(x)*, подписи осей *х* и *у*. Выбрать вкладку **Легенда** и снять флажок **Добавить легенду**. Щелкнуть по кнопке Далее.
- 5. В диалоговом окне **Размещение диаграммы** указать, на каком листе разместить построенный график – *на имеющемся*. Щелкнуть по кнопке **Готово**.

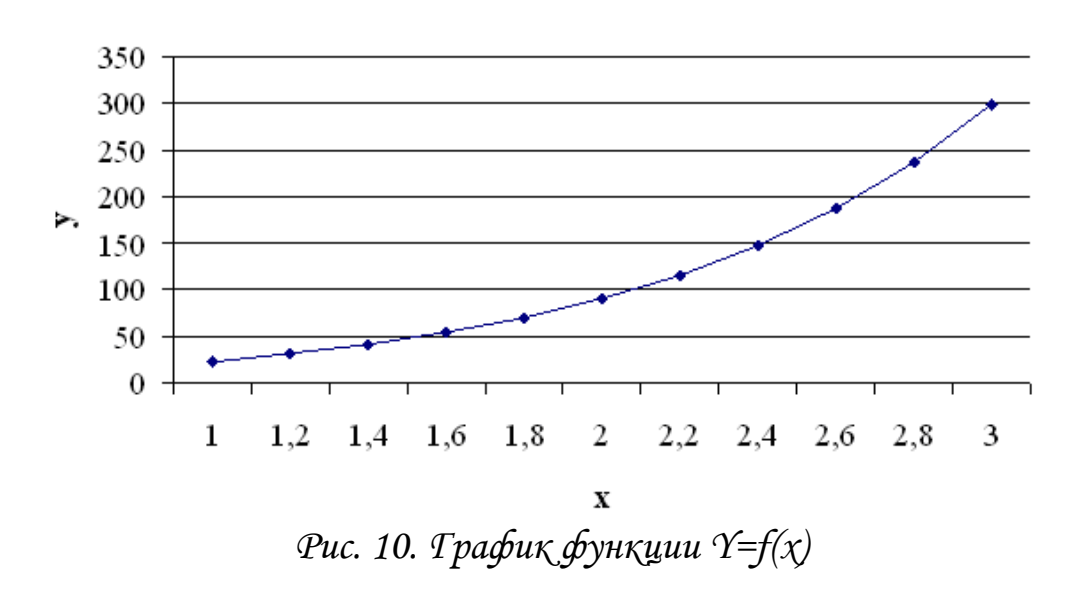

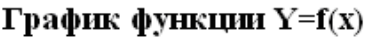

#### Задания для самостоятельной работы

# по теме «Циклический вычислительный процесс.

#### Построение графика функции»

Задание 1.

- 1. Составить блок-схему алгоритма и вычислить значения функции для значений аргумента, изменяющихся от начального значения до конечного значения с заданным шагом.
- 2. Построить график функции.

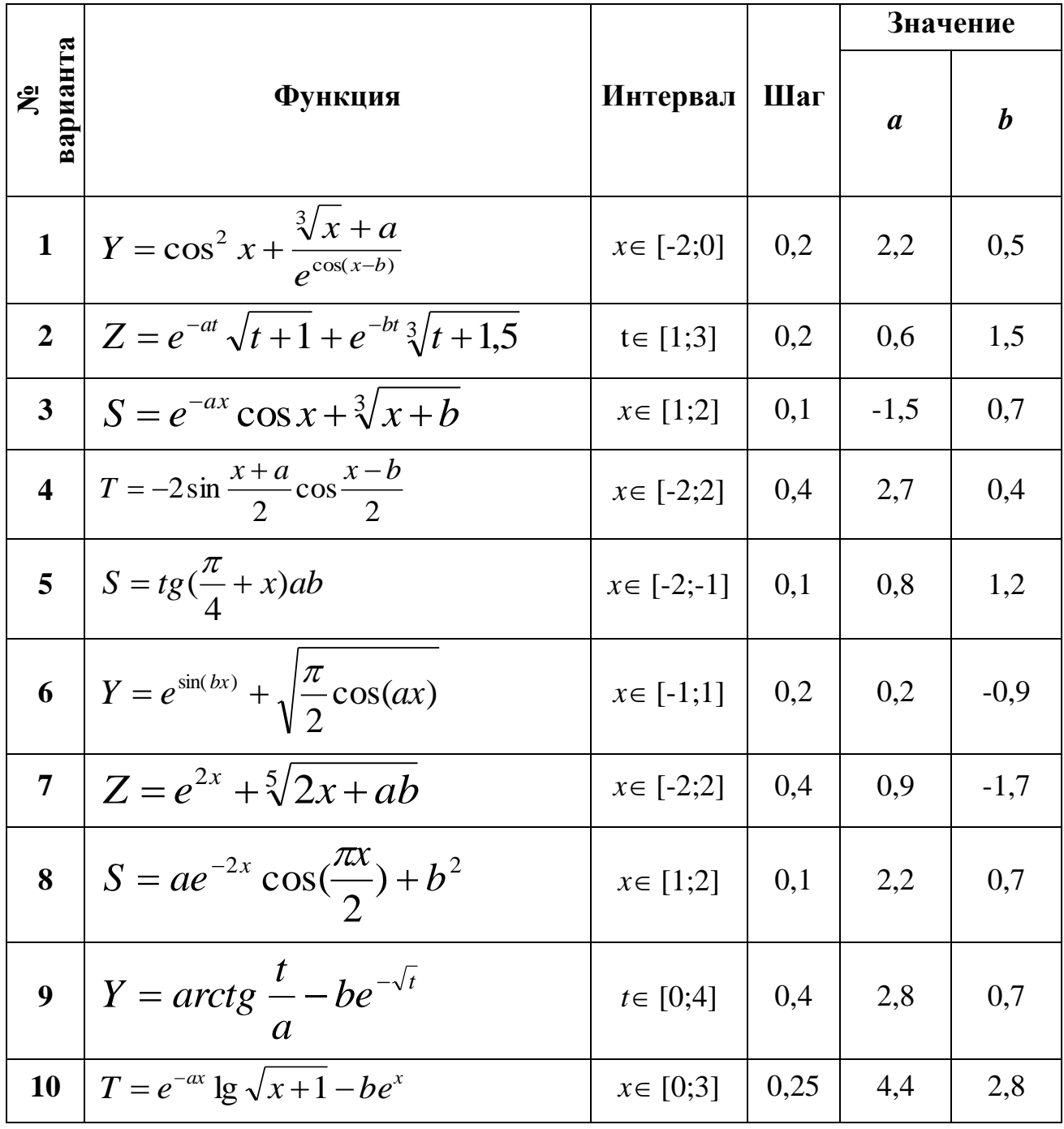

Задание 2.

#### **Вариант 1**.

1. Построить блок-схему алгоритма и рассчитать уровень рентабельности производства продукции по формуле:

$$
V_{p} = \frac{B_{p} - C\delta_{p}}{C\delta_{p}} \cdot 100
$$

где У<sub>р</sub> – уровень рентабельности, %

Вр – выручка от реализации продукции, тыс. руб.

 $C6_p$  – себестоимость производства продукции, тыс. руб.

Выручка от реализации продукции изменяется от 450 до 900 тыс. руб. с шагом 50 тыс. руб. Себестоимость производства продукции 325 тыс. руб.

2. Построить график изменения уровня рентабельности производства продукции в зависимости от выручки.

#### **Вариант 2**.

1. Построить блок-схему алгоритма и рассчитать общую эффективность управления при оптимальном составе специалистов по формуле:

$$
V_{\phi} = V_{p} + (1 - V_{\phi})
$$

где Уэф – индекс общей эффективности управления

Ур – индекс результативности

Уэк – экономичность управления

Индекс результативности изменяется от 0,8 до 1,5 с шагом 0,1. Экономичность управления равна 0,7.

2. Построить график изменения индекса общей эффективности управления в зависимости от индекса результативности.

#### **Вариант 3**.

1. Построить блок-схему алгоритма и рассчитать прибыль предприятия по формуле:

$$
\Pi = \frac{Q \cdot Y \cdot II}{1000} - 3
$$

где  $\Pi$  – прибыль предприятия, тыс. руб.

Q – объем производимой продукции, шт.

У – удельный вес реализованной продукции, %

Ц – цена единицы продукции, руб.

З – затраты на производство продукции, тыс. руб.

Удельный вес реализованной продукции изменяется от 60% до 90% с шагом 2,5%. Объем производимой продукции 58000 шт., цена единицы продукции 420 руб., затраты на производство продукции 60 тыс. руб.

2. Построить график изменения прибыли в зависимости от удельного веса реализованной продукции.

#### **Вариант 4.**

1. Построить блок-схему алгоритма и рассчитать среднемесячную заработную плату одного работника по формуле:

$$
3\Pi_{cp} = \frac{3\Pi}{\mathbf{q} \cdot 12} \cdot 1000
$$

где  $3\Pi_{\rm cp}$  – среднемесячная заработная плата одного работника, руб.

ЗП – заработная плата всех работников за год, тыс. руб.

Ч – численность работников, чел.

Заработная плата всех работников за год 15705 тыс. руб. Численность работников изменяется от 100 до 60 человек с шагом –5.

2. Построить график изменения среднемесячной заработной платы одного работника в зависимости от численности работников.

#### **Вариант 5.**

1. Построить блок-схему алгоритма и рассчитать прибыль от реализации продукции по формуле:

$$
\Pi = \frac{H \cdot K}{1000} - 3
$$

где П – прибыль от реализации продукции, тыс. руб.

Ц – цена единицы продукции, руб.

К – количество реализованной продукции, усл. ед.

З – затраты на производство продукции, тыс. руб.

Цена единицы продукции изменяется от 750 до 870 руб. с шагом 10 руб., количество реализованной продукции 1630 усл. ед., затраты на производство продукции 154 тыс. руб.

2. Построить график изменения прибыли в зависимости от цены единицы продукции.

#### **Вариант 6.**

1. Построить блок-схему алгоритма и рассчитать стоимость овощей по формуле:

$$
C = \frac{Bc \cdot Y_A \cdot II}{100 \cdot 1000}
$$

где С – стоимость овощей, тыс. руб.

Вс – валовой сбор овощей, ц

 $y_{\text{A}} - y_{\text{A}}$ ельный вес реализованной продукции,  $\%$ 

Цср – средняя цена реализации 1 ц овощей, руб.

Валовой сбор овощей равен 3532 ц, удельный вес реализованной продукции изменяется от 46 до 68% с шагом 2%, средняя цена реализации 1 ц овощей 618 руб.

2. Построить график изменения стоимости овощей в зависимости от удельного веса реализованной продукции.

#### **Вариант 7.**

1. Построить блок-схему алгоритма и рассчитать уровень рентабельности производства продукции по формуле:

$$
V_p = \frac{\Pi}{3} \cdot 100
$$

где У<sub>р</sub> – уровень рентабельности, %

 $\Pi$  – прибыль от реализации продукции, тыс. руб.

З – затраты на производство продукции, тыс. руб.

Прибыль от реализации продукции 830 тыс. руб., затраты на производство продукции изменяются от 750 до 1000 тыс. руб. с шагом 25 тыс. руб.

2. Построить график изменения уровня рентабельности производства продукции в зависимости от затрат.

#### **Вариант 8**.

1. Построить блок-схему алгоритма и рассчитать прибыль предприятия по формуле:

$$
\Pi = \frac{Q \cdot \Pi}{1000} - 3
$$

где  $\Pi$  – прибыль предприятия, тыс. руб.

Q – объем производимой продукции, шт.

Ц – цена единицы продукции, руб.

З – затраты на производство продукции, тыс. руб.

Объем производимой продукции 61520 шт., цена единицы продукции изменяется от 400 до 550 руб. с шагом 15 руб., затраты на производство продукции 8300 тыс. руб.

2. Построить график изменения прибыли в зависимости от цены продукции.

#### **Вариант 9**.

1. Построить блок-схему алгоритма и рассчитать стоимость работ и услуг по формуле:

$$
C = \frac{Q \cdot y_A \cdot \Pi}{100 \cdot 1000}
$$

где С – стоимость работ и услуг, тыс. руб.

Q – объем работ и услуг, усл. ед.

Уд – удельный вес выполненных работ и услуг, %

Цср – средняя цена работ и услуг, руб.

Объем работ и услуг равен 530 усл. ед., удельный вес выполненных работ и услуг изменяется от 42 до 72% с шагом 2,5%, средняя цена работ и услуг 214 руб.

2. Построить график изменения стоимости работ и услуг в зависимости от удельного веса выполненных работ и услуг.

#### **Вариант 10**.

1. Построить блок-схему алгоритма и рассчитать подоходный налог специалиста экономического отдела по формуле:

$$
\Pi_{\rm H} = \frac{(3+\Pi)\cdot 13}{100}
$$

где  $\Pi_{\rm H}$  – подоходный налог специалиста, тыс. руб.

З – заработная плата специалиста, тыс. руб.

 $\Pi$  – премия, руб.

Заработная плата специалиста 8750 руб., премия изменяется от 1000 до 2500 руб. с шагом 150 руб.

2. Построить график изменения подоходного налога в зависимости от размера премии.

#### **Построение и расчет электронной таблицы**

Постановка задачи.

1. Построить электронную таблицу:

#### **Экономическая эффективность производства сельскохозяйственной продукции**

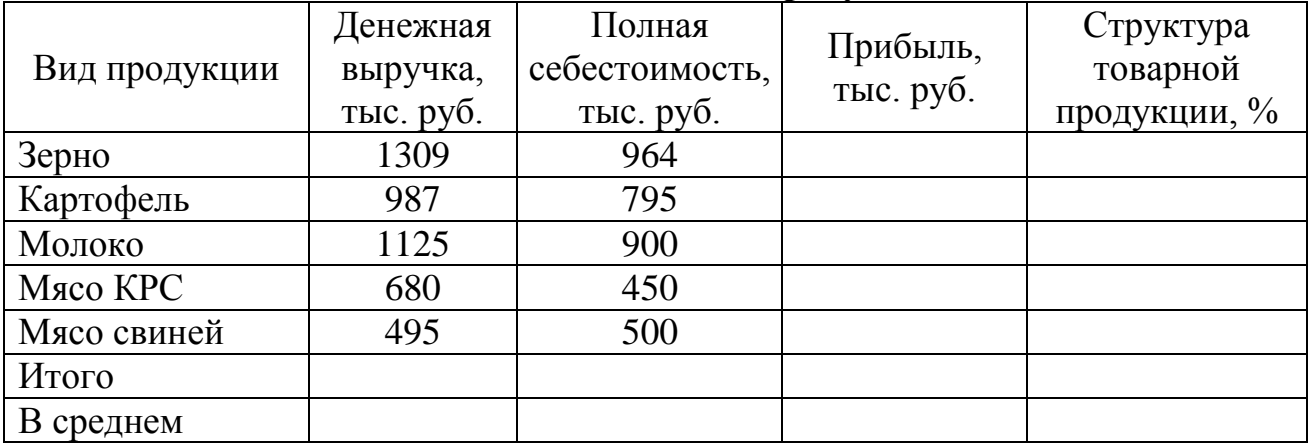

- 2. По данным таблицы рассчитать:
	- *прибыль*;
	- *денежную выручку*, *полную себестоимость* и *прибыль* в целом по хозяйству;
	- *среднюю прибыль*;
	- *структуру товарной продукции.*

Технология выполнения задания в MS Excel

- 1. Выделить диапазон ячеек А1:Е1, в который будет помещен заголовок таблицы. Для размещения заголовка по центру необходимо щелкнуть по кнопке (*Объединить и поместить в центре*) на панели инструментов. В указанный диапазон с клавиатуры ввести заголовок таблицы и нажать клавишу Enter.
- 2. Выделить диапазон ячеек А2:Е2 для ввода заголовков столбцов таблицы. Выбрать в меню **Формат** – **Ячейки…** вкладку **Выравнивание**, установить выравнивание и отображение (рис. 11), щелкнуть по кнопке Ok.
- 3. Ввести в ячейки А2:Е2 заголовки столбцов.
- 4. Ввести в ячейки А3:С7 исходные данные таблицы.

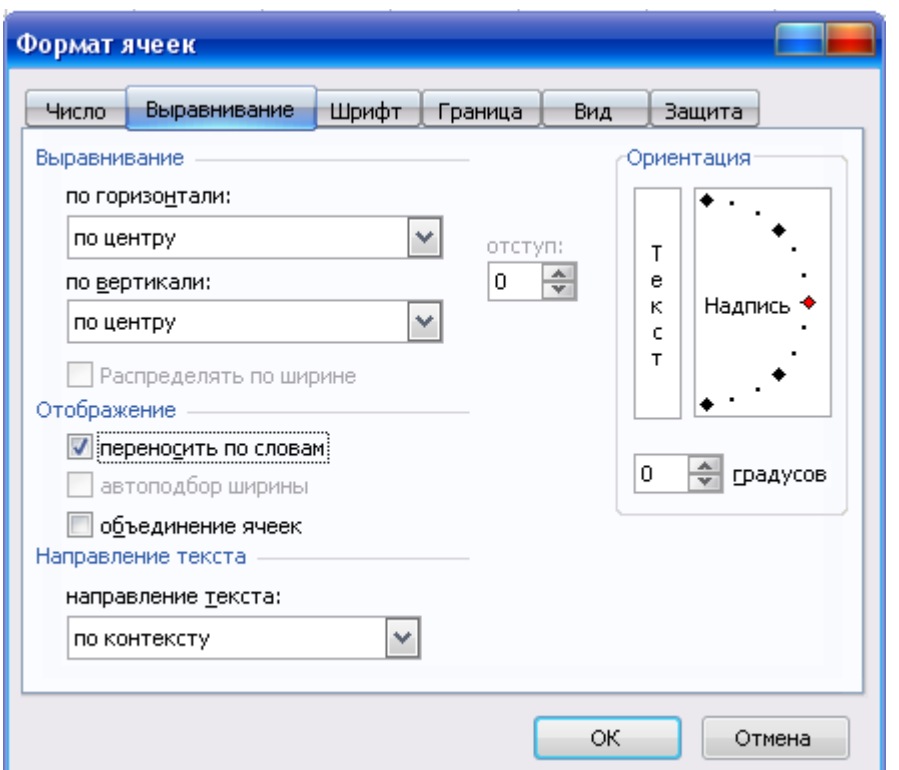

*Рис. 11. Диалоговое окно Формат ячеек (вкладка Выравнивание)*

- 5. Установить требуемую ширину столбцов таблицы, для этого подвести указатель мыши поочередно к правой границе каждого столбца в строке буквенного обозначения, после преобразования указателя мыши в значок перетащить границу на нужное расстояние при нажатой левой кнопке мыши.
- 6. Поместить в ячейку D3 формулу для расчета прибыли =В3–С3
- 7. Скопировать формулу для расчета прибыли в ячейки D4:D7 способом автозаполнения.
- 8. Для ввода формулы в ячейку В8 для расчета денежной выручки в целом по хозяйству следует использовать кнопку (*Автосумма*) на панели инструментов, щелкнув по ней, в ячейке В8 появится формула =СУММ(В3:В7), нажать клавишу Enter.
- 9. Аналогично ввести формулы для расчета полной себестоимости и прибыли в целом по хозяйству.
- 10. Поместить в ячейку D9 формулу для расчета средней прибыли, используя кнопку на панели инструментов Автосумма (Среднее).

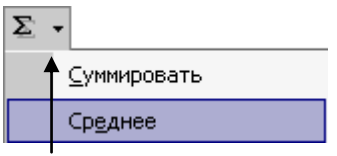

Формула должна иметь вид =СРЗНАЧ(D3:D7).

- 11. Для расчета структуры товарной продукции ввести в ячейку Е3 формулу =В3/В8 и нажать Enter. Установить формат ячейки процентный: для этого установить курсор в ячейку Е3, выбрать в меню **Формат** – **Ячейки…**, затем выбрать вкладку **Число** и выбрать числовой формат: *процентный*. Щелкнуть по кнопке Ok.
- 12. Для копирования формулы из ячейки Е3 она должна иметь вид =В3/\$В\$8. Символ \$ вставляется в формулу при помощи клавиши F4. Скопировать формулу в ячейки Е4:Е7. Итоговый показатель по этому столбцу должен быть равен 100%.
- 13. Выделить значения расчетных столбцов таблицы и уменьшить разрядность. Для этой операции используется кнопка (*Уменьшить разрядность*) на панели инструментов.
- 14. Выделить рассчитанную таблицу и обрамить ее, используя кнопку (*Границы*) на стандартной панели инструментов.

|          | А                                                             | B                                 | C                                     | D                     | E                               | F | G                  | H |
|----------|---------------------------------------------------------------|-----------------------------------|---------------------------------------|-----------------------|---------------------------------|---|--------------------|---|
|          | Экономическая эффективность производства сельскохозяйственной |                                   |                                       |                       |                                 |   |                    |   |
|          |                                                               |                                   |                                       |                       |                                 |   |                    |   |
| 2        | Вид продукции                                                 | Денежная<br>выручка,<br>тыс. руб. | Полная<br>себестоимость,<br>тыс. руб. | Прибыль,<br>тыс. руб. | Структура товарной<br>продукции |   | $= B3/$ \$B\$8     |   |
| 3        | Зерно                                                         | 1309                              | 964                                   | 345                   | 28,48%                          |   |                    |   |
| 4        | Картофель                                                     | 987                               | 795                                   | 192                   | 21,48%                          |   |                    |   |
| 5        | Молоко                                                        | 1125                              | 900                                   | 225                   | 24,48%                          |   |                    |   |
| 6        | <b>Мясо КРС</b>                                               | 680                               | 450                                   | 230                   | 14,80%                          |   |                    |   |
|          | Мясо свиней                                                   | 495                               | 500                                   | -5                    | 10,77%                          |   |                    |   |
| 8        | Итого                                                         | 4596                              | 3609                                  | 987                   | 100,00%                         |   | $=$ CYMM $(E3:E7)$ |   |
| 9        | ∣В среднемј                                                   |                                   |                                       | 1974                  |                                 |   |                    |   |
| 10<br>11 | =CP3HA4(D3:D7)  <br>$=$ CYMM $(B3:B7)$                        |                                   |                                       |                       |                                 |   |                    |   |
| 12<br>13 | $=$ CYMM $(C3:C7)$<br>$=$ B3-C3                               |                                   |                                       |                       |                                 |   |                    |   |
| 14<br>15 | $=$ CYMM(D3:D7)                                               |                                   |                                       |                       |                                 |   |                    |   |

*Рис. 12. Электронная таблица с формулами*

#### Построение диаграмм

Постановка задачи.

По электронной таблице «**Экономическая эффективность производства сельскохозяйственной продукции**» (рис. 12) построить:

- стандартную круговую диаграмму по показателю *денежная выручка*;
- нестандартный график | гистограмма по показателям *полная себестоимость* и *прибыль*.

Технология выполнения задания в MS Excel

#### **Построение круговой диаграммы**

- 1. Выделить в таблице диапазон ячеек В3:В7.
- 2. Щелкнуть по кнопке (*Мастер диаграмм*) на стандартной панели инструментов.
- 3. В диалоговом окне **Тип диаграммы** (рис. 13) в списке **Тип**: выбрать *Круговая*, в списке **Вид –** *Объемный вариант круговой диаграммы*. Щёлкнуть по кнопке **Далее**.

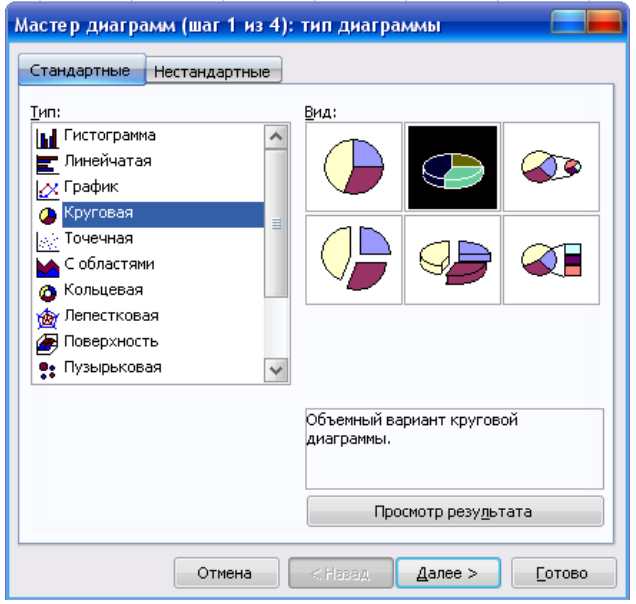

4. В диалоговом окне **Источник данных диаграммы** (рис. 14) высветится образец диаграммы. Выбрать вкладку **Ряд**. Щелкнуть мышью в текстовом поле **Подписи категорий:** и в таблице выделить диапазон ячеек А3:А7. Щёлкнуть по кнопке **Далее**.

*Рис. 13. Диалоговое окно Мастер диаграмм: тип диаграммы*

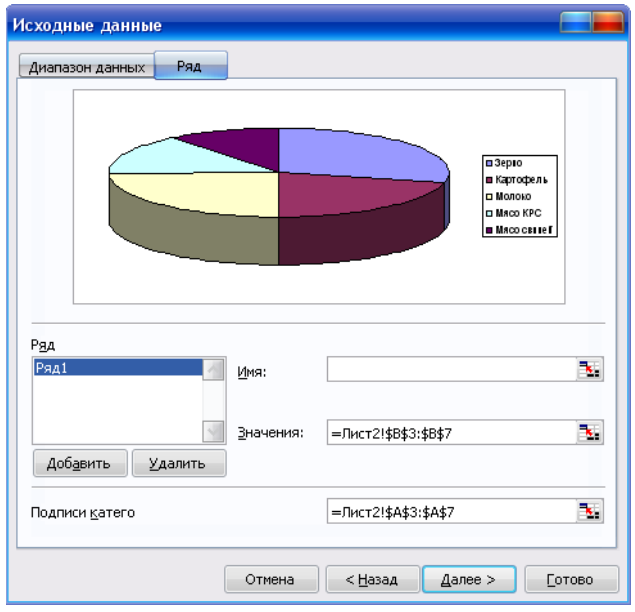

5. В диалоговом окне **Параметры диаграммы** (рис. 15) выбрать вкладку **Заголовки** и ввести название диаграммы – *Структура товарной продукции*. Выбрать вкладку **Легенда** и снять значок *Добавить легенду*. Выбрать вкладку **Подписи данных** указать *имена категорий* и *доли*. Щёлкнуть по кнопке **Далее**.

*Рис. 14. Диалоговое окно Мастер диаграмм (шаг 2 из 4): источник данных диаграммы (вкладка Ряд)*

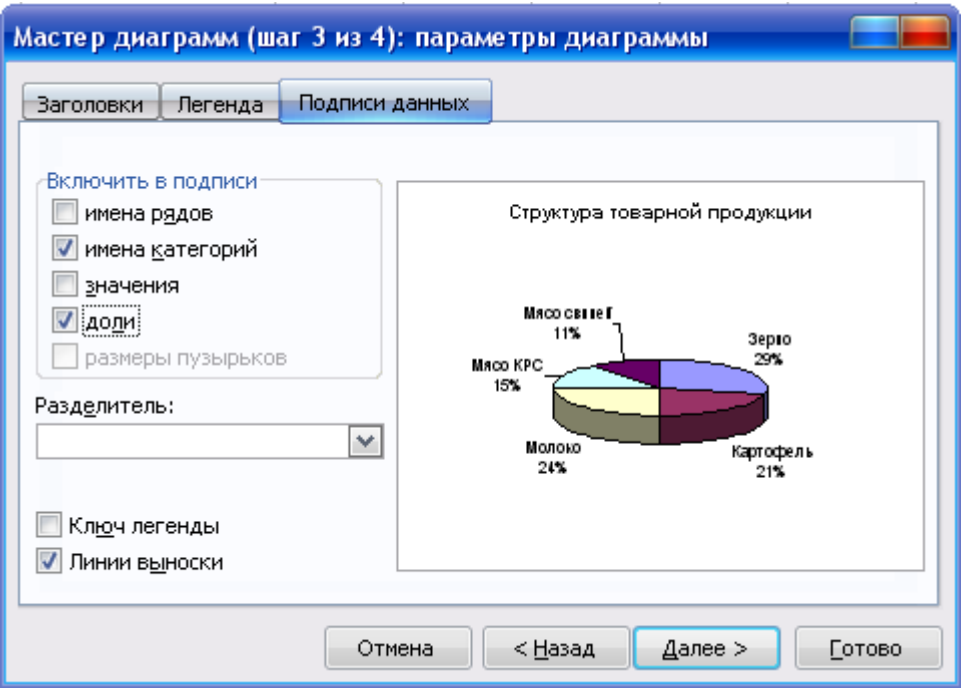

*Рис. 15. Диалоговое окно Мастер диаграмм (шаг 3 из 4): параметры диаграммы (вкладка Подписи данных)*

6. На экране последнее диалоговое окно мастера диаграмм, в котором необходимо задать расположение диаграммы: на отдельном листе, либо на листе с таблицей. Нужный лист выбирается из поля списка (рис. 16).

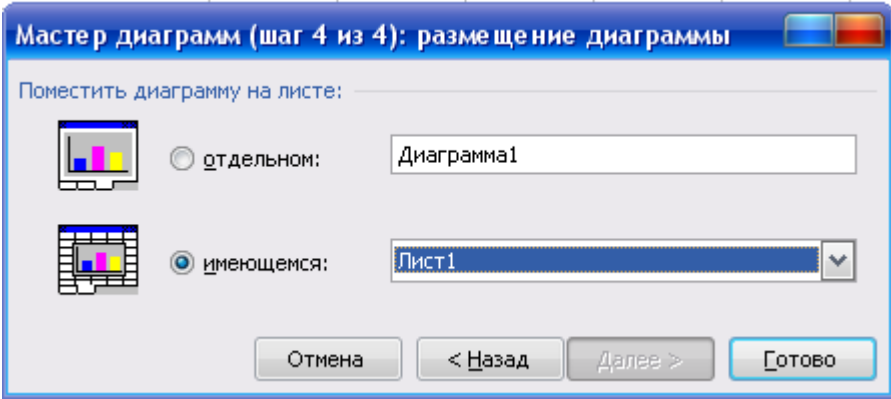

*Рис. 16. Диалоговое окно Мастер диаграмм (шаг 4 из 4): размещение диаграммы*

7. После нажатия кнопки **Готово** созданная диаграмма появится на рабочем листе с таблицей.

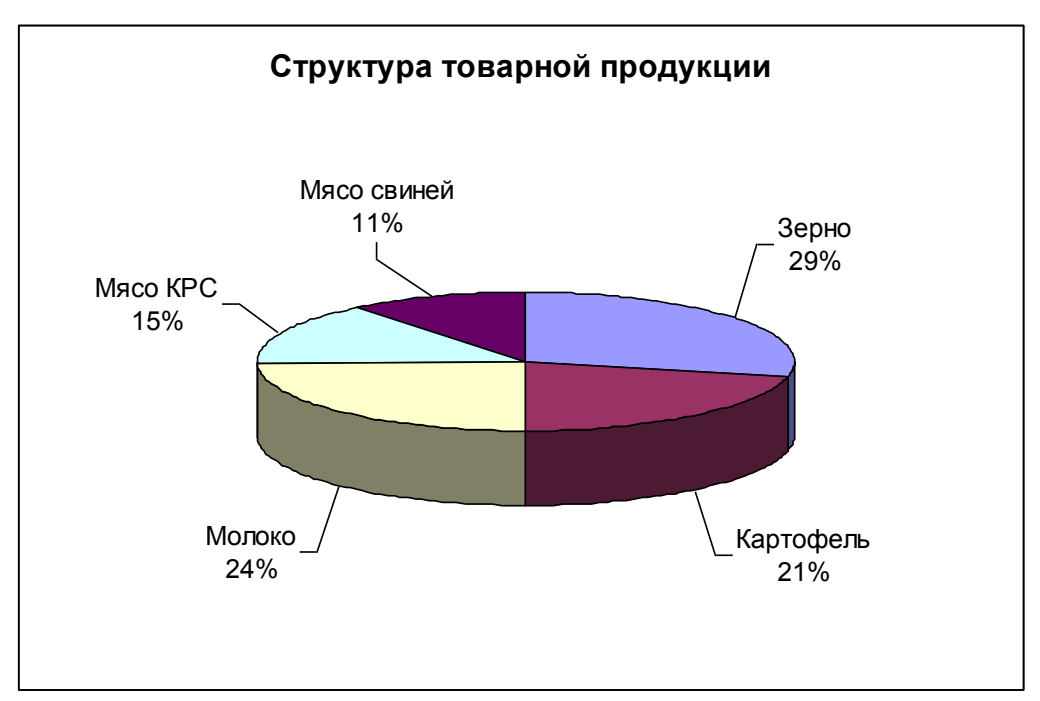

*Рис. 17. Объемный вариант круговой диаграммы*

#### **Построение графика | гистограммы**

- 1. Выделить в таблице диапазон ячеек С3:D7.
- 2. Щелкнуть по кнопке (*Мастер диаграмм*) на стандартной панели инструментов.
- 3. В открывшемся диалоговом окне (рис. 18) выбрать вкладку **Нестандартные** в списке **Тип**: выбрать *График | гистограмма.* Щёлкнуть по кнопке **Далее**.

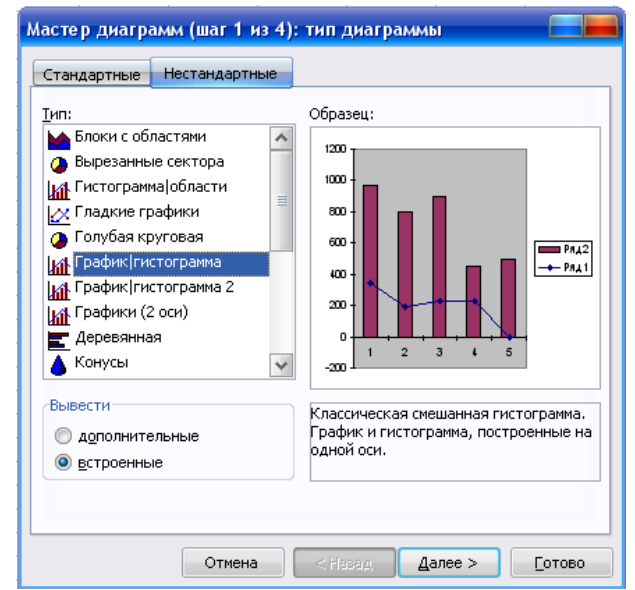

*Рис. 18. Диалоговое окно Мастер диаграмм (шаг 1 из 4): тип диаграммы*

4. В диалоговом окне (рис. 19) высветится образец диаграммы. Выбрать вкладку **Ряд**. Щелкнуть мышью в текстовом поле **Имя:** дать имена рядам (см. рис. 19), затем щелкнуть в текстовом поле **Подписи оси Х:** и в таблице выделить диапазон ячеек А3:А7. Щёлкнуть по кнопке **Далее**.

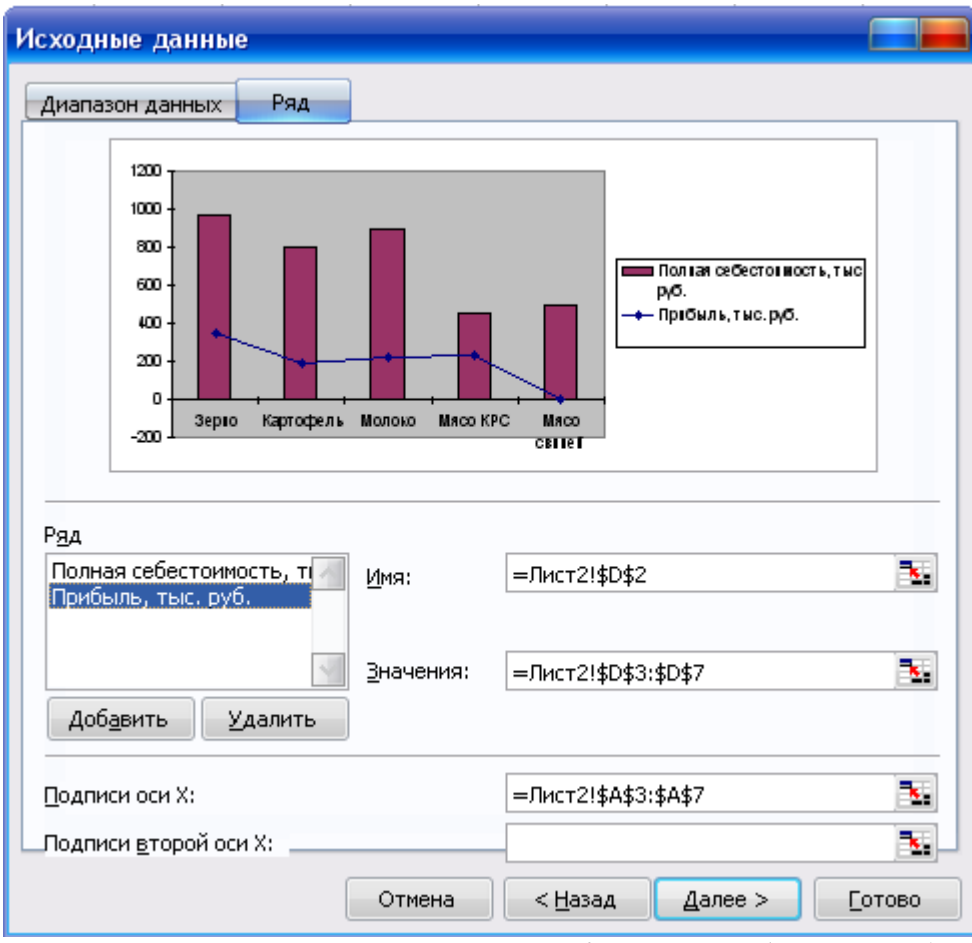

*Рис. 19. Диалоговое окно Мастер диаграмм (шаг 2 из 4): источник данных диаграммы (вкладка Ряд)*

5. В диалоговом окне (рис. 20) выбрать вкладку **Заголовки** и ввести название диаграммы – *Экономическая эффективность производства продукции*. В текстовом поле **Ось Х (категорий):** ввести – *Наименование продукции*, в текстовом поле **Ось Y (значений):** – *тыс. руб*. Выбрать вкладку **Легенда** – разместить легенду внизу. Выбрать вкладку Подписи данных - Включить в подписи **⊠** значения. Щёлкнуть по кнопке **Далее**.

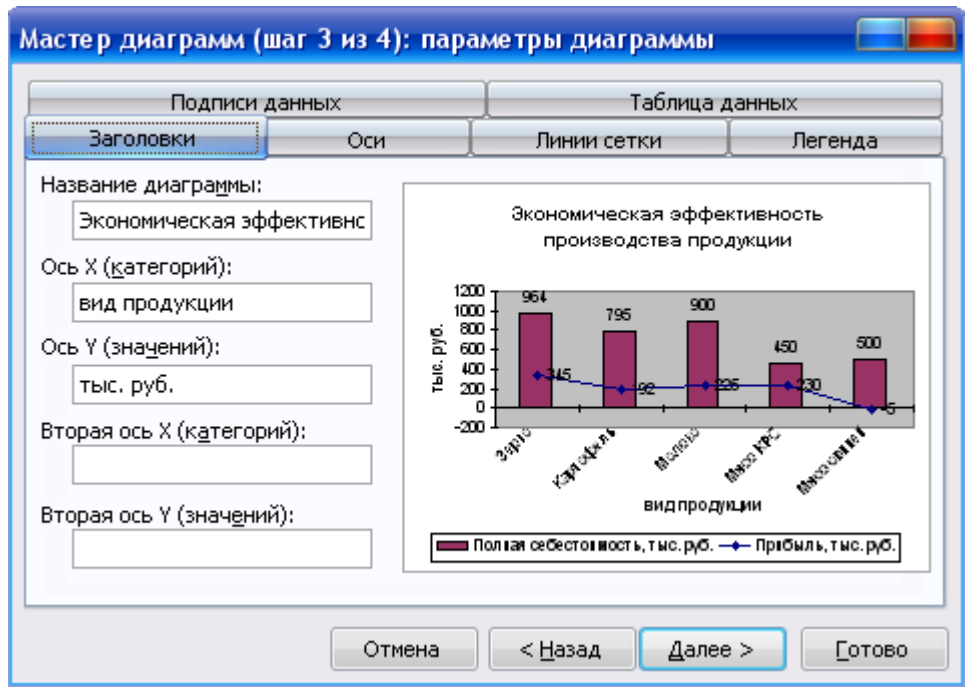

*Рис. 20. Диалоговое окно Мастер диаграмм (шаг 3 из 4): параметры диаграммы (вкладка Заголовки)*

6. На четвертом шаге указать размещение диаграммы на отдельном листе. После нажатия кнопки **Готово** созданная диаграмма появится на рабочем листе Диаграмма1.

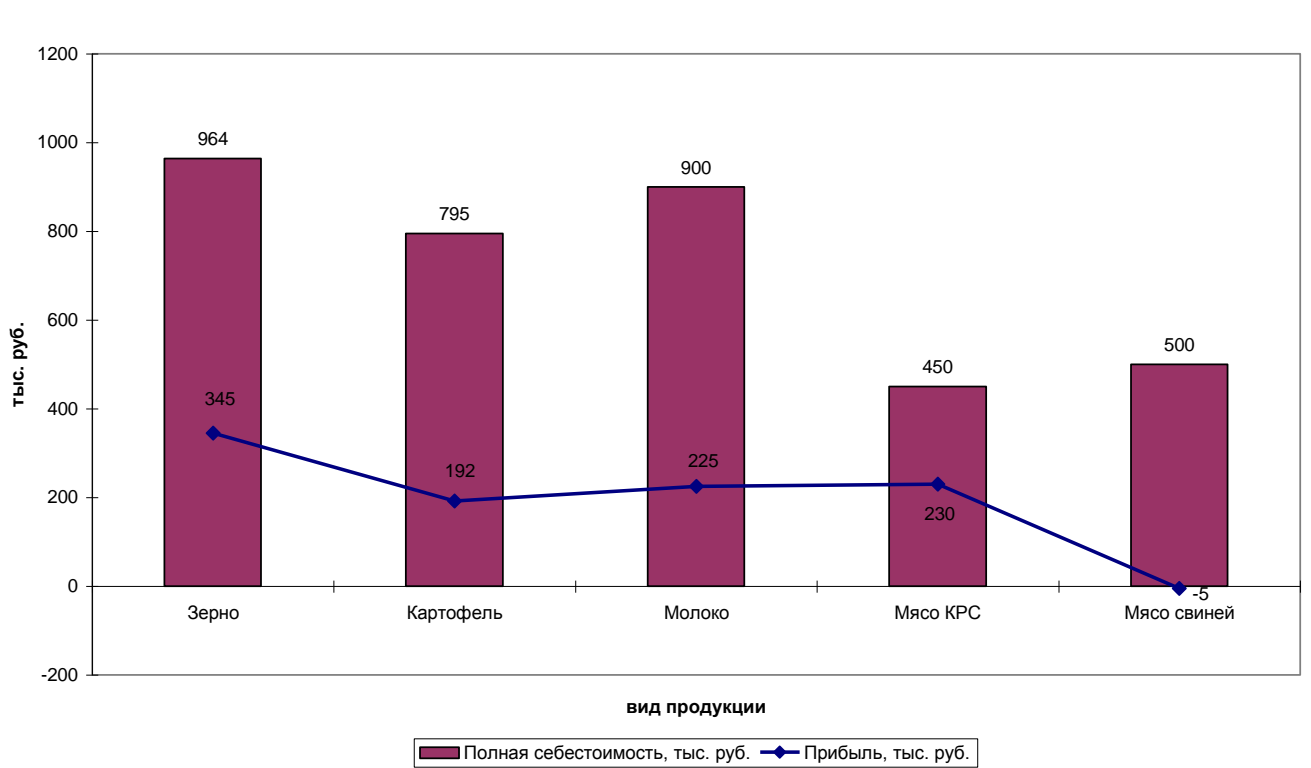

**Экономическая эффективность производства продукции**

*Рис. 21. График | гистограмма*

#### Подбор параметра

При обработке табличных данных часто возникает необходимость в прогнозировании результата на основе известных значений или, наоборот, в определении того, какими должны быть исходные значения, позволяющие получить нужный результат.

Подбор параметров обеспечивает исследование данных, связанных математическим уравнением вида  $F(x) = A$ , в котором переменная *х* является искомым параметром, а значение  $A$  – требуемым результатом.

Постановка задачи. Рассмотрим показатели электронной таблицы, представленной на рис. 12 (стр. 21). Предположим, что для эффективного роста производства продукции необходимо получение прибыли в размере не менее 1000 тыс. руб. Необходимо подобрать варианты увеличения прибыли за счет производства зерна.

Увеличение прибыли по производству зерна в данном случае может быть достигнуто за счет увеличения денежной выручки или снижения себестоимости. Например, увеличим денежную выручку.

Методика расчета:

В рассчитанной таблице (рис. 12) получена итоговая прибыль в размере 987 тыс. руб. Из общей суммы прибыли, которую планируется получить, вычесть фактическую прибыль, т.е.  $1000 - 987 = 13$  тыс. руб. Таким образом, прибыль по производству зерну должна составить  $13 + 345 = 358$  тыс. руб.

Технология выполнения задания в MS Excel

- $1<sub>1</sub>$ Установить курсор в ячейку D3 таблицы, для которой будут производиться вычисления по увеличению прибыли. Эта ячейка обязательно должна содержать формулу.
- $2<sub>1</sub>$ В меню Сервис выбрать Подбор параметра.
- 3. В открывшемся диалоговом окне (рис. 22) в поле Значение ввести 358. В поле Изменяя значение ячейки ввести \$В\$3, т.е. щелкнуть

по ячейке, за счет которой будет увеличена прибыль. Ячейка B3 при подборе параметра должна содержать числовое значение. После щелчка по кнопке Ok появляется диалоговое окно, в котором сообщается о найденном решении. В таблице автоматически изменяются данные.

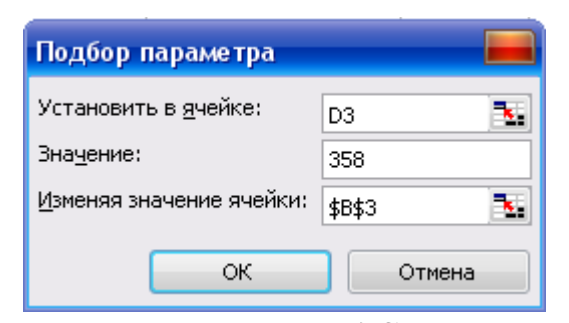

*Рис. 22. Диалоговое окно Подбор параметра*

|   | А                                                             | В         | С              | D         | Ε                  |  |  |  |  |
|---|---------------------------------------------------------------|-----------|----------------|-----------|--------------------|--|--|--|--|
|   | Экономическая эффективность производства сельскохозяйственной |           |                |           |                    |  |  |  |  |
|   | продукции                                                     |           |                |           |                    |  |  |  |  |
|   |                                                               | Денежная  | Полная         | Прибыль,  | Структура товарной |  |  |  |  |
|   | Вид продукции                                                 | выручка,  | себестоимость, | тыс. руб. | продукции          |  |  |  |  |
| 2 |                                                               | тыс. руб. | тыс. руб.      |           |                    |  |  |  |  |
| 3 | Зерно                                                         | 1322      | 964            | 358       | 28,68%             |  |  |  |  |
| 4 | Картофель                                                     | 987       | 795            | 192       | 21,41%             |  |  |  |  |
| 5 | Молоко                                                        | 1125      | 900            | 225       | 24,41%             |  |  |  |  |
| 6 | <b>Мясо КРС</b>                                               | 680       | 450            | 230       | 14,75%             |  |  |  |  |
| 7 | Мясо свиней                                                   | 495       | 500            | -5.       | 10,74%             |  |  |  |  |
| 8 | Итого                                                         | 4609      | 3609           | 1000      | 100,00%            |  |  |  |  |
| 9 | В среднем                                                     |           |                | 200       |                    |  |  |  |  |

*Рис. 23. Результат подбора параметра*

#### Поиск решения

С помощью **Поиска решения** можно определить, при каких значениях указанных влияющих ячеек формула в целевой ячейке принимает нужное значение (минимальное, максимальное или равное какой-либо величине). Для процедуры поиска решения можно задать ограничения. Для расчета заданного значения применяются различные математические методы поиска.

Постановка задачи. Необходимо спланировать увеличение *прибыли* до 1000 тыс. руб. за счет изменения *себестоимости* (до строго фиксированного размера, например, до 960 тыс. руб.) и увеличения *денежной выручки* от производства зерна.

Технология выполнения задания в MS Excel

- 1. Установить курсор в ячейку D3 исходной таблицы (рис. 12).
- 2. В меню **Сервис** выбрать **Поиск решения**.
- 3. В открывшемся диалоговом окне (рис. 24) будет заполнено первое поле ввода: **Установить целевую ячейку**: \$D\$3
- 4. Затем установить переключатель около поля ввода **Равной значению**, а в поле ввода ввести с клавиатуры 358.
- 5. В поле ввода **Изменяя ячейки** ввести: \$B\$3:\$C\$3, т.е. выделить указанный диапазон ячеек.

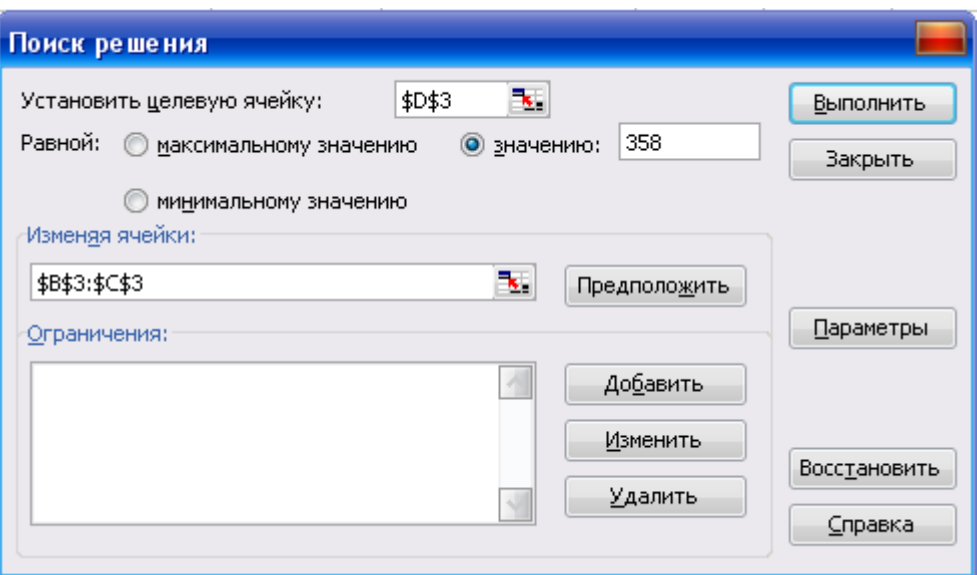

*Рис. 24. Диалоговое окно Поиск решения*

6. Щелкнуть по кнопке **Добавить**. В открывшемся диалоговом окне (рис. 25) ввести условие для ограничения размера полной себестоимости и щелкнуть по кнопке Оk.

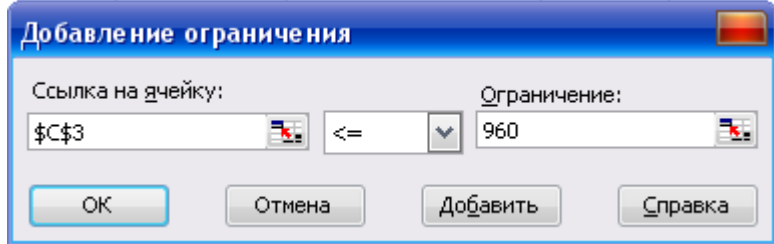

*Рис. 25. Диалоговое окно Добавление ограничения*

7. В диалоговом окне **Поиск решения** щелкнуть по кнопке **Выполнить**. В случае успешного завершения решения задачи на экране появится диалоговое окно **Результаты поиска решения**, в котором сообщается о найденном решении задачи. Для сохранения полученных результатов выбрать переключатель *Сохранить найденное решение* и щелкнуть по кнопке Ok.

|   | А                                                             | B                    | С                        | D         | Ε                  |  |  |  |  |
|---|---------------------------------------------------------------|----------------------|--------------------------|-----------|--------------------|--|--|--|--|
|   | Экономическая эффективность производства сельскохозяйственной |                      |                          |           |                    |  |  |  |  |
|   | продукции                                                     |                      |                          |           |                    |  |  |  |  |
|   | Вид продукции                                                 | Денежная<br>выручка, | Полная<br>себестоимость, | Прибыль,  | Структура товарной |  |  |  |  |
| 2 |                                                               | тыс. руб.            | тыс. руб.                | тыс. руб. | продукции          |  |  |  |  |
| 3 | Зерно                                                         | 1313,5               | 955,5                    | 358       | 28,55%             |  |  |  |  |
| 4 | Картофель                                                     | 987                  | 795                      | 192       | 21,45%             |  |  |  |  |
| 5 | Молоко                                                        | 1125                 | 900                      | 225       | 24,45%             |  |  |  |  |
| 6 | <b>Мясо КРС</b>                                               | 680                  | 450                      | 230       | 14,78%             |  |  |  |  |
| 7 | Мясо свиней                                                   | 495                  | 500                      | -5.       | 10,76%             |  |  |  |  |
| 8 | Итого                                                         | 4601                 | 3600                     | 1000      | 100,00%            |  |  |  |  |
| 9 | В среднем                                                     |                      |                          | 200       |                    |  |  |  |  |

*Рис. 26. Результат поиска решения*

#### **Задания для самостоятельной работы**

Построить и рассчитать электронную таблицу<sup>1</sup>:

#### **Итоговая ведомость за \_\_\_\_\_\_\_\_ 2010 г.**

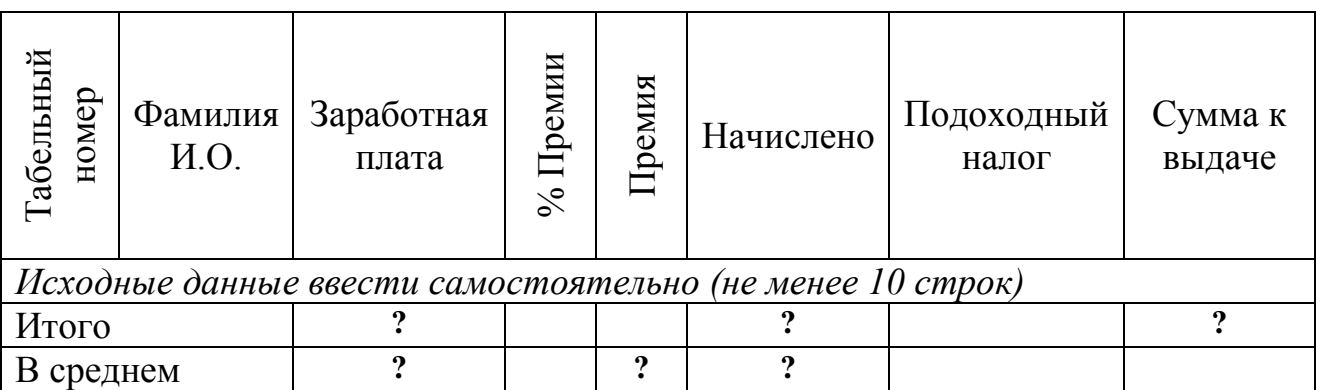

**Премия** = Заработная плата \* % Премии (*установить произвольно*)

**Начислено** = Премия + Заработная плата

1

**Подоходный налог** = 13 % от начисленной заработной платы

**Сумма к выдаче** = Начислено – Подоходный налог

Построить стандартную и нестандартную диаграмму (любого типа).

Выполнить подбор параметра и поиск решения (*условия задать самостоятельно*).

<sup>1</sup> В электронной таблице использовать разные форматы данных (*текстовый, денежный, процентный*).

Размер подоходного налога (13%) разместить в отдельной ячейке и при вычислении делать ссылку на нее.

## Технология решения экономических задач с использованием финансовых функций

Работа с функциями в Microsoft Excel представляет пользователю большое количество функций финансового анализа. Обратиться к ним можно, используя Мастер функций, который запускается щелчком по кнопке  $\boxed{f}$  Вставка функции в строке формул.

С полным описанием по финансовым функциям можно ознакомиться в справочной системе Microsoft Excel.

#### Финансовые функции для анализа инвестиций

Среди полного перечня финансовых функций Microsoft Excel, непосредственно предназначенных для финансовых расчетов, выделяется группа функций, используемая для анализа инвестиций и расчета операций по кредитам, ссудам и займам.

Постановка задачи. Вам 25 лет, вы вносите вначале каждого месяца на счет в банке 100 руб. под 11% годовых.

Какая сумма будет накоплена на вашем счете в банке через 35 лет, т.е. когда вы выйдите на пенсию?

Рассчитать для двух вариантов:

- 1) если общая сумма всех будущих платежей с настоящего момента равна 0;
- 2) вы уже накопили на своем счете в данный момент сумму, равную 7500 руб. Технология выполнения задания в Excel

Функция БС возвращает будущую стоимость инвестиции на основе периодических постоянных (равных по величине сумм) платежей и постоянной процентной ставки.

Синтаксис:

 $\overline{BC}$  (ставка; кпер; плт; пс; тип) Аргументы:

- Ставка процентная ставка за период.
- Кпер общее число периодов выплат инвестиции.
- $\bullet$   $\Pi$ лт выплата, производимая и не меняющаяся за все время выплат.
- $\bullet$   $\Pi$ с приведенная стоимость или общая сумма, которая на настоящий момент равноценна серии будущих выплат. Если не указана, то значение Пс=0.
- Тип значение 0 или 1, обозначающее, должна производиться выплата в начале периода (1) или же в конце периода (0).

#### *Примечание:*

- Знак минус перед аргументами Плт и Пс означает, что Вы вносите сумму для накопления на депозит в банке.
- Если деньги выплачиваются вам банком, то их значение вводится положительным числом.

#### **I вариант**

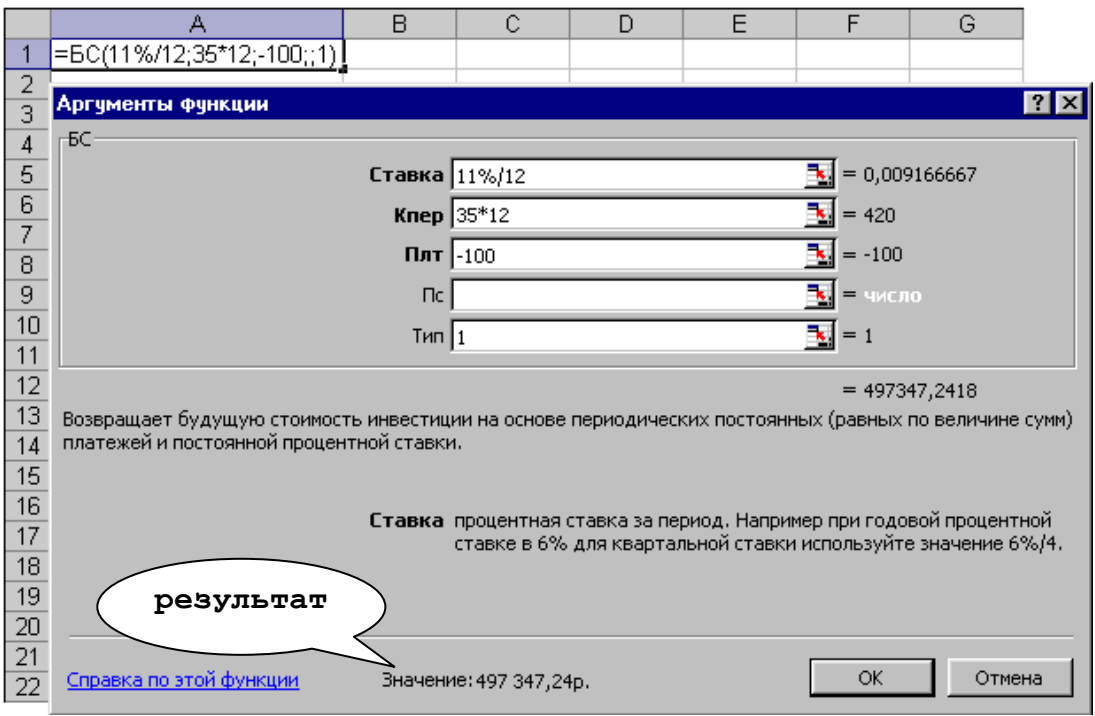

*Рис. 27. Расчет величины вклада*

#### **II вариант**

 $=$ БС(11%/12;35\*12;-100;-7500;1)

#### **Результат: 843667,61 руб.**

Постановка задачи. Достаточно ли положить на счет 185000 руб. для приобретения через пять лет легкового автомобиля стоимостью 360000 руб.? Банк начисляет проценты ежеквартально, годовая ставка 12%.

Технология выполнения задания в Excel

Поскольку требуется найти будущее значение суммы вклада через пять лет, для решения поставленной задачи воспользуемся функцией  $\mathbf{B}\mathbf{C}$ .

Получим:

 $=$ БС(12%/4;5\*4; ;-185000;0)

#### **Результат: 334130,58 руб.**

Как видим, найденная сумма недостаточна для совершения покупки. Чтобы осуществить мечту, существует два варианта: первоначально положить на счет большую сумму или воспользоваться банком, где предусмотрена большая процентная ставка.

#### **I вариант**

Для определения необходимой суммы исходные данные задачи представим в виде таблицы и воспользуемся средством **Подбор параметра** из меню **Сервис**.

|     | А                           | В            | С | D                        | F  |           | G        |  |
|-----|-----------------------------|--------------|---|--------------------------|----|-----------|----------|--|
|     | Задача 2                    |              |   |                          |    |           |          |  |
| 2   |                             |              |   | Подбор параметра         |    |           |          |  |
| 3   | Первоначальный взнос        | 185 000p.    |   |                          |    |           | $\times$ |  |
| 4   | Ставка, годовая             | 12%          |   | Установить в ячейке:     |    | <b>B7</b> | ъ,       |  |
| 5   | Срок, лет                   |              |   | Значение:                |    |           | 360000   |  |
| 6   | Начисление процентов, в год |              |   |                          |    |           |          |  |
| 7   | Будущее значение вклада     | 334 130,58p. |   | Изменяя значение ячейки: |    | \$B\$3    | ъ,       |  |
| 8   |                             |              |   |                          |    |           |          |  |
| 9   |                             |              |   |                          | ОК |           | Отмена   |  |
| 10  |                             |              |   |                          |    |           |          |  |
| 11  |                             |              |   |                          |    |           |          |  |
| 12  |                             |              |   | =BC(B4/B6;B5*B6;;-B3;1)  |    |           |          |  |
| 13. |                             |              |   |                          |    |           |          |  |

*Рис. 28. Расчет будущего значения вклада с помощью Подбора параметра*

После подтверждения введенных данных в ячейке В7 установится значение 360000 руб., а в ячейке В3 отобразится результат – 199323 руб.
#### **II вариант**

Для определения процентной ставки воспользуйтесь средством **Подбор параметра** из меню **Сервис**, и определите ее размер самостоятельно.

Постановка задачи. Вы получили банковский кредит в размере 100 000 руб. на 10 лет со ставкой 16% годовых. Определить размер ежемесячных выплат по кредиту.

Технология выполнения задания в Excel

Функция  $\Pi \Pi$  возвращает сумму периодического платежа для аннуитета на основе постоянства сумм платежей и постоянства процентной ставки.

Синтаксис:

 $\Pi$ ЛТ(ставка; кпер; пс; бс; тип)

Аргументы:

- Ставка процентная ставка за период займа.
- Кпер общее число периодов выплат по займу.
- Пс это приведенная стоимость общая сумма, на настоящий момент равноценная серии будущих выплат.
- БС будущая стоимость или баланс наличности, который нужно достичь после последней выплаты; принимается равной 0 если значение не указано.
- Тип логическое значение (0 или 1), обозначающее, должна ли производиться выплата в конце периода (0) или в начале периода (1).

Следует обратить внимание, что значение параметра Кпер преобразовано в месяцы (12 месяцев\*10 лет=120). Значение параметра Пс взято со знаком плюс, так как клиент получил 100000 руб. Значение параметра Бс равно нулю, так как кредит будет погашен через 10 лет. Результат имеет знак минус, так как клиент отдает деньги на погашение кредита.

|  |                        |                   | $f_{\star}$ = ΠJT(16%/12;120;100000) |  |  |
|--|------------------------|-------------------|--------------------------------------|--|--|
|  |                        |                   |                                      |  |  |
|  | ∄Ежемесячная           |                   |                                      |  |  |
|  | выплата по кредиту     |                   | $-1675.13a.$                         |  |  |
|  | $\Delta$ $\Omega$<br>⌒ | $\curvearrowleft$ |                                      |  |  |

*Рис. 29. Расчет выплат по кредиту*

Постановка задачи (задача обратная предыдущей). Определить первоначальную сумму кредита, погашаемого в течение 10 лет, если ежемесячно выплачивать по 1675,13 руб. банку со ставкой 16% годовых.

Технология выполнения задания в Excel

Функция  $\Pi C$  возвращает приведенную (к текущему моменту) стоимость инвестиции – общую сумму, которая на настоящий момент равноценна ряду будущих выплат.

Синтаксис:

 $\Pi$ С (ставка; кпер; плт; бс; тип)

В качестве значения параметра Плт использовать полученный результат в предыдущей задаче 1675,13 руб.

|                         |  | $\hat{K}$ = ПС(16%/12;120;1675,13) |  |  |  |  |
|-------------------------|--|------------------------------------|--|--|--|--|
|                         |  |                                    |  |  |  |  |
| ,Сумма кредита <b>∥</b> |  |                                    |  |  |  |  |

*Рис. 30. Расчет суммы кредита*

Первоначальная сумма кредита получена 99 999,93 руб., это возникает вследствие ошибки округления разрядов дробной части значения параметра Плт. Если увеличить количество разрядов значения Плт (1675,1312 руб.), получим:

|                |  | $f_{\star}$ = $\text{TC}(16\%/12; 120; 1675, 1312)$ |  |
|----------------|--|-----------------------------------------------------|--|
|                |  |                                                     |  |
| Сүмма кредита. |  |                                                     |  |

*Рис. 31. Расчет суммы кредита*

Постановка задачи. Если вы берете в долг 10000 руб. при годовой процентной ставке 19% и собираетесь выплачивать по 1000 руб. в год, то, какое количество выплат вы сделаете?

Функция КПЕР возвращает общее количество периодов выплаты для инвестиции на основе периодических постоянных выплат и постоянной процентной ставки.

Синтаксис:

КПЕР (ставка; плт; пс; бс; тип)

## $=$ KTIEP(19%/12;-1000;10000)

Количество выплат составит 11 периодов (месяцев).

Постановка задачи. Предположим, что для получения через два года суммы в 1 млн. руб. предприятие готово вложить 250 тыс. руб. сразу и затем каждый месяц по 25 тыс. руб. Определить годовую процентную ставку.

Технология выполнения задания в Excel

Функция Ставка возвращает процентную ставку по аннуитету за один период.

Синтаксис:

Ставка (кпер; плт; пс; бс; тип)

Для вычисления годовой процентной ставки полученное значение (рис. 32) следует умножить на 12 (1,05%  $\times$  12 = 12,63%). Процент на вклад должен быть не меньше этой величины.

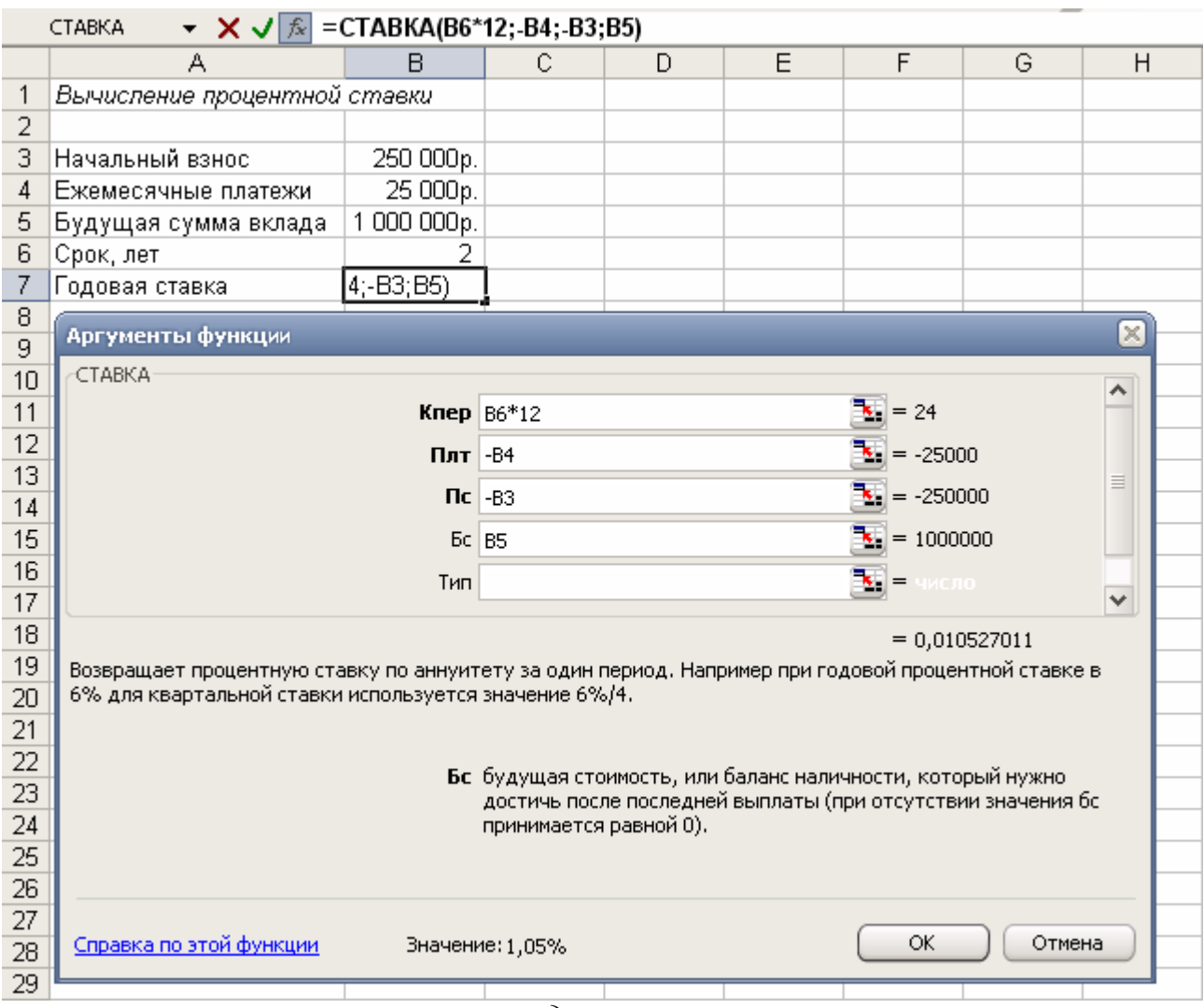

*Рис. 32. Расчет годовой процентной ставки*

### Финансовые функции расчета амортизации

Категория финансовых функций Microsoft Excel обеспечивает расчет различных параметров при решении задач учета амортизации активов.

Для расчета амортизационных отчислений необходимо знать, по крайней мере, три параметра:

- начальная стоимость имущества;
- остаточная стоимость по окончании эксплуатации;
- продолжительность эксплуатации.

Для расчета амортизационных отчислений могут быть использованы различные принципы и методики. В зависимости от этого могут быть применены и различные функции.

Постановка задачи. Приобретено оборудование стоимостью 97000 руб. Продолжительность эксплуатации оборудования – 8 лет. Остаточная стоимость – 7500 руб. Рассчитать величину амортизационных отчислений за каждый и любой год эксплуатации.

Технология выполнения задания в Excel

В простейшем случае амортизация разносится равномерно на каждый год эксплуатации имущества. Для расчета величины амортизационных отчислений в этом случае используют функцию  $A \Pi J I$ .

Функция АПЛ возвращает величину амортизации актива за один период, рассчитанную линейным методом.

Синтаксис:

 $\text{A}\Pi\text{J}(\text{H}$ ач стоимость; Ост\_стоимость; Время\_эксплуатации)

Аргументы:

- Нач\_стоимость начальная стоимость актива.
- Ост\_стоимость остаточная стоимость в конце времени эксплуатации актива.
- Время эксплуатации число периодов амортизации актива (иногда называется временем полезной службы актива).

|                 | $f_x = A \Pi J(B11; B12; B13)$<br><b>B14</b> |             |
|-----------------|----------------------------------------------|-------------|
|                 | А                                            | в           |
| 9               |                                              |             |
| 10              | Расчет амортизационных отчислений            |             |
|                 | Стоимость оборудования при                   |             |
| 11              | покупке                                      | 97 000 руб. |
|                 | Стоимость оборудования<br>в                  |             |
| 12 <sub>1</sub> | конце срока эксплуатации                     | 7 500 руб.  |
|                 | Продолжительность                            |             |
| 13              | эксплуатации, лет                            | Զ           |
|                 | Ежегодные                                    |             |
| 14              | амортизационные отчисления]                  | 11 188 руб. |

*Рис. 33. Расчет амортизационных отчислений линейным методом*

Величина амортизационных отчислений составит 11187,50 руб. за каждый и любой год эксплуатации.

Постановка задачи. Приобретено оборудование стоимостью 100000 руб. Продолжительность эксплуатации оборудования – 8 лет. Остаточная стоимость – 12000 руб. Рассчитать величину амортизационных отчислений за каждый год эксплуатации.

Технология выполнения задания в Excel

В более сложном случае необходимо учитывать, что стоимость имущества в процессе его эксплуатации уменьшается. Следовательно, с каждым годом эксплуатации должны уменьшаться и амортизационные отчисления. Однако суммарно величина амортизационных отчислений должна составить разницу между начальной и остаточной стоимостью имущества. Для расчета величины амортизационных отчислений в этом случае используют функцию  $\mathbf{ACT.}$ 

Функция  $ACY$  возвращает величину амортизации актива за данный период, рассчитанную методом суммы годовых чисел.

Синтаксис:

АСЧ(Нач\_стоимость; Ост\_стоимость; Время\_эксплуатации; Период)

Аргументы:

- Нач\_стоимость начальная стоимость актива.
- Ост стоимость остаточная стоимость в конце времени эксплуатации актива.
- Время\_эксплуатации число периодов амортизации актива (иногда называется временем полезной службы актива).
- Период период, должен указываться в тех же единицах, что и время эксплуатации.

|    | А                                 | в                | C | D              | E                                 | F |
|----|-----------------------------------|------------------|---|----------------|-----------------------------------|---|
| 19 | Расчет амортизационных отчислений |                  |   |                |                                   |   |
|    | Стоимость оборудования при        |                  |   |                |                                   |   |
|    | 20 покупке                        | 100 000 руб.     |   |                |                                   |   |
|    | оборудования<br>Стоимость<br>в    |                  |   |                |                                   |   |
| 21 | конце срока эксплуатации          | 12 000 руб.      |   |                |                                   |   |
|    | Продолжительность                 |                  |   |                |                                   |   |
| 22 | эксплуатации, лет                 | 8                |   |                | =ACY(\$B\$20;\$B\$21;\$B\$22;A25) |   |
| 23 |                                   |                  |   |                |                                   |   |
| 24 | ⊺од эксплуатации                  |                  |   |                |                                   |   |
| 25 |                                   | 19 555,56 руб.   |   |                |                                   |   |
| 26 |                                   | 17 111,11 руб.   |   |                |                                   |   |
| 27 | з                                 | 14 666,67 руб.   |   |                |                                   |   |
| 28 |                                   | 12 222,22 руб.   |   |                |                                   |   |
| 29 | 5                                 | 9777,78 py6.     |   |                |                                   |   |
| 30 | 6                                 | 7 333,33 руб.    |   | =CYMM(B25:B32) |                                   |   |
| 31 |                                   | 4 888,89 руб.    |   |                |                                   |   |
| 32 | 8                                 | 2 444,44 pγ6.    |   |                |                                   |   |
| 33 |                                   | -88 000,00 pγ6.) |   |                |                                   |   |

*Рис. 34. Расчет амортизационных отчислений методом «суммы чисел»*

Величина амортизационных отчислений за первый год эксплуатации составит 19 555,56 руб., за второй год – 17 111,11 руб. и т. д. (см. рис. 34).

#### **Задания для самостоятельной работы**

#### **Вариант 1**.

В банке размещено 20000 руб. под 3% годовых. Начисление процентов производится один раз в год. Определить значение суммы на расчетном счете по истечении 5 лет.

#### **Вариант 2.**

На банковский счет под 11,5% годовых внесли 37000 руб. Определить размер вклада по истечении трех лет, если проценты начисляются каждые полгода.

#### **Вариант 3.**

Существует два варианта денежных вкладов по 50 тыс. руб. в течение трех лет: в начале каждого года под 19% годовых или в конце каждого года под 27% годовых. Определить наиболее предпочтительный вариант.

#### **Вариант 4**.

Два клиента банка в течение нескольких лет вносят одинаковые фиксированные денежные суммы под 14% годовых. Один клиент делает вклад в начале каждого квартала, другой – в конце каждого месяца. Определить размеры накопленных клиентами к концу пятого года сумм, если общая сумма взносов каждого из них за год равнялась 12000 руб.

#### **Вариант 5**.

Фирме требуется 500 тыс. руб. через три года. Определить, какую сумму необходимо внести фирме сейчас, чтобы к концу третьего года вклад увеличился до 500 тыс. руб., если процентная ставка составляет 12% годовых.

#### **Вариант 6**.

Ваш первоначальный вклад 10000 руб. за 5 лет увеличился до 40000 руб. Определить, какова была средняя годовая ставка.

#### **Вариант 7**.

У вас 10000 руб. Вы нашли банк с 5% годовых и хотите узнать, через сколько лет у вас будет миллион.

#### **Вариант 8**.

Вы заняли в долг 10000 руб. сроком на 12 месяцев под 5% годовых при условии ежемесячного возврата суммы 1100 руб. Какую сумму вы отдадите за год?

#### **Вариант 9**.

Пусть инвестиции в проект к концу первого года его реализации составят 20 тыс. руб. В последующие четыре года ожидаются годовые доходы по проекту: 6000 руб., 8200 руб., 12600 руб., 18800 руб.

Рассчитать чистую текущую стоимость проекта (с помощью функции ЧПС) к началу первого года, если процентная ставка составляет 10% годовых.

\*В данной задаче необходимо учесть, что инвестиция в сумме 20 тыс. руб. вносится к концу первого периода, это значение следует включить в список аргументов функции ЧПС со знаком «минус» (инвестиционный денежный поток движется от «нас»), остальные денежные потоки представляют собой доходы.

#### **Вариант 10**.

Ссуда размером 58 тыс. руб., выданная под 19% годовых, погашается ежеквартальными платежами по 6200 руб. Рассчитать срок погашения ссуды.

### *Примечание для выполнения заданий*

На практике в зависимости от условий финансовой сделки проценты могут начисляться несколько раз в год, например, ежемесячно, ежеквартально и т.д. Если процент начисляется несколько раз в год, то необходимо определение общего числа периодов начисления процентов и ставки процента за период начисления. В таблице 3.1 приведены данные для наиболее распространенных методов внутригодового учета процентов.

| Метод начисления | Общее число периодов | Процентная ставка       |
|------------------|----------------------|-------------------------|
| процентов        | начисления процентов | за период начисления, % |
| Ежегодный        |                      | K                       |
| Полугодовой      | $N^*2$               | K/2                     |
| Квартальный      | $N^*4$               | K/4                     |
| Месячный         | $N*12$               | K/12                    |
| Ежедневный       | $N*365$              | K/365                   |
|                  |                      |                         |

Таблица 3.1. *Расчет данных для различных вариантов начисления процентов*

### Оптимизационное моделирование в экономике

## *Задача о распределении ресурсов*

Задача. Предприятие производит два типа изделий: изделие А и изделие В. На производство изделия А расходуется 4 единицы условного сырья, на изделие В расходуется 7 единиц условного сырья. На одну рабочую смену предприятие снабжается 22 единицами условного сырья.

Для изготовления изделия А требуется 8 рабочих, а для изготовления изделия В требуется 5 рабочих. Общее количество рабочих на предприятии составляет 30 человек.

Транспортные затраты на перевозку изделия А составляют 3 условные единицы, на перевозку изделия В составляет 4 условные единицы. Общие транспортные расходы в течение рабочего дня не должны превышать 20 условных единиц. Прибыль от реализации одного изделия А составляет 7 денежных единиц, прибыль от реализации одного изделия В составляет 6 денежных единиц. С учетом заданных ограничений на ресурсы необходимо рассчитать оптимальные количества изделия А и изделия В, производимых за одну рабочую смену, для получения предприятием максимальной прибыли.

#### **Для решения задачи построим экономико-математическую модель**.

Методика построения экономико-математической модели состоит в том, чтобы *экономическую* сущность задачи представить *математически*, используя различные математические зависимости. Такая модель должна включать две основные зависимости: *целевую функцию* (критерий оптимальности) и *ограничения.*

Обозначим через:

*х*1 – количество изделий А

*х*2 – количество изделий В

Запишем условия задачи в виде системы ограничений:

1) *по использованию сырья*

 $4x_1+7x_2 \leq 22$ 

2) *по трудовым ресурсам*

 $8x_1+5x_2 \leq 30$ 

3) *по транспортным затратам*

 $3x_1+4x_2 \leq 20$ 

 $$ 

*Целевая функция* – максимум прибыли от реализации изделий.

 $Z=7x_1+6x_2 \rightarrow \text{max}$ 

Технология выполнения задания в Excel

1. Создать форму для ввода условий задачи, ввести исходные данные и формулы для вычислений (рис. 35).

|    | Α                        | в  | С              |                                                | E          |               |
|----|--------------------------|----|----------------|------------------------------------------------|------------|---------------|
| O. |                          |    |                |                                                |            |               |
| 3  | Переменные               | x, | $\mathbf{x}_2$ |                                                |            |               |
| 4  | Значения                 |    |                | Значение ЦФ                                    |            |               |
| 5. | Прибыль                  |    |                | $=$ CVMMIIPO $M3B$ (\$B\$4:\$C\$4;B5:C5)       |            |               |
| 6  |                          |    |                |                                                |            |               |
|    | Ограничения              |    | Коэффициенты   | Расход ресурса                                 | Знак       | Лимит ресурса |
| 8  | Сьпрье                   |    |                | $=$ CVMMIIPO $M3B$ (\$B\$4:\$C\$4;B8:C8)       | $\leq$ $=$ | 22            |
| 9  | Трудовые ресурсы         |    |                | =CVMMIIPOH3B(\$B\$4:\$C\$4;B9:C9)              | $\leq$ $=$ | 30            |
| 10 | Транспортные затраты   3 |    |                | $ =$ CVMMIIPOH3B(\$B\$4:\$C\$4;B10:C10) $ $ <= |            | 20            |

*Рис. 35. Технология решения задачи оптимизации в Excel*

- 2. Установить курсор в ячейку D5 и в меню **Сервис** выбрать **Поиск решения.** В открывшемся диалоговом окне **Поиск решения** (рис. 36) поле **Установить целевую ячейку** будет содержать адрес целевой ячейки \$D\$5.
- 3. Установить переключатель **Равной**: выбрать вариант поиска решений – **максимальному значению**.
- 4. В поле **Изменяя ячейки** указать диапазон ячеек для получения оптимального результата, для этого следует выделить диапазон ячеек В4:С4.
- 5. Для ввода ограничений щелкнуть по кнопке **Добавить** и в открывшемся диалоговом окне (рис. 37) ввести все ограничения. После ввода последнего ограничения в диалоговом окне **Добавление ограни-**

**чений** щелкнуть по кнопке Ok. После нажатия кнопки Ok заданные ограничения будут отражены в диалоговом окне **Поиск решения** (рис. 36).

- 6. Настроить параметры решения задачи, для этого следует щелкнуть по кнопке **Параметры,** в открывшемся диалоговом окне **Параметры поиска решения** (рис. 38) установить флажок **Линейная модель** для ускорения поиска решения линейной задачи за счет применение симплекс-метода и получения стандартного отчета по устойчивости, установить флажок **Неотрицательные значения** для выполнения ограничения неотрицательности переменных. Подтвердить установленные параметры нажатием кнопки Ok.
- 7. Запустить задачу на выполнение щелчком по кнопке **Выполнить**.

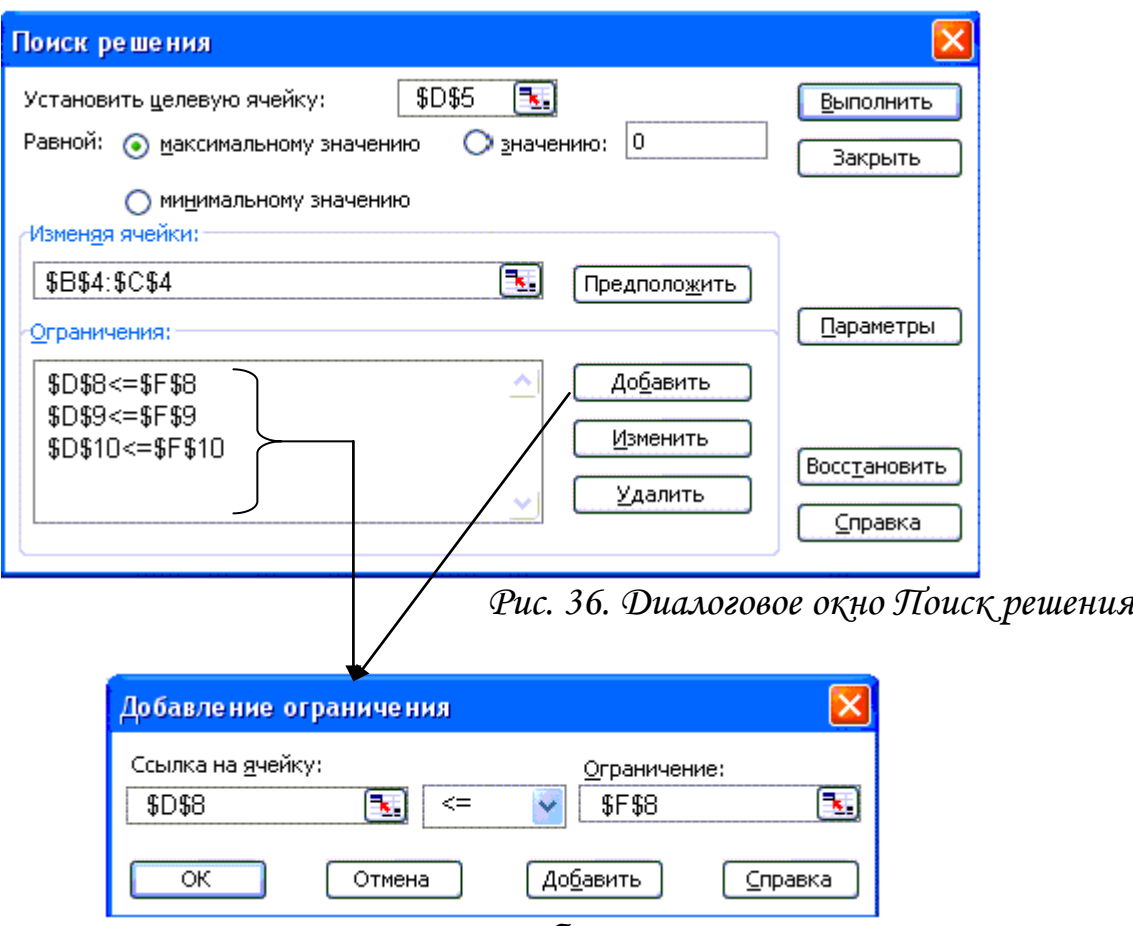

*Рис. 37. Диалоговое окно Добавление ограничения*

8. В случае успешного завершения решения задачи на экране появится диалоговое окно **Результаты поиска решения** (рис. 39), в котором сообщается о найденном решении задачи. Выбрать переключатель *Сохранить найденное решение* и щелкнуть по кнопке Ok.

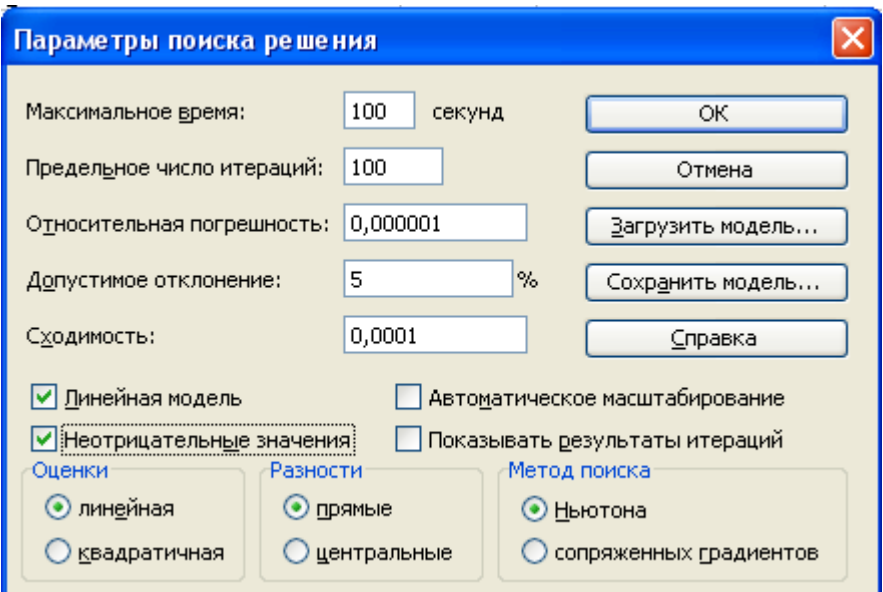

*Рис. 38. Диалоговое окно Параметры поиска решения*

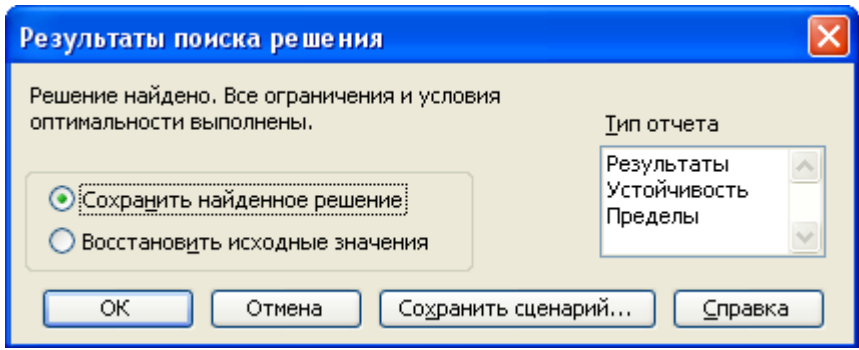

*Рис. 39. Сообщение об успешном решении задачи*

### *Примечание:*

- Чтобы удалить ограничение, выделить его в списке **Ограничения** и щелкнуть по кнопке **Удалить**. Для изменения ограничения следует использовать кнопку **Изменить**. После этого появится диалоговое окно **Изменение ограничения**, аналогичное окну **Добавление ограничения**.
- Основные параметры, которые задаются в диалоговом окне **Параметры поиска решения** (рис. 38):
	- **Максимальное время** максимальное время, в секундах, отведенное на поиск решения задачи. В поле можно ввести время, не

превышающее 32 767 секунд (9 часов). Значение 100, используемое по умолчанию, подходит для решения большинства задач.

- **Предельное число итераций** максимальное количество итераций, возможных в течение поиска конечного результата.
- **Относительная погрешность** точность результата. Чем *меньше* количество десятичных знаков во введенном числе, тем *ниже* точность.
- **Допустимое отклонение** величина допуска на отклонение от оптимального решения в целочисленных задачах. При указании большего допуска поиск решения заканчивается быстрее.
- **Сходимость** значение относительного изменения, при достижении которого в последних пяти итерациях поиск решения прекращается. Данный параметр применяется при решении нелинейных задач.
- Возможные сообщения **Поиск не может найти подходящего решения** или **Значения целевой ячейки не сходятся** в диалоговом окне рис. 30 свидетельствуют о том, что при вводе условий задачи были допущены **ошибки**, не позволяющие Excel найти оптимальное решение, которое в действительности существует.

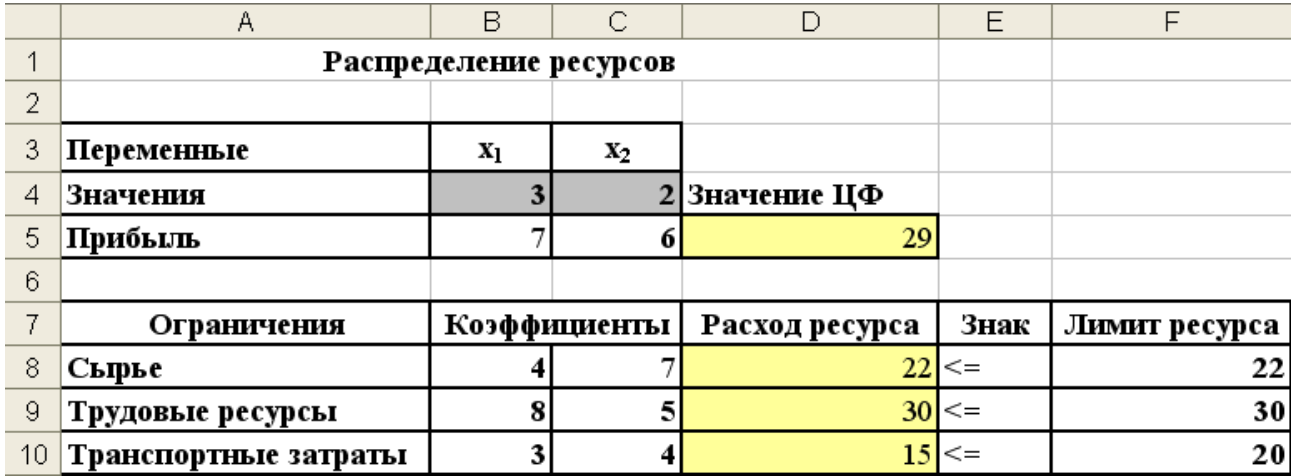

*Рис. 40. Результаты поиска решения задачи*

Анализ оптимального решения показывает, что для получения максимальной прибыли в размере 29 денежных единиц следует производить изделия А в объеме 3 единиц и изделия В – 2 единицы.

#### **Создание отчетов о результатах поиска решения**

Для того чтобы сохранить результаты работы процедуры поиска решения в виде отчета, необходимо тип отчета выбрать из списка в диалоговом окне **Результаты поиска решения**.

Программа предлагает отчеты следующих типов:

- Результаты
- Устойчивость
- Пределы

Каждый отчет создается на отдельном листе.

На рис. 41 представлен отчет по **результатам**.

Отчет состоит из трех таблиц:

*таблица 1.* Сведения о целевой функции

*таблица 2.* Значения переменных

*таблица 3.* Результаты оптимального решения

В столбце **Формулы** приведены ограничения, которые были введены в диалоговом окне **Поиск решения**, в столбце **Значение** приведены значения использованного ресурса; в столбце **Разница** отражено количество неиспользованного ресурса. Если ресурс используется полностью, то в столбце **Состояние** указывается *связанное*, при неполном использовании ресурса указывается – *не связанное*.

|    | B<br>А                                          | C                                                                                 | D                 | E                   | F          | G           |  |  |  |  |
|----|-------------------------------------------------|-----------------------------------------------------------------------------------|-------------------|---------------------|------------|-------------|--|--|--|--|
|    |                                                 | Microsoft Excel 11.0 Отчет по результатам                                         |                   |                     |            |             |  |  |  |  |
|    | Рабочий лист: [Распределение ресурсов.xls]Лист1 |                                                                                   |                   |                     |            |             |  |  |  |  |
| 3  | Отчет создан: 10.09.2007 13:27:09               |                                                                                   |                   |                     |            |             |  |  |  |  |
| 4  |                                                 |                                                                                   |                   |                     |            |             |  |  |  |  |
| 5  |                                                 |                                                                                   |                   |                     |            |             |  |  |  |  |
| 6  |                                                 | Целевая ячейка (Максимум)                                                         |                   |                     |            |             |  |  |  |  |
|    | Ячейка                                          | Имя                                                                               | Исходное значение | Результат           |            |             |  |  |  |  |
| 8  | \$D\$5                                          | Прибыль Значение ЦФ                                                               |                   | 0<br>29             |            |             |  |  |  |  |
| 9  |                                                 |                                                                                   |                   |                     |            |             |  |  |  |  |
| 10 |                                                 |                                                                                   |                   |                     |            |             |  |  |  |  |
| 11 | Изменяемые ячейки                               |                                                                                   |                   |                     |            |             |  |  |  |  |
| 12 | Ячейка                                          | Имя                                                                               | Исходное значение | Результат           |            |             |  |  |  |  |
| 13 | \$B\$4                                          | Значения х1                                                                       |                   | $\overline{a}$<br>۵ |            |             |  |  |  |  |
| 14 | \$C\$4                                          | Значения х2                                                                       |                   | $\overline{2}$<br>0 |            |             |  |  |  |  |
| 15 |                                                 |                                                                                   |                   |                     |            |             |  |  |  |  |
| 16 |                                                 |                                                                                   |                   |                     |            |             |  |  |  |  |
| 17 | Ограничения                                     |                                                                                   |                   |                     |            |             |  |  |  |  |
| 18 | Ячейка                                          | Имя                                                                               | Значение          | Формула             | Статус     | Разница     |  |  |  |  |
| 19 | \$D\$8                                          | Сырье Расход ресурса                                                              |                   | 22 \$D\$8<=\$F\$8   | связанное  |             |  |  |  |  |
| 20 | \$D\$9                                          | Трудовые ресурсы Расход ресурса.                                                  |                   | 30 \$D\$9<=\$F\$9   | связанное  | п           |  |  |  |  |
| 21 | \$D\$10                                         | Транспортные затраты Расход ресурса                                               |                   | 15 \$D\$10<=\$F\$10 | не связан. | 5.444444444 |  |  |  |  |
| Ħ  |                                                 | $\mathsf{N} \setminus \mathsf{O}$ тчет по результатам 1 / Отчет по устойчивости 1 | Отчет пі          |                     |            |             |  |  |  |  |

*Рис. 41. Отчет по результатам поиска решения*

На рис. 42 представлен отчет по **устойчивости**.

Отчет по **устойчивости** состоит из двух таблиц.

В таблице 1 приводятся следующие значения для переменных:

- результат решения задачи;
- нормированная стоимость, которая показывает, на сколько изменяется значение целевой функции при принудительном включении единицы этого изделия в оптимальное решение;
- коэффициенты целевой функции;
- предельные значения приращения коэффициентов целевой функции, при которых сохраняется набор переменных, входящих в оптимальное решение.

|                                        | R<br>А                                                                                  | С                                   | D        | E                | F                                  | G                     | H                     |  |  |  |
|----------------------------------------|-----------------------------------------------------------------------------------------|-------------------------------------|----------|------------------|------------------------------------|-----------------------|-----------------------|--|--|--|
|                                        | Microsoft Excel 11.0 Отчет по устойчивости                                              |                                     |          |                  |                                    |                       |                       |  |  |  |
|                                        | Рабочий лист: [Распределение ресурсов.xls]Лист1                                         |                                     |          |                  |                                    |                       |                       |  |  |  |
| з.                                     | Отчет создан: 10.09.2007 13:27:09                                                       |                                     |          |                  |                                    |                       |                       |  |  |  |
| 4                                      |                                                                                         |                                     |          |                  |                                    |                       |                       |  |  |  |
| 5.                                     |                                                                                         |                                     |          |                  |                                    |                       |                       |  |  |  |
| 6.                                     | Изменяемые ячейки                                                                       |                                     |          |                  |                                    |                       |                       |  |  |  |
|                                        |                                                                                         |                                     | Результ. | Нормир.          | Целевой                            |                       | Допустимое Допустимое |  |  |  |
| 8                                      | Ячейка                                                                                  | Имя                                 | значение | <b>СТОИМОСТЬ</b> | Коэффициент Увеличение Уменьшение  |                       |                       |  |  |  |
| 9.                                     | \$B\$4                                                                                  | Значения х1                         | 3        |                  |                                    | 2.6                   | 3,571428571           |  |  |  |
| 10                                     | \$C\$4                                                                                  | Значения х2                         |          | Ω                | 6                                  | 6.25                  | 1,625                 |  |  |  |
| 11                                     |                                                                                         |                                     |          |                  |                                    |                       |                       |  |  |  |
| 12                                     | Ограничения                                                                             |                                     |          |                  |                                    |                       |                       |  |  |  |
| 13                                     |                                                                                         |                                     | Результ. | Теневая          | Ограничение                        | Допустимое Допустимое |                       |  |  |  |
| 14                                     | Ячейка                                                                                  | Имя                                 | значение | Цена             | Правая часть Увеличение Уменьшение |                       |                       |  |  |  |
| 15                                     | \$D\$8                                                                                  | Сырье Расход ресурса                | 22.      | 0.361111111      | 22                                 | 11.52941176           |                       |  |  |  |
| 16                                     | \$D\$9                                                                                  | Трудовые ресурсы Расход ресурса.    | 30.      | 0.694444444      | 30                                 | 14                    | 14.28571429           |  |  |  |
| 17                                     | \$D\$10                                                                                 | Транспортные затраты Расход ресурса | 15       |                  | 20                                 | 1E+30                 | 5.444444444           |  |  |  |
| $\mathbf{A}$ $\mathbf{A}$ $\mathbf{A}$ | $\mu$ $\Lambda$ . Other no positive terms 1. A Drugs no use overwheness 1. A Other no m |                                     |          |                  |                                    |                       |                       |  |  |  |

<sup>|</sup>  $\mathbf{A}$  +  $\mathbf{B}$  N  $\setminus$  Отчет по результатам 1  $\setminus$  Отчет по устойчивости 1  $\setminus$  Отчет по п $\parallel$ 

#### *Рис. 42. Отчет по устойчивости*

В таблице 2 приводятся значения для ограничений:

- величина использованных ресурсов;
- теневая цена, двойственные оценки, которые показывают, как изменится целевая функция при изменении ресурсов на единицу;
- значения приращения ресурсов, при которых сохраняется оптимальный набор переменных, входящих в оптимальное решение.

На рис. 43 представлен отчет по **пределам**.

В отчете отражены пределы, в которых может изменяться выпуск изделий, вошедших в оптимальное решение.

|                 | R<br>А                                                               | С                   | D        | Ε | F      | G         | Η |         | J         |  |
|-----------------|----------------------------------------------------------------------|---------------------|----------|---|--------|-----------|---|---------|-----------|--|
|                 | Microsoft Excel 11.0 Отчет по пределам                               |                     |          |   |        |           |   |         |           |  |
| 2               | Рабочий лист: [Распределение ресурсов.xls]Отчет по пределам 1        |                     |          |   |        |           |   |         |           |  |
| 3               | Отчет создан: 10.09.2007 13:27:10                                    |                     |          |   |        |           |   |         |           |  |
| 4               |                                                                      |                     |          |   |        |           |   |         |           |  |
| 5               |                                                                      |                     |          |   |        |           |   |         |           |  |
| 6               |                                                                      | Целевое             |          |   |        |           |   |         |           |  |
|                 | Ячейка                                                               | Имя                 | Значение |   |        |           |   |         |           |  |
| 8               | \$D\$5                                                               | Прибыль Значение ЦФ | 29.      |   |        |           |   |         |           |  |
| 9               |                                                                      |                     |          |   |        |           |   |         |           |  |
| 10 <sup>1</sup> |                                                                      |                     |          |   |        |           |   |         |           |  |
| 11              |                                                                      | Изменяемое          |          |   | Нижний | Целевой   |   | Верхний | Целевой   |  |
| 12              | Ячейка                                                               | Имя                 | Значение |   | предел | результат |   | предел  | результат |  |
| 13              | \$B\$4                                                               | Значения х1         |          |   |        | 9         |   | З       | 29.       |  |
| 14              | \$C\$4                                                               | Значения х2         |          |   |        | 19        |   |         | 29        |  |
| IKI.            | $\blacktriangleright$ D тчет по пределам 1 / Лист1 / Лист2 / Лист3 / |                     |          |   |        |           |   |         |           |  |

*Рис. 43. Отчет по пределам*

### *Транспортная задача*

*Транспортная задача* – задача об оптимальном плане перевозок. Цель решения задачи – определить минимум транспортных затрат при перевозках однотипных грузов от нескольких поставщиков к нескольким потребителям. Необходимым и достаточным условием разрешимости транспортной задачи является **условие баланса**, согласно которому сумма запасов продукции во всех пунктах отправления должна равняться суммарной потребности во всех пунктах потребления.

Транспортная задача, в которой имеет место выполнение условия баланса (наличие груза равно потребности в грузе), называется **«закрытой»**, в противном случае (наличие груза не равно потребности в грузе) – **«открытой».** Для решения «открытой» транспортной задачи ее сводят к «закрытой» задаче путем ввода **фиктивного потребителя** или **фиктивного поставщика**. В случае, когда *суммарные запасы превышают суммарные потребности*, необходим дополнительный **фиктивный** пункт потребления, который будет формально потреблять существующий излишек запасов. Если *суммарные потребности превышают суммарные запасы*, то необходим дополнительный **фиктивный** пункт отправления, формально восполняющий существующий недостаток продукции в пунктах отправления.

Введение фиктивного потребителя или поставщика повлечет необходимость формального задания **фиктивных** затрат (реально не существующих) для фиктивных перевозок. Фиктивные затраты принимаются равными нулю, так как перевозки на самом деле не осуществляются.

Постановка задачи. Продукцию, производимую на предприятиях Гермес и Весна надо развести по магазинам №1, №2 и №3. Предприятие Гермес производит 320 кг продукции, предприятие Весна – 380 кг. Магазин №1 реализует за сутки 200 кг, №2 – 280 кг, №3 – 220 кг. Составить план перевозок продукции, при котором их стоимость будет минимальной, если стоимость перевозки 1 кг продукции задана таблицей:

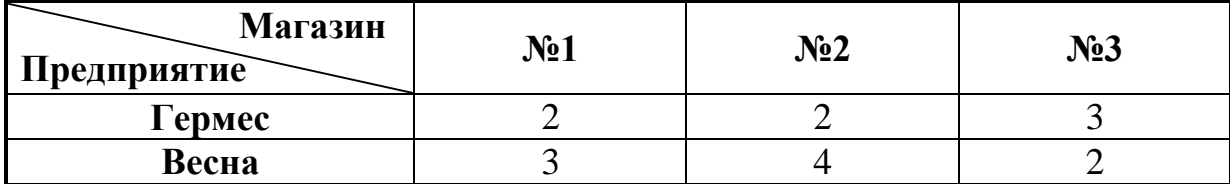

Выполнение задания. Обозначим через *х* количество перевозимой продукции. Составим вспомогательную таблицу для решения транспортной задачи в Excel.

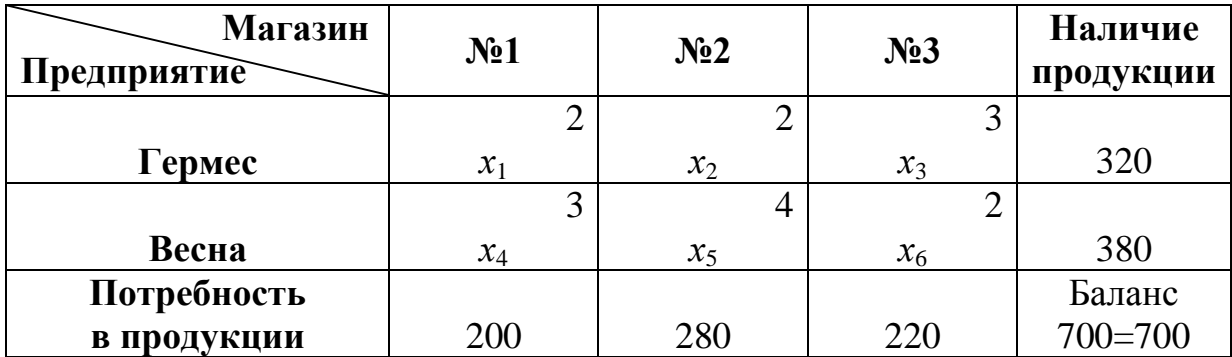

В данной задаче выполняется условие баланса (наличие продукции на предприятиях равно суммарным потребностям магазинов), следовательно, **транспортная задача закрытого типа**.

**Экономико-математическая модель** задачи имеет следующий вид:

### **Система ограничений**:

1. *Ограничения по наличию продукции на предприятиях*

 $x_1+x_2+x_3=320$ 

 $x_4+x_5+x_6=380$ 

- 2. *Ограничения по потребности магазинов в продукции*
	- *х*1+*х*4=200

 $x_2+x_5=280$ 

 $x_3+x_6=220$ 

3. *Условие неотрицательности*  $x_1, x_2, x_3, x_4, x_5, x_6 \ge 0$ 

*Целевая функция* – минимум транспортных затрат на перевозку продукции.

 $Z = 2x_1+2x_2+3x_3+3x_4+4x_5+2x_6 \rightarrow \min$ 

Технология выполнения задания в Excel

1. Создать форму для ввода условий задачи, ввести исходные данные и формулы для вычислений (рис. 44).

|                 | А                | B          | С                        | D                 | E                           |  |
|-----------------|------------------|------------|--------------------------|-------------------|-----------------------------|--|
|                 |                  |            | Исходные данные          |                   |                             |  |
| 2               | Поставщик        |            | Потребитель              | Наличие продукции |                             |  |
| 3               |                  | Магазин №1 | Магазин №2<br>Магазин №3 |                   |                             |  |
| 4               | $\Gamma$ ермес   | 2          | 2                        |                   | 320                         |  |
| 5               | 3<br>Весна       |            | 4                        | 2                 | 380                         |  |
|                 | Потребность в    |            |                          |                   |                             |  |
| 6               | 200<br>продукции |            | 280                      | 220               | $=$ CYMM(B6:D6)             |  |
| 7               |                  |            |                          |                   |                             |  |
| 8               |                  |            |                          |                   |                             |  |
| 9               |                  |            | Решение задачи           |                   |                             |  |
| 10              |                  |            | Потребитель              |                   |                             |  |
| 11              | Поставщик        | Магазин №1 | Магазин №2               | Магазин №3        | Наличие продукции           |  |
| 12 <sub>2</sub> | Гермес           |            |                          |                   | =CYMM(B12:D12)              |  |
|                 | 13 Весна         |            |                          |                   | $=$ CYMM $(B13:D13)$        |  |
|                 | Потребность в    |            |                          |                   |                             |  |
| 14              | продукции        |            |                          |                   |                             |  |
| 15 <sup>2</sup> | Целевая функция  |            |                          |                   | =CYMMIIPOH3B(B12:D13;B4:D5) |  |

*Рис. 44. Технология решения транспортной задачи в Excel*

- 2. Установить курсор в ячейку Е15 и в меню **Сервис** выбрать **Поиск**  решения. В открывшемся диалоговом окне **Поиск решения** (рис. 45) поле **Установить целевую ячейку** будет содержать адрес целевой ячейки \$Е\$15.
- 3. Установить переключатель **Равной**: выбрать вариант поиска решений – **минимальному значению**.
- 4. В поле **Изменяя ячейки** указать диапазон ячеек для получения оптимального результата, для этого следует выделить диапазон ячеек В12:D13.
- 5. Для ввода ограничений щелкнуть по кнопке **Добавить** и в открывшемся диалоговом окне (рис. 46) ввести все ограничения. После ввода последнего ограничения в диалоговом окне **Добавление ограничений** щелкнуть по кнопке Ok. После нажатия кнопки Ok заданные ограничения будут отражены в диалоговом окне **Поиск решения** (рис. 45).

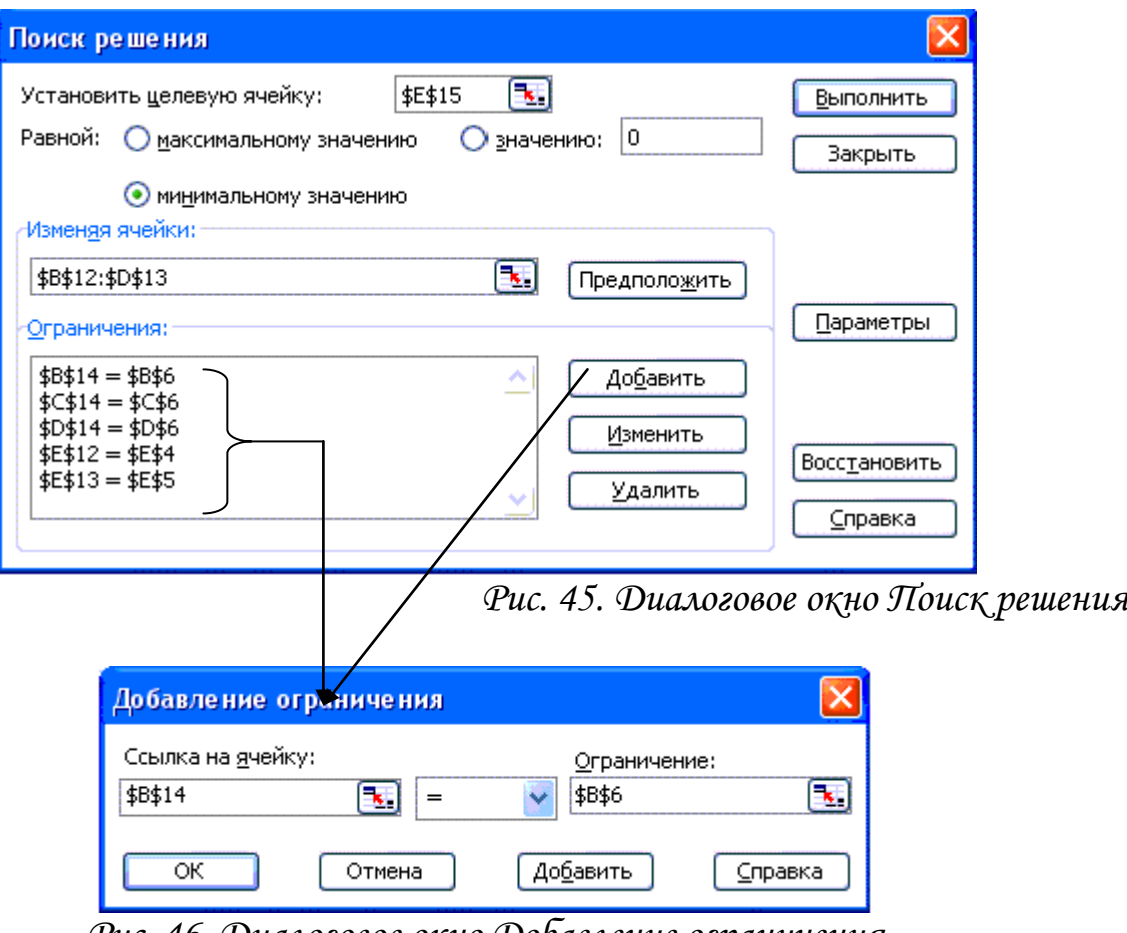

*Рис. 46. Диалоговое окно Добавление ограничения*

6. Установить параметры инструмента **Поиск решения:**

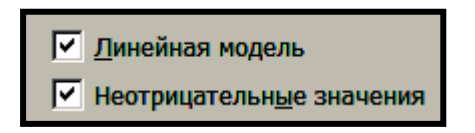

Подтвердить установленные параметры нажатием кнопки Ok.

- 7. Запустить задачу на выполнение щелчком по кнопке **Выполнить** и сохранить оптимальное решение.
- 8. Решение задачи представлено на рис. 47.

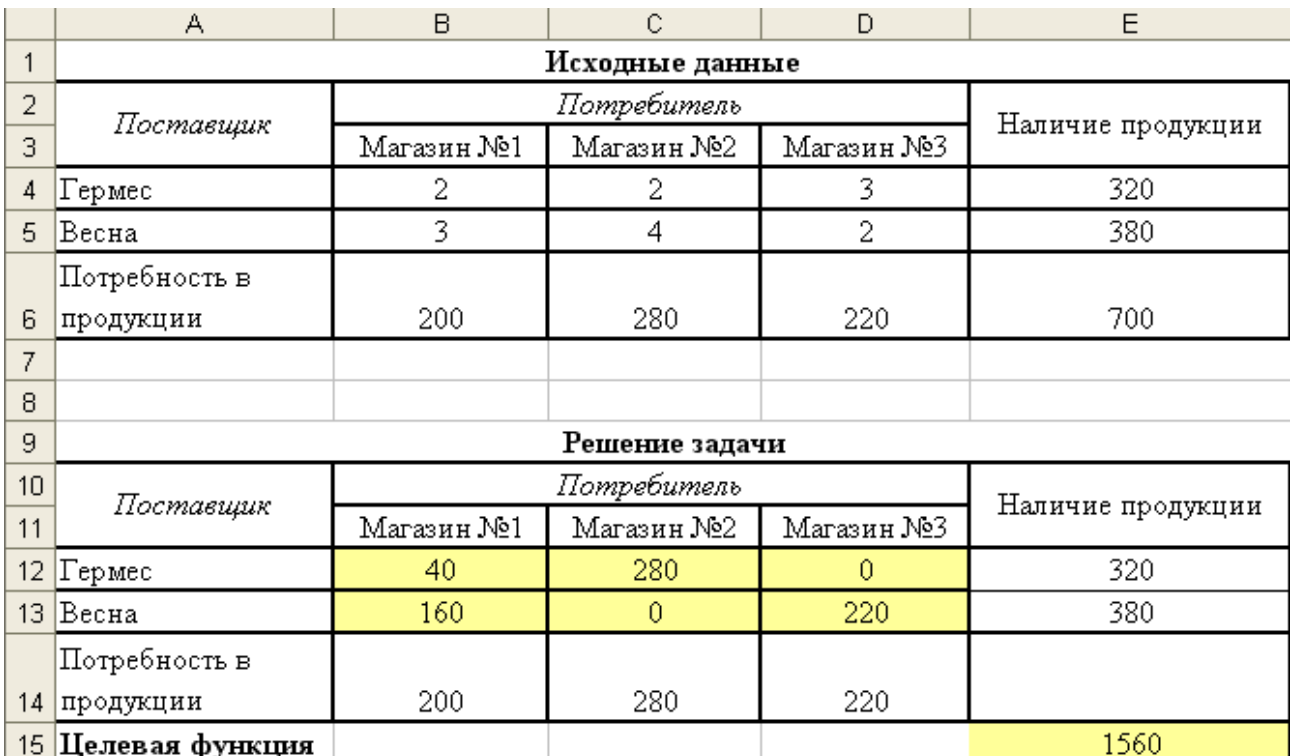

*Рис. 47. Результаты решения закрытой транспортной задачи*

Анализ оптимального решения показывает, что для получения минимальной стоимости в размере 1560 денежных единиц продукцию от поставщиков к потребителям следует перевозить следующим образом: с предприятия Гермес в Магазин №1 – 40 кг, в Магазин №2 – 280 кг, с предприятия Весна в Магазин №1 – 160 кг, в Магазин №3 – 220 кг.

#### **Задания для самостоятельной работы**

*Задача о распределении ресурсов*

#### **Вариант 1**.

Предприятие имеет 3 вида сырья, которое используются для выпуска двух видов продукции.

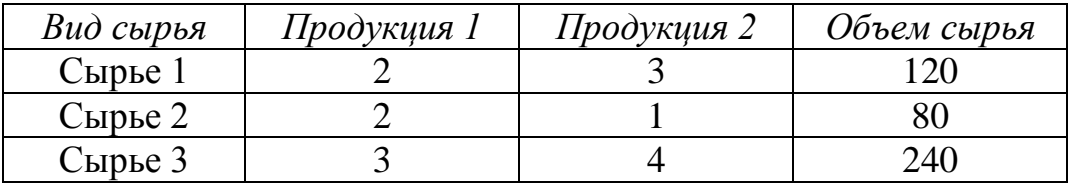

Прибыль от реализации единицы продукции 1 вида составляет 6 денежных единиц, 2 вида – 4 денежные единицы. Составить план выпуска продукции, обеспечивающий получение максимальной прибыли.

#### **Вариант 2**.

Руководству рекламного агентства необходимо обеспечить минимальную потребительскую корзину для своих сотрудников. Предлагаются следующие продукты: хлеб, шоколад, мясо. В 100 г хлеба содержится: белки – 1 г, жиры – 6 г, углеводы – 7 г; стоимость 10 руб. В 100 г шоколада содержится: белки – 2 г, жиры – 5 г, углеводы – 8 г; стоимость 11 руб. В 100 г мяса содержится: белки – 3 г, жиры – 4 г, углеводы – 9 г; стоимость 11,9 руб. Человеку в день необходимо употреблять 50 г белков, 100 г жиров, 150 г углеводов. Необходимо определить требуемую потребительскую продовольственную корзину на одного сотрудника, имеющую минимальную стоимость.

#### **Вариант 3**.

Завод производит электронные приборы трех видов, используя при сборке микросхемы трех типов. Расход микросхем задается следующей таблицей:

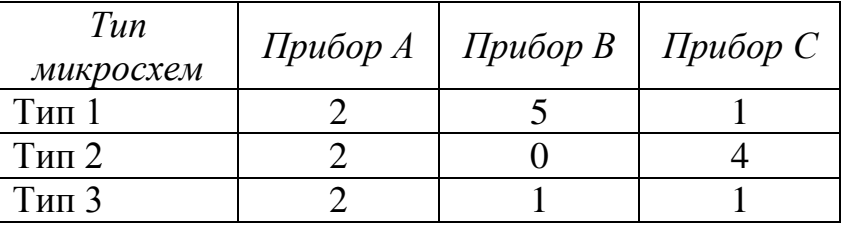

Ежедневно на склад завода поступает 400 микросхем типа 1 и 500 микросхем типов 2 и 3. Производственные мощности завода позволяют использовать запас поступивших микросхем полностью. Определить максимальный ежедневный объем производства.

#### **Вариант 4**.

Каждому животному нужно ежедневно выдавать не менее 6 единиц белков, 8 единиц жиров и 12 единиц углеводов. Есть два вида корма. Одна единица *корма1* содержит 21 единицу белка, 2 единицы жира, 4 единицы углеводов и стоит 30 рублей. Одна единица *корма2* содержит 3 единицы белка, 2 единицы жира, 2 единицы углеводов и стоит 20 рублей. Определить оптимальный рацион и его минимальную стоимость.

#### **Вариант 5**.

Пошивочная мастерская планирует выпуск двух видов костюмов: мужских и женских. На женский костюм требуется 1 м шерсти, 2 м лавсана и 1 чел. день затрат труда. На мужской костюм – 3,5 м шерсти, 0,5 м лавсана и 1 чел. день затрат труда. Всего имеется 350 м шерсти и 240 м лавсана, 150 чел.-дней затрат труда. Предусматривается выпуск не менее 110 костюмов. Определить оптимальное количество костюмов каждого вида, если прибыль от реализации женского костюма составляет 100 руб., а мужского – 200 руб.

#### **Вариант 6**.

Составить оптимальный план производства продукции, чтобы стоимость ее была максимальной, если:

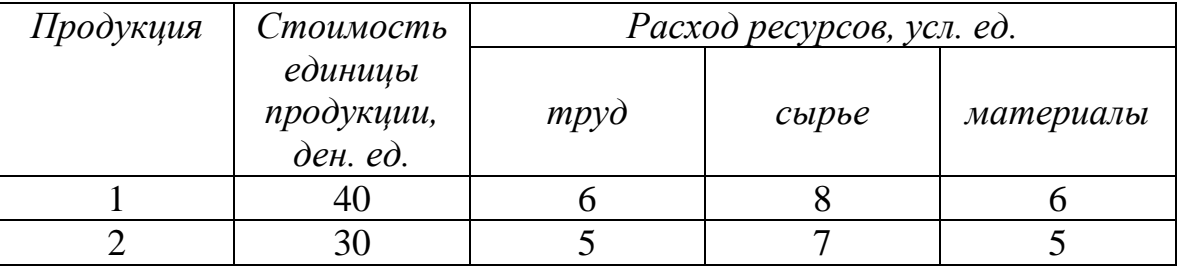

Общий объем ресурсов (усл. ед.): трудовых – 48, сырьевых – 56, материалов –  $72$ .

#### **Вариант 7**.

Составить план выпуска продукции, обеспечивающий получение максимальной прибыли.

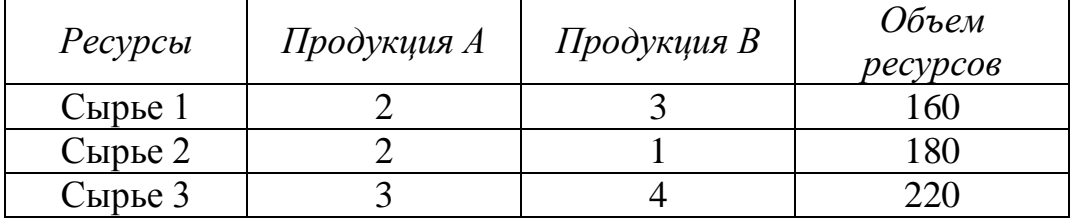

Прибыль от реализации единицы продукции вида А составляет 60 денежных единиц, продукции вида В – 40 денежные единицы.

### **Вариант 8**.

Пошивочная мастерская выпускает два вида школьных костюмов. На костюм для девочки требуется 1,2 м шерсти и 5 чел.-ч затрат труда. На костюм для мальчика – 1,5 м шерсти и 4,5 чел.-ч затрат труда. Всего имеется 35 м шерсти и 120 чел.-ч затрат труда. Предусматривается выпуск не менее 10 костюмов. Определить оптимальное количество костюмов каждого вида, если прибыль от реализации костюма для девочки составляет 85 руб., а для мальчика – 100 руб.

#### **Вариант 9**.

Завод производит электронные приборы трех видов, используя при сборке микросхемы двух типов. Расход микросхем задается следующей таблицей:

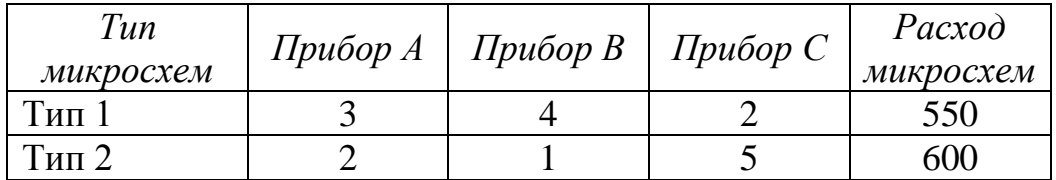

Производственные мощности завода позволяют использовать запас поступивших микросхем полностью. Определить максимальный ежедневный объем производства.

### **Вариант 10**.

Составить оптимальный план производства продукции, чтобы денежная выручка от ее производства была максимальной, если:

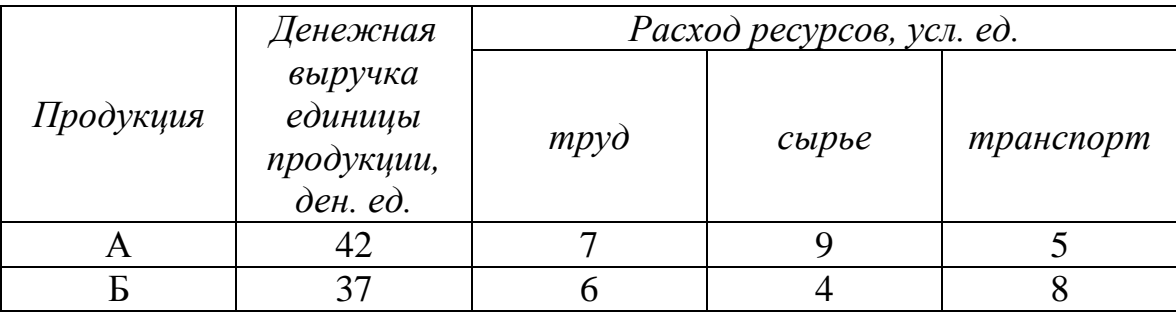

Общий объем ресурсов (усл. ед.): трудовых – 108, сырьевых – 95, транспорт – 130.

# *Транспортная задача*

Постановка задачи. Требуется перевезти товары от предприятийпроизводителей на торговые склады с минимальными затратами.

Таблица 1

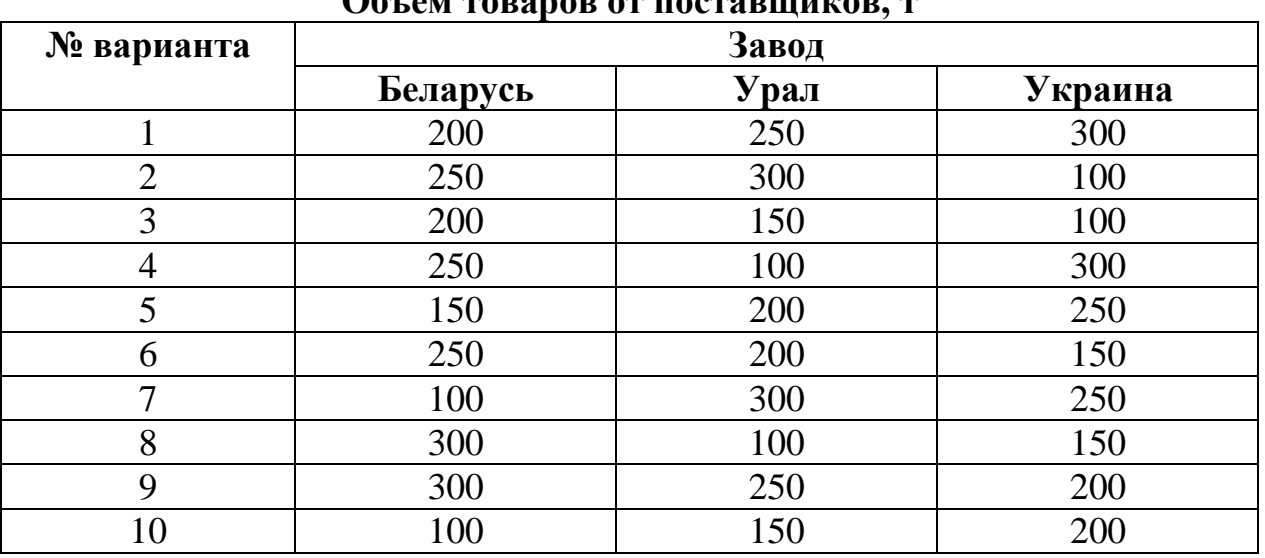

## **Объем товаров от поставщиков, т**

Таблица 2

### **Объем товаров потребителям, т**

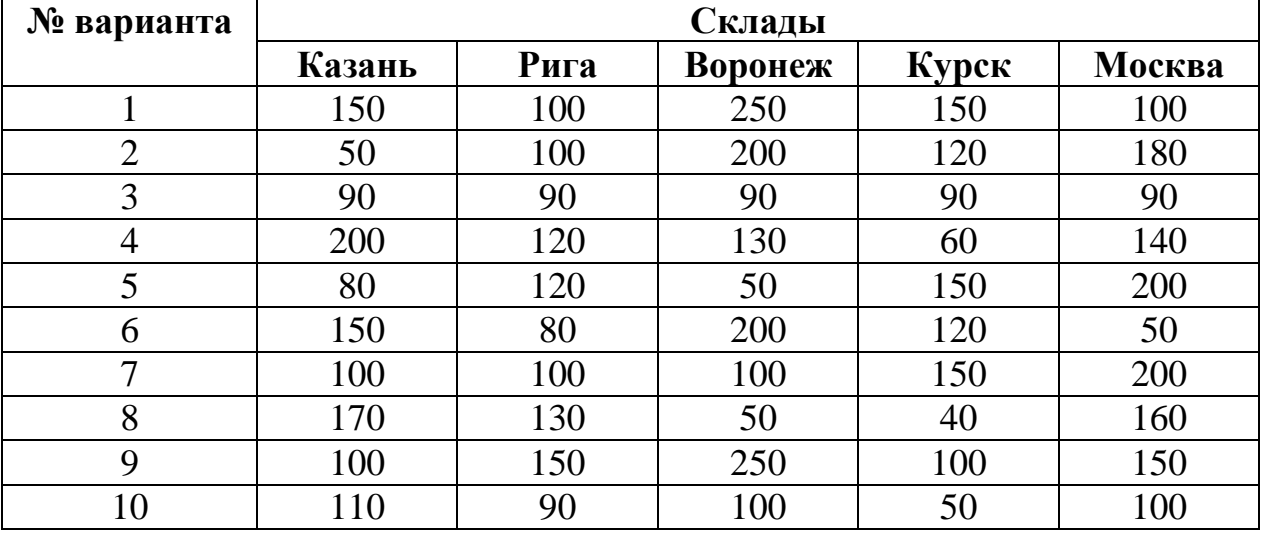

Затраты на перевозку товаров от заводов к складам представлены в табл. 3.

Таблица 3

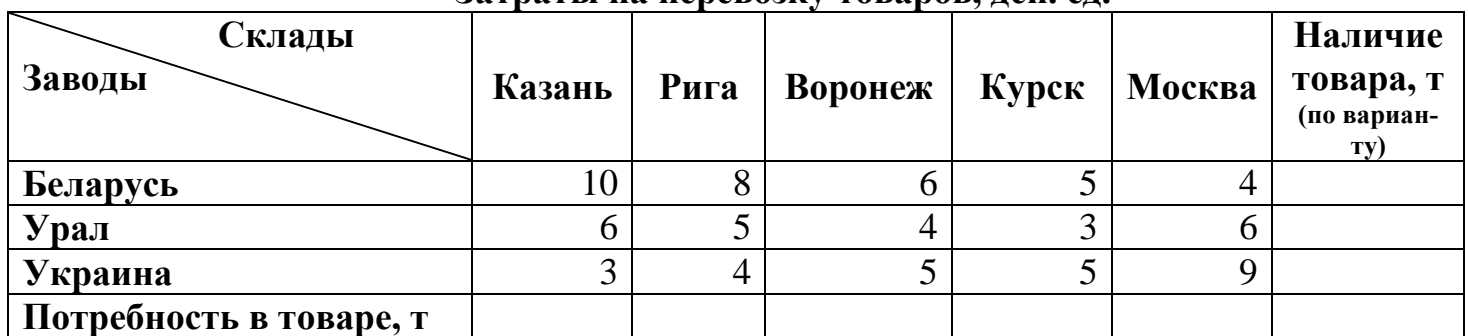

### **Затраты на перевозку товаров, ден. ед.**

### Работа со списками данных

Электронные таблицы Excel позволяют размещать в связанном виде и обрабатывать большие объемы информации. Поэтому их можно рассматривать как базы данных.

База данных созданная в Excel является **реляционной**, так как вся информация в базе представлена в виде таблицы. Таблица с данными в Excel называется *списком*, столбцы таблицы называются *полями*, строки таблицы называются *записями*. В таблице каждый столбец имеет свой заголовок, который называется *именем поля*. Все имена полей располагаются в первой строке таблицы. На каждое имя отводится одна ячейка. Запись состоит из элементов, число которых равно числу полей данных. Все записи имеют одинаковую структуру.

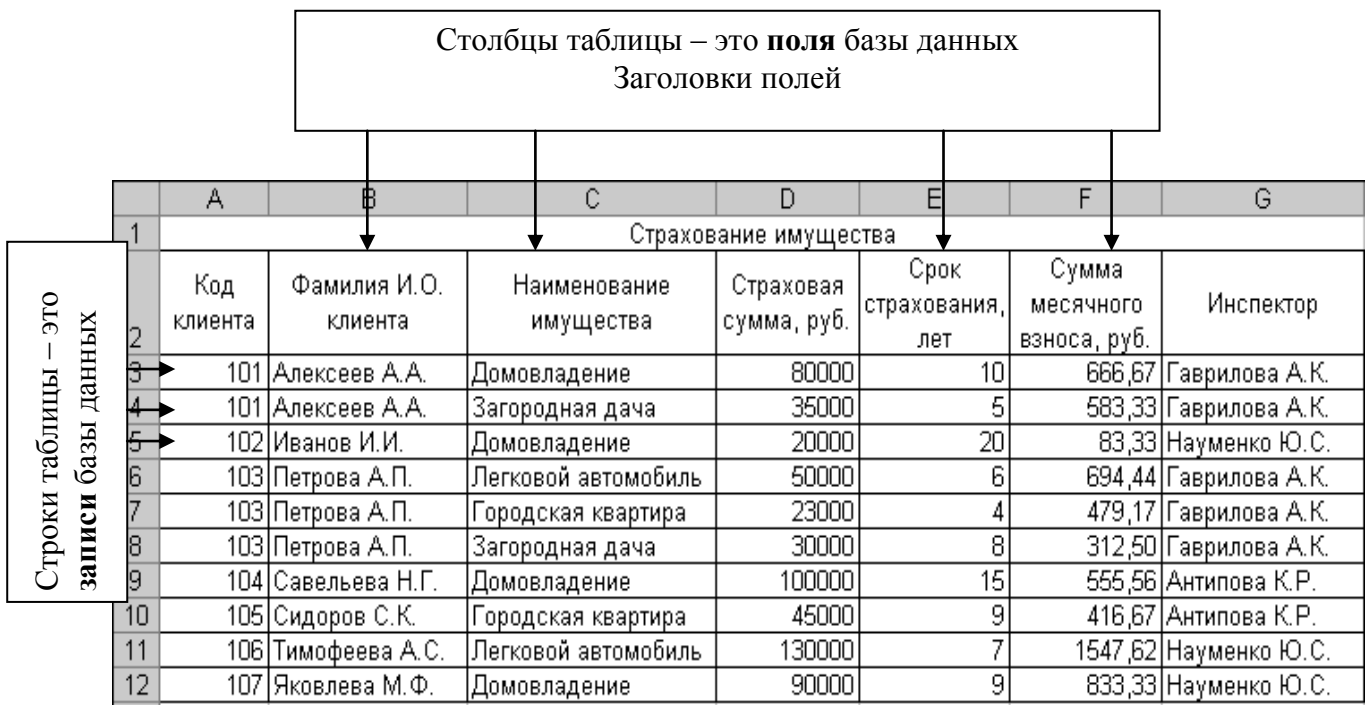

Пример таблицы базы данных представлен на рис. 48.

*Рис. 48. Таблица базы данных*

Основные операции (ввод, поиск, сортировка и фильтрация данных, создание итогов) с таблицами базы данных в программе Microsoft Excel доступны через пункт меню **Данные**.

### Ввод данных

Постановка задачи. Создать базу данных, состоящую из одной таблицы *Страхование имущества*, включающую 7 полей и 10 записей, используя форму данных.

Технология выполнения задания в Excel

- 1. Ввести название таблицы базы данных **Страхование имущества**. Для размещения заголовка таблицы по центру необходимо выделить диапазон ячеек A1:G1 и щелкнуть по кнопке на панели инструментов.
- 2. Ввести название полей базы данных (рис. 49). Форматирование названия полей базы данных в диапазоне ячеек А2:G2 выполнить в меню Формат – Ячейки – Выравнивание. Установить выравнивание – по горизонтали: *по центру*, по вертикали: *по центру*, установить переключатель  $\nabla$  переносить по словам и щелкнуть по кнопке Ok.
- 3. Ввести первую запись базы данных (рис. 49). В ячейку F3 ввести формулу для вычисления суммы месячного взноса =D3/E3/12 и нажать Enter.

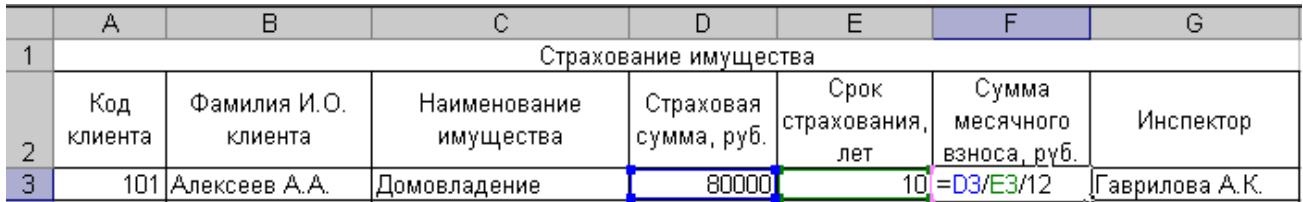

*Рис. 49. Ввод первой записи*

#### 4. Ввести информацию базы данных в режиме **формы**.

Для вызова формы необходимо выполнить следующие действия. Установить курсор в ячейку А2 и выбрать в меню Данные – Форма, открывается диалоговое окно формы данных (рис. 50). В этом окне находятся несколько полей ввода, названия которых соответствуют заголовкам столбцов списка.

- 5. Добавить запись в список, используя кнопку **Добавить**. Для перехода к следующему полю окна предназначена клавиша Tab, а для возврата к предыдущему  $-\text{Shift} + \text{Tab}$ .
- 6. Ввести все записи базы данных согласно рис. 48.

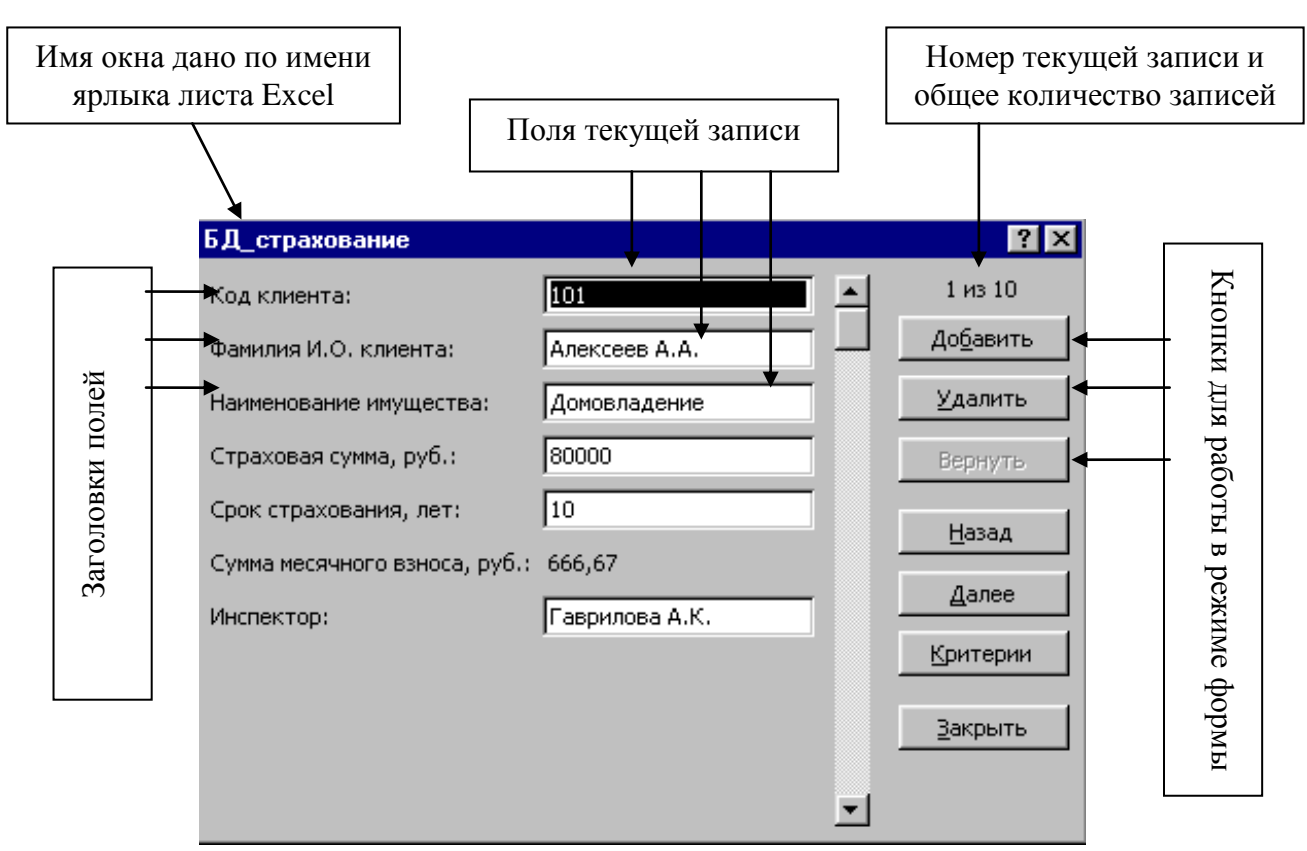

*Рис. 50. Форма данных*

7. Завершить набор последней записи позволяет кнопка **Закрыть**.

## *Примечание:*

- Microsoft Excel автоматически добавляет запись при переходе к другой записи или закрытии формы;
- если поле списка содержит формулу, то в форме выводится ее результат (см. рис. 50), изменять это поле в форме нельзя;
- при добавлении записи, содержащей формулу, результат будет вычислен после нажатия кнопки **Добавить**;
- удалить из списка текущую запись позволяет кнопка **Удалить**, в этом случае на экране появляется соответствующее предупреждение;

 для копирования данных из поля предыдущей записи следует нажать клавиши **Ctrl** и **кавычки** (клавиша с буквой Э), причем необходимо установить курсор в нужное текстовое поле.

## Поиск записей

При поиске определенных записей с помощью формы данных используются **критерии поиска**. Для перехода в режим поиска записей по критерию надо щелкнуть по кнопке **Критерии** и задать в полях условия поиска. Можно пользоваться следующими символами: **?** заменяет один символ, **\*** заменяет любое количество символов.

При работе с числовыми значениями в критериях поиска можно использовать операторы сравнения, а именно: = (равно), < (меньше), > (больше),  $\leq$ (не равно), <= (меньше или равно), >= (больше или равно).

Постановка задачи. В таблице базы данных выполнить поиск записей клиентов, договора с которыми были заключены инспектором Науменко.

Технология выполнения задания в Excel

- 1. Открыть форму **(**Данные Форма**)** и щелкнуть по кнопке **Критерии**.
- 2. В качестве критерия поиска в поле **Инспектор** ввести **Науменко**.
- 3. Просмотреть все записи, удовлетворяющие заданному критерию, с помощью кнопок **Далее** и **Назад**.

Постановка задачи. В таблице базы данных выполнить поиск клиентов, страхующих домовладение со сроком страхования более 10 лет.

Технология выполнения задания в Excel

- 4. Открыть форму и щелкнуть по кнопке **Критерии**.
- 1. В качестве критерия поиска в поле **Наименование имущества** ввести Домовладение, в поле **Срок страхования** ввести >10.
- 5. Просмотреть все записи, удовлетворяющие заданному критерию, с помощью кнопок **Далее** и **Назад**.

## Сортировка данных

Для упорядочения записей в базе данных служит операция **сортировка**. Сортировку можно производить по трем критериям одновременно. Если для выполнения операции выбрано содержимое трех полей, то алгоритм сортировки следующий:

- вначале сортируются в заданном порядке *записи* по содержимому первого поля;
- выполняется дополнительная сортировка записей, у которых элементы по первому полю оказались одинаковыми (сортировка таких записей осуществляется в заданном для второго поля порядке);
- в последнюю очередь происходит сортировка тех записей, у которых элементы по первому и второму полю оказались одинаковыми (с применением своего порядка сортировки, заданного для третьего поля).

Постановка задачи. Отсортировать записи таблицы базы данных по полю Страховая сумма по возрастанию.

Технология выполнения задания в Excel

- 1. Установить курсор в базу данных.
- 2. Выбрать в меню **Данные – Сортировка**.
- 3. В диалоговом окне **Сортировка диапазона** (рис. 51) установить условие сортировки и щелкнуть по кнопке Ok.

Постановка задачи. Отсортировать список по двум полям: *Фамилия И.О. клиента* – в алфавитном порядке (по возрастанию) и *страховая сумма* – по убыванию.

Технология выполнения задания в Excel

1. Установить курсор в базу данных.

#### 2. Выбрать в меню **Данные – Сортировка**.

Задание параметров сортировки в диалоговом окне представлено на рис. 52, результат сортировки на рис. 53.

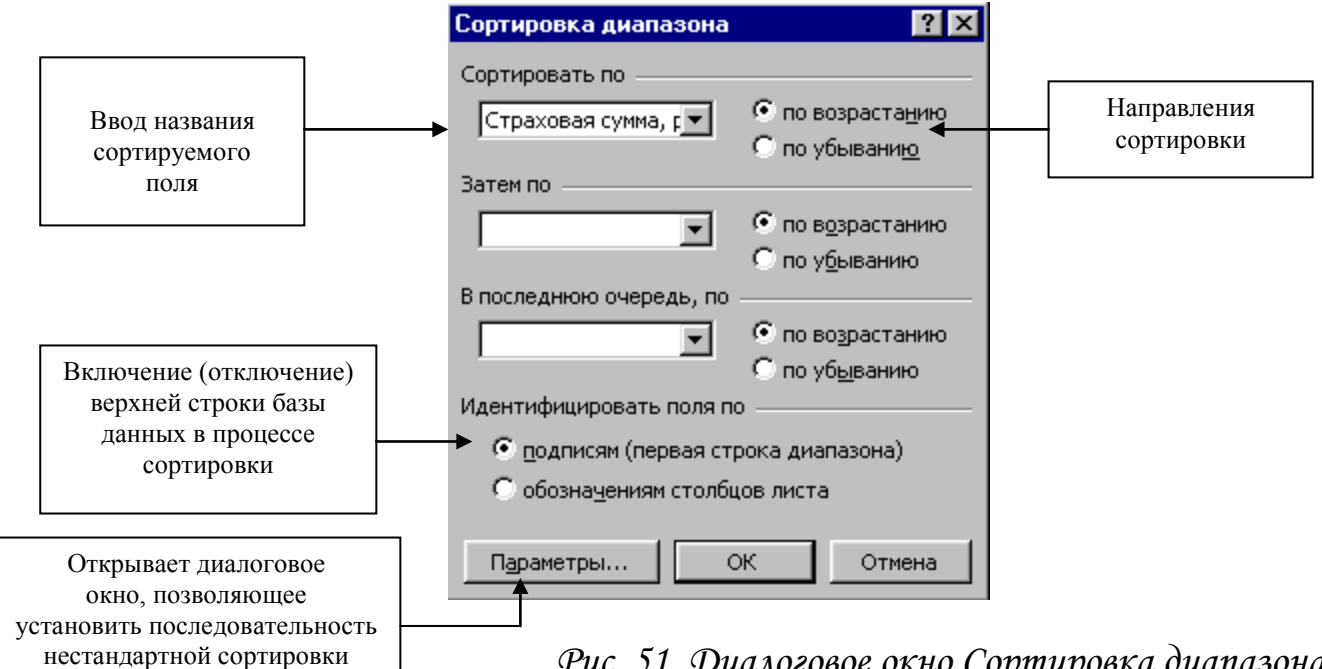

*Рис. 51. Диалоговое окно Сортировка диапазона*

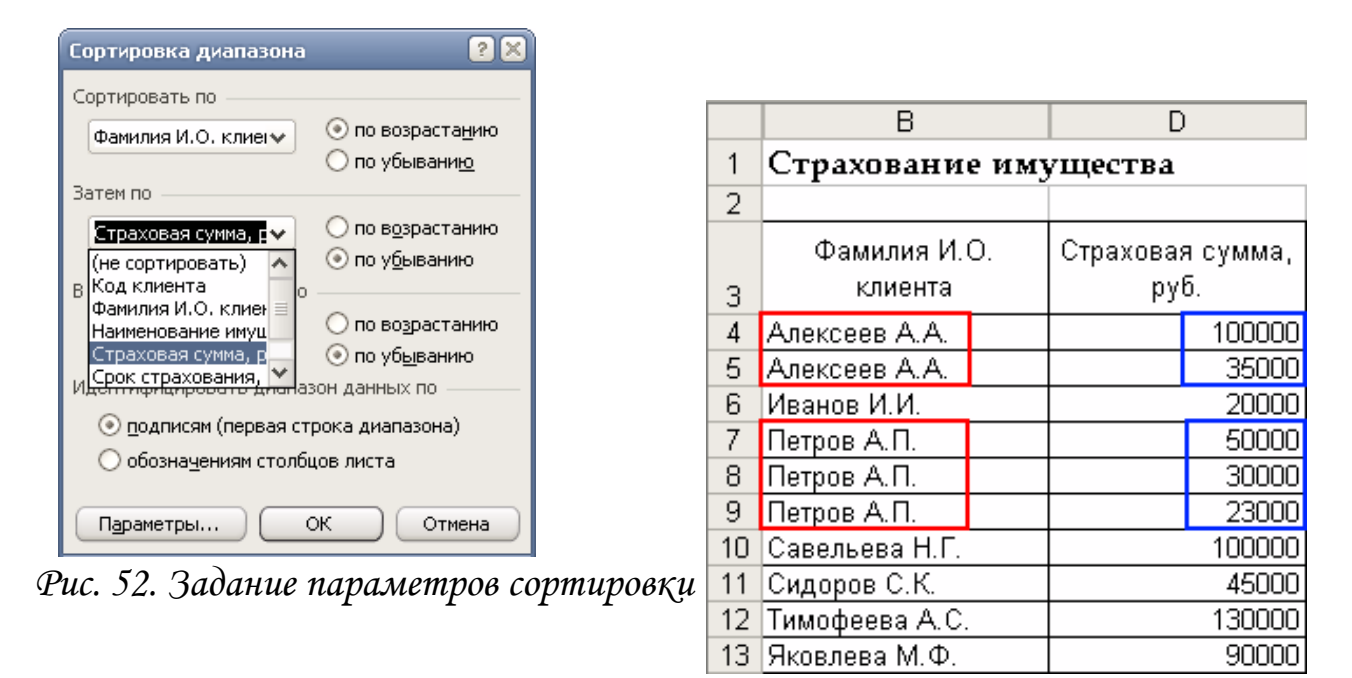

*Рис. 53. Фрагмент списка. Результат сортировки*

Постановка задачи. Упорядочить наименование имущества в порядке значимости: дом, квартира, дача, автомобиль.

Технология выполнения задания в Excel

Чтобы применить пользовательский порядок сортировки его необходимо задать с помощью меню **Сервис – Параметры** – вкладка **Списки** (рис. 54).

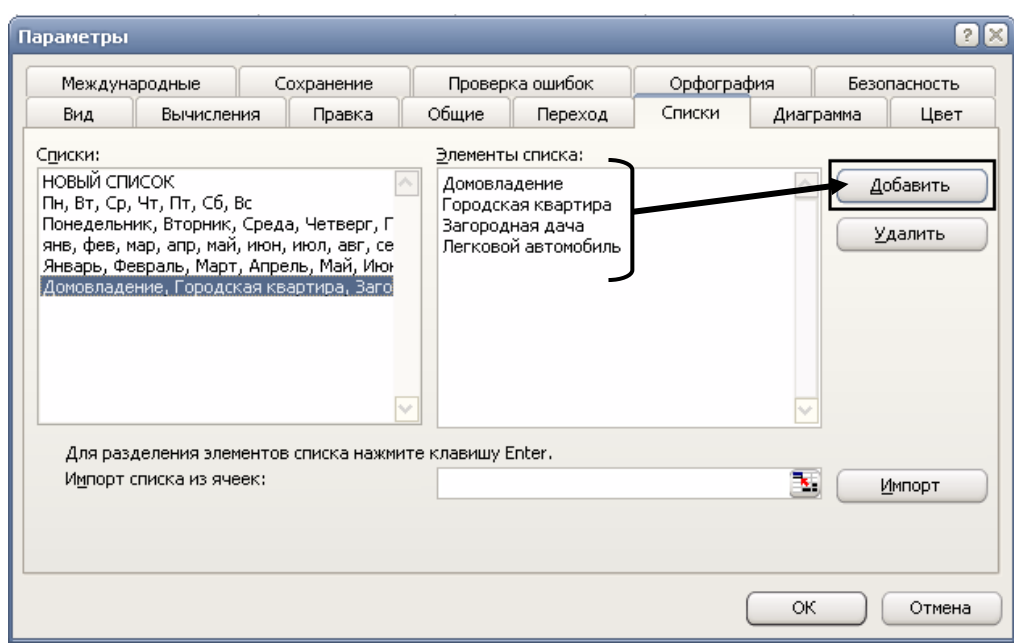

*Рис. 54. Диалоговое окно Параметры. Вкладка Списки*

При помощи кнопки *Добавить* ввести с клавиатуры элементы списка, щелкнуть по кнопке Ok. Затем установить курсор в поле *Наименование имущества* и выполнить **Данные – Сортировка –** кнопка **Параметры** (рис. 55). Этот режим позволяет установить нестандартный порядок сортировки, определяемый пользователем. В диалоговом окне **Параметры сортировки** в поле **Сортировка по первому ключу**: выбрать условие (см. рис. 55), щелкнуть по кнопке Ok.

| Сортировка диапазона                                        | $2$ $\times$                          |   |                                    |                           |                                   |  |
|-------------------------------------------------------------|---------------------------------------|---|------------------------------------|---------------------------|-----------------------------------|--|
| Сортировать по                                              |                                       |   | А                                  | в                         | С                                 |  |
| Наименование имуц∨                                          | ⊚ по возрастанию                      |   |                                    | Страхование имущества     |                                   |  |
|                                                             | ⊜ по убывани <u>ю</u>                 | 2 |                                    |                           |                                   |  |
| Затем по<br>по возрастанию<br>$\checkmark$<br>⊛ по убыванию |                                       |   | Код                                | Фамилия И.О.              | Наименование                      |  |
|                                                             |                                       | 3 | клиента                            | клиента                   | имущества                         |  |
| В последнюю очередь, по                                     |                                       | 4 |                                    | 101   Алексеев А.А.       | Домовладение                      |  |
| по возрастанию<br>$\checkmark$                              |                                       | 5 |                                    | 102 Иванов И.И.           | Домовладение                      |  |
| Идентифицировать диапазон данных по                         | ⊚ по уб <u>ы</u> ванию                | 6 |                                    | 104 Савельева Н.Г.        | Домовладение                      |  |
| ⊙ <u>п</u> одписям (пер <mark>т</mark> Параметры сортировки |                                       |   | $\lambda$ $\sim$ $\pm$<br>$\times$ | Яковлева М.Ф.             | <u>Домовладение</u>               |  |
| ) обозна <u>ч</u> ениям                                     |                                       |   |                                    | 1етров А.П.               | Городская квартира <mark>і</mark> |  |
|                                                             | Сортировка по первому ключу:          |   |                                    | Сидоров С.К.              | <u> Городская квартира  </u>      |  |
| Параметры                                                   | Домовладение, Городская квар <b>∨</b> |   | ОК                                 | <sup>р</sup> лексеев А.А. | Загородная дача                   |  |
| ⊻ Учитывать регистр                                         |                                       |   | Отмена                             | Тетров А.П.               | <mark> Загородная дача </mark>    |  |
|                                                             |                                       |   |                                    | 1етров А.П.               | Легковой автомобиль               |  |
| Сортировать<br>⊛ ст <u>р</u> оки диапазона                  |                                       |   |                                    | ́имофеева А.С.            | Легковой автомобиль               |  |
|                                                             | столбцы диапазона                     |   |                                    |                           |                                   |  |

*Рис. 55. Выполнение пользовательского порядка сортировки*

Если установить переключатель **Учитывать регистр**, можно задать учет кодировки строчных и прописных букв. Можно определить направления сортировки *по строкам* или *столбцам*.

Установив переключатель **Строки диапазона** – выполняется сортировка строк по значениям одного или нескольких столбцов.

Установив переключатель **Столбцы диапазона** – будут отсортированы столбцы по значениям одной или нескольких строк.

### Фильтрация данных

*Фильтрация списков* применяется в случаях, когда необходимо из общего списка выбрать и отобразить на экране только те записи, которые удовлетворяют заданным условиям отбора. Excel предоставляет пользователю два способа фильтрации: с помощью **автофильтра** и с помощью **расширенного фильтра**.

## Автофильтр

Для того чтобы использовать функциональные возможности автофильтра, необходимо последовательно выполнить операции:

Установить курсор в любую ячейку списка – **Данные – Фильтр – Автофильтр**

В строке заголовков таблицы справа появляются кнопки со стрелками  $\blacktriangleright$ , нажатие которых приводит к открытию меню условий отбора для соответствующего поля.

|    | А              | B                       | C.                                     | D                                            | F               |                                 | G                     |  |
|----|----------------|-------------------------|----------------------------------------|----------------------------------------------|-----------------|---------------------------------|-----------------------|--|
|    |                | Страхование имущества   |                                        |                                              |                 |                                 |                       |  |
| 2  |                |                         |                                        |                                              |                 |                                 |                       |  |
| 3  | Код<br>клиента | Фамилия И.О.<br>клиента | Наименование<br>имущества              | Страховая сумма,   Срок страхования,<br>руб. | лет             | Сумма месячного<br>взноса, руб. | Инспектор             |  |
| 4  |                | 101 Алексеев А.А.       | Сортировка по возрастанию              | 100000                                       | 10              |                                 | 833,33 Гаврилова А.К. |  |
| 5  |                | 101 Алексеев А.А.       | Сортировка по убыванию                 | 35000                                        |                 |                                 | 583,33 Гаврилова А.К. |  |
| 6. |                | 102 Иванов И.И.         | (Bce)                                  | 20000                                        | 20              |                                 | 83,33 Науменко Ю.С.   |  |
| 7  |                | 103 Петров А.П.         | $($ Первые 10 $)$                      | 23000                                        |                 |                                 | 479,17 Гаврилова А.К. |  |
| 8  |                | 103 Петров А.П.         | (Условие)                              | 30000                                        | 8               |                                 | 312,50 Гаврилова А.К. |  |
| 9  |                | 103 Петров А.П.         | Городская квартира.<br>Домовладение    | 50000                                        | หิ              |                                 | 694,44 Гаврилова А.К. |  |
| 10 |                | 104 Савельева Н.Г.      | Загородная дача<br>Легковой автомобиль | 100000                                       | 15 <sub>1</sub> |                                 | 555,56 Антипова К.Р.  |  |
| 11 |                | 105 Сидоров С.К.        |                                        | 45000                                        | 9               |                                 | 416,67 Антипова К.Р.  |  |
| 12 |                | 106 Тимофеева А.С.      | Легковой автомобиль                    | 130000                                       |                 |                                 | 1547,62 Науменко Ю.С. |  |
| 13 |                | 107 Яковлева М.Ф.       | Домовладение                           | 90000                                        | 9               |                                 | 833,33 Науменко Ю.С.  |  |

*Рис. 56. Задание автофильтра с раскрытым меню отбора значений поля*

Данное меню содержит:

#### 1) **Команды сортировки таблицы**

#### 2) **Перечень критериев поиска**:

Все – отображает все содержащиеся в столбце элементы; Первые 10… – отображает первые 10 строк с максимальными или минимальными значениями ячеек текущего поля. Условие … – отображает элементы, удовлетворяющие одному или двум условиям.

# 3) **Список всех уникальных значений, содержащихся в данном столбце**

При задании критериев можно использовать символы «\*» и «?» в соответствии с правилами оформления шаблонов: «\*» – любая последовательность символов, «?» – один символ в заданной позиции.

Постановка задачи. Выбрать из таблицы базы данных клиентов, которые страхуют легковой автомобиль.

Технология выполнения задания в Excel

- 1. Установить курсор в базу данных.
- 2. Выбрать в меню **Данные – ФильтрАвтофильтр**.
- 3. Открыть список автофильтра, щелчком по кнопке в поле **Наименование имущества.**
- 4. В списке ключей указать легковой автомобиль, эта запись будет использоваться в качестве критерия отбора записей.
- 5. Для отмены фильтрации, открыть список, щелчком по кнопке в поле **Наименование имущества** и выбрать команду **(Все)**.

Постановка задачи. Выбрать из таблицы базы данных трех клиентов, у которых наибольшая сумма месячного взноса.

Технология выполнения задания в Excel
- 1. Открыть список автофильтра, щелчком по кнопке в поле **Сумма месячного взноса.**
- 2. В списке ключей выбрать строку **(Первые 10...)**, в открывшемся диалоговом окне задать условие (рис. 57) и щелкнуть по кнопке Ok.
- 3. Для отмены фильтрации, открыть список, щелчком по кнопке поле **Сумма месячного взноса** и выбрать команду **(Все)**.

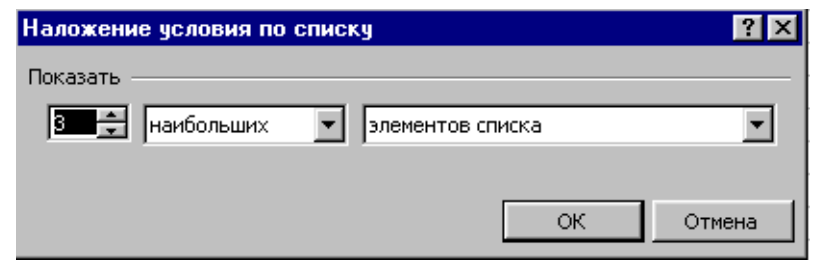

*Рис. 57. Диалоговое окно Наложение условия по списку*

Постановка задачи. Выбрать из таблицы базы данных клиентов, у которых страховая сумма от 50 до 100 тыс. руб.

Технология выполнения задания в Excel

- 1. Открыть список автофильтра, щелчком по кнопке **в** в поле **Страховая сумма.**
- 2. В списке ключей выбрать строку **(Условие…)**, в открывшемся диалоговом окне задать условие (рис. 58) и щелкнуть по кнопке Ok.

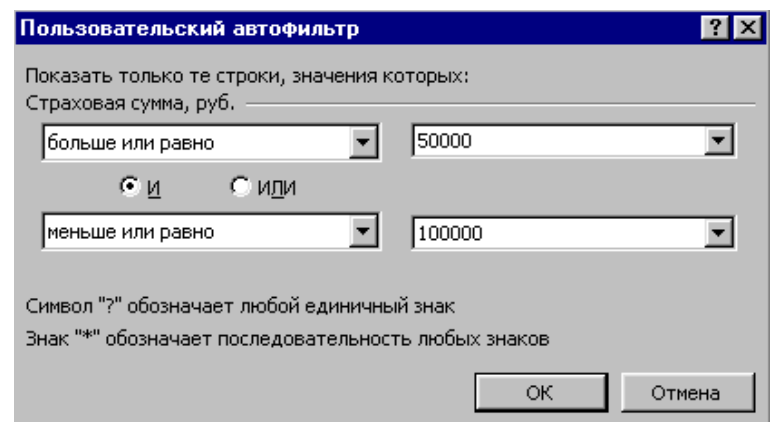

*Рис. 58. Диалоговое окно Пользовательский автофильтр*

### *Примечание:*

- номера строк отфильтрованных записей и кнопка **•** выбранного поля будут высвечиваться синим цветом, изменяется также цвет кнопки поля, к которому был применен автофильтр, а в строке состояния появляется сообщение о количестве найденных строк. Эти записи можно снова подвергнуть фильтрации по этому же или другому полю;
- отмена всех критериев осуществляется командой **Данные – ФильтрОтобразить все**;
- отключение автофильтра возможно повторным вызовом команды **Данные – ФильтрАвтофильтр**.

## Расширенный фильтр

При использовании *расширенного фильтра* условие отбора задается в отдельном диапазоне ячеек текущего рабочего листа, который называется диапазоном критериев. Он может размещаться в любом месте рабочего листа. Рекомендуется отделять диапазон критериев от фильтруемого списка, по крайней мере одной пустой строкой (столбцом). В этом случае исключается ошибочное восприятие программой ячеек диапазона критериев в качестве элементов списка.

*Диапазон критериев* оформляется следующим образом: в первой строке записываются (или копируются) имена полей списка, для которых задаются условия отбора, а во второй и последующих строках вводятся непосредственно сами условия отбора.

Постановка задачи. Выбрать из таблицы базы данных клиентов, договора с которыми были заключены инспектором Гавриловой А.К. и у которых срок страхования более 5 лет.

Технология выполнения задания в Excel

1. Создать диапазон критериев, для этого:

- скопировать в произвольный диапазон ячеек заголовки полей, по которым задается условие для формирования критериев фильтрации;
- задать критерии фильтрации (рис. 59).

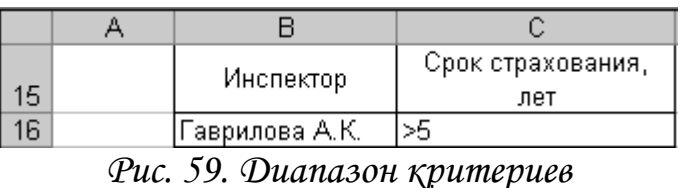

- 2. Установить курсор в любую ячейку таблицы базы данных и выбрать команду **Данные – Фильтр Расширенный фильтр**.
- 3. В диалоговом окне (рис. 60) необходимо проверить, правильно ли выбран исходный диапазон списка, в поле *Диапазон условий* указать диапазон критериев (выделением диапазона ячеек В15:С16). Затем необходимо установить переключатель, который позволяет разместить отобранные записи в заданном диапазоне: **Скопировать результат в другое место**, в текстовом поле **Поместить результат в диапазон** указать любую свободную ячейку (например, А19) и щелкнуть по кнопке Ok.

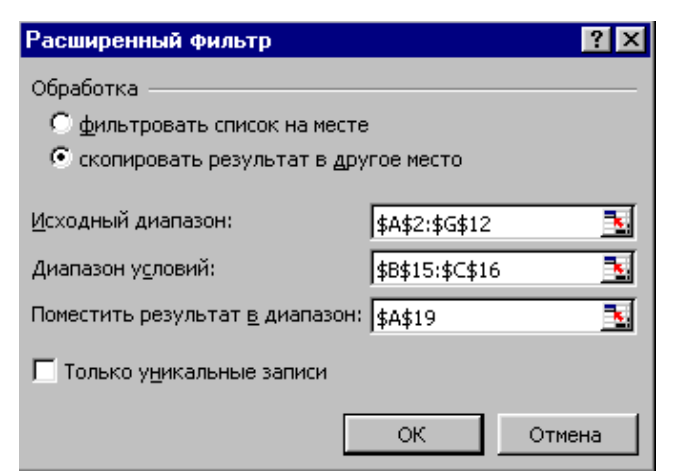

*Рис. 60. Диалоговое окно Расширенный фильтр*

Постановка задачи. Выбрать из таблицы базы данных клиентов, страхующих городскую квартиру, **или** у которых страховая сумма более 100 тыс. руб.

Технология выполнения задания в Excel

1. Создать диапазон критериев (рис. 61).

|     | Наименование      | Страховая   |
|-----|-------------------|-------------|
| -25 | имущества         | сумма, руб. |
| 26  | ородская квартира |             |
|     |                   | >100000     |

*Рис. 61. Диапазон критериев*

- 2. Установить курсор в базу данных и выбрать команду **Данные – Фильтр Расширенный фильтр.**
- 3. В диалоговом окне (рис. 62) заполнить текстовые поля выделением указанных диапазонов:

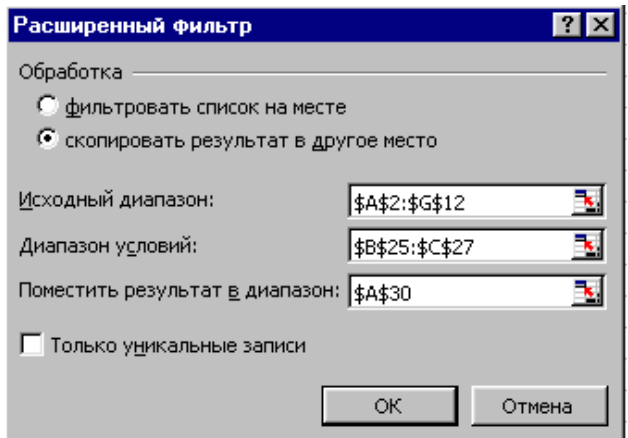

*Рис. 62. Диалоговое окно Расширенный фильтр*

## *Примечание:*

- при задании критериев строчные и прописные буквы не различаются;
- при задании критериев можно использовать символы «\*» и «?» в соответствии с правилами оформления шаблонов: «\*» – любая последовательность символов, «?» – один символ в заданной позиции;
- отфильтрованные записи можно поместить в любое место текущего рабочего листа, для этого в диалоговом окне *Расширенный фильтр* нужно установить переключатель в положение **Скопировать результат в другое место** и в поле **Поместить результат в диапазон**: указать место размещения отфильтрованных записей списка;
- критерии, заданные в одной строке, объединяются логической операцией **И**;
- критерии, заданные в разных строках объединяются логической операцией **ИЛИ**;
- в случае установки флажка **Только уникальные записи** в диалоговом окне *Расширенный фильтр* из полученного списка будут исключены записи с повторяющимися элементами.

В **диапазоне критериев** могут использоваться **вычисляемые критерии**, которые представляют собой условия, включающие более сложные операции, чем простое сравнение значения столбца с константой. Применяя вычисляемый критерий, необходимо соблюдать следующие правила:

- заголовок над критерием не должен совпадать с заголовком какоголибо списка;
- ссылки на ячейки внутри списка должны быть относительными, а ссылки на ячейки вне списка – абсолютными;
- в формуле, вычисляющей условие, следует использовать ссылку на целый столбец списка;
- количество условий, используемых для фильтрации списка, не ограничено и может применяться в сочетании с любыми другими невычисляемыми условиями;
- вычисляющая формула представляет собой логическую формулу, которая возвращает значение **Истина** или **Ложь**.

Постановка задачи. Выбрать клиентов, у которых сумма месячного взноса меньше среднего значения.

Технология выполнения задания в Excel

- 1. Рассчитать среднее значение месячного взноса (см. рис. 63), используя статистическую функцию СРЗНАЧ.
- 2. В ячейку С17 ввести формулу =F3<СРЗНАЧ(\$F\$3:\$F\$12) следующим образом, сначала ввести функцию для вычисления среднего ме-

сячного взноса (причем адреса ячеек должны иметь абсолютную ссылку), затем сравнить с первым значением столбца (с ячейкой F3).

- 3. Установить курсор в любую ячейку списка **Данные – Фильтр – Расширенный фильтр**;
- 4. В открывшемся диалоговом окне указать диапазон условий выделить С16:С17, затем установить переключатель **Скопировать результат в другое место** – активизируется текстовое поле **Поместить результат в диапазон**, в котором необходимо ввести адрес левой верхней ячейки диапазона результата фильтрации.

| 15 |             |                    | Диапазон критериев с вычисляемым условием |                                                                                                |                   |                                   |                       |  |
|----|-------------|--------------------|-------------------------------------------|------------------------------------------------------------------------------------------------|-------------------|-----------------------------------|-----------------------|--|
| 16 |             |                    | среднее значение                          |                                                                                                |                   | среднее значение месячного взноса |                       |  |
| 17 |             |                    | ЛОЖЬ                                      | =F3 <cp3ha4(\$f\$3:\$f\$12)< td=""><td>633,93</td><td></td><td></td></cp3ha4(\$f\$3:\$f\$12)<> |                   | 633,93                            |                       |  |
| 18 |             |                    |                                           |                                                                                                |                   |                                   |                       |  |
| 19 |             |                    |                                           |                                                                                                |                   |                                   |                       |  |
| 20 |             |                    |                                           |                                                                                                |                   |                                   |                       |  |
| 21 |             |                    |                                           |                                                                                                |                   |                                   |                       |  |
|    |             | Фамилия И.О.       | Наименование                              | Страховая сумма,                                                                               | Срок страхования, | Сумма                             |                       |  |
|    | Код клиента | клиента            |                                           | руб.                                                                                           | лет               | месячного                         | Инспектор             |  |
| 22 |             |                    | имущества                                 |                                                                                                |                   | взноса, руб.                      |                       |  |
| 23 |             | 101 Алексеев А.А.  | ,Загородная дача.                         | 35000                                                                                          | 5                 |                                   | 583,33 Гаврилова А.К. |  |
| 24 |             | 102 Иванов И.И.    | Домовладение                              | 20000                                                                                          | 201               |                                   | 83,33 Науменко Ю.С.   |  |
| 25 |             | 103 Петров А.П.    | Городская квартира                        | 23000                                                                                          |                   |                                   | 479,17 Гаврилова А.К. |  |
| 26 |             | 103 Петров А.П.    | ,Загородная дача-                         | 30000                                                                                          | 8                 |                                   | 312,50 Гаврилова А.К. |  |
| 27 |             | 104 Савельева Н.Г. | .  Домовладение                           | 100000                                                                                         | 15 <sub>1</sub>   |                                   | 555,56 Антипова К.Р.  |  |
| 28 |             | 105 Сидоров С.К.   | Городская квартира                        | 45000                                                                                          | 9                 |                                   | 416,67 Антипова К.Р.  |  |

*Рис. 63. Диапазон условий и результат применения расширенного фильтра для вычисляемого критерия*

## Промежуточные итоги

Microsoft Excel может автоматически вычислять промежуточные и общие итоги. Однако эта операция выполняется только с теми данными, которые организованы в виде списка и только над столбцами, содержащие числа. Перед определением промежуточных итогов требуется отсортировать список таким образом, чтобы сгруппировать значения в столбцах, по которым нужно рассчитать итоговые значения.

Постановка задачи. В таблице базы данных подсчитать сумму месячного взноса по каждому клиенту.

Технология выполнения задания в Excel

- 1. Отсортировать записи по полю **Фамилия И.О. клиента** в алфавитном порядке, для этого можно использовать кнопку **A** на панели инструментов.
- 2. Выбрать в меню **Данные – Итоги…**
- 3. В диалоговом окне **Промежуточные итоги** установить параметры, как указано на рис. 64.

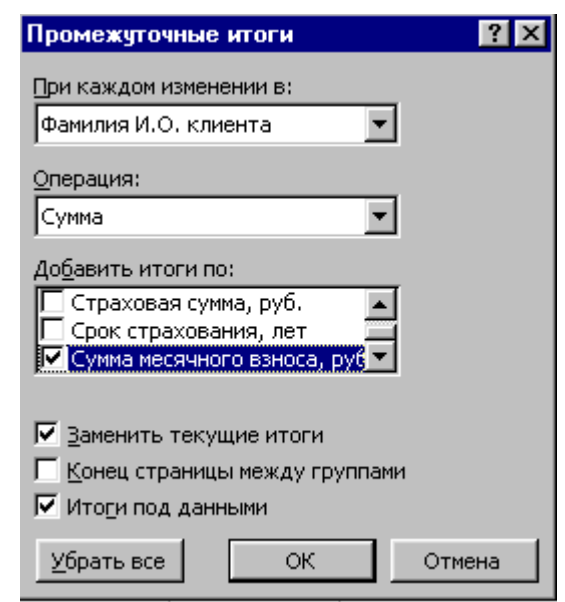

*Рис. 64. Диалоговое окно Промежуточные итоги*

4. Щелкнуть по кнопке Ok и убедиться в наличии результата (рис. 65).

| $1 \mid 2 \mid 3 \mid$ |    | А                | в                    | Ĉ                         | D                        | E                    | F                  | G                       |
|------------------------|----|------------------|----------------------|---------------------------|--------------------------|----------------------|--------------------|-------------------------|
|                        |    |                  |                      | Страхование имущества     |                          |                      |                    |                         |
|                        |    | Код<br>клиента   | Фамилия И.О. клиента | Наименование<br>имущества | Страховая<br>сумма, руб. | Срок<br>страхования, | Сумма<br>месячного | Инспектор               |
|                        |    | $\overline{2}$   |                      |                           |                          | лет                  | взноса, руб.       |                         |
|                        | 3  |                  | 101 Алексеев А.А.    | Домовладение              | 80000                    | 10 <sup>1</sup>      |                    | 666,67   Гаврилова А.К. |
|                        | 4  |                  | 101   Алексеев А.А.  | Загородная дача           | 35000                    | 5                    |                    | 583,33 Гаврилова А.К.   |
|                        | 5  |                  | Алексеев А.А. Итог   |                           |                          |                      | 1250,00            |                         |
|                        | 6  |                  | 102 Иванов И.И.      | Домовладение              | 20000                    | 20                   |                    | 83,33 Науменко Ю.С.     |
|                        |    | Иванов И.И. Итог |                      |                           |                          |                      | 83,33              |                         |
|                        | 8  |                  | 103 Петрова А.П.     | .<br>Легковой автомобиль  | 50000                    | 6                    |                    | 694,44 Гаврилова А.К.   |
|                        | 9  |                  | 103 Петрова А.П.     | Городская квартира.       | 23000                    | 4                    |                    | 479,17 Гаврилова А.К.   |
|                        | 10 |                  | 103 Петрова А.П.     | Загородная дача           | 30000                    | 8                    |                    | 312,50 Гаврилова А.К.   |
|                        | 11 |                  | Петрова А.П. Итог    |                           |                          |                      | 1486.11            |                         |
|                        | 12 |                  | 104 Савельева Н.Г.   | <u>Домовладение</u>       | 100000                   | 15 <sup>1</sup>      |                    | 555,56 Антипова К.Р.    |
|                        | 13 |                  | Савельева Н.Г. Итог  |                           |                          |                      | 555,56             |                         |
|                        | 14 |                  | 105 Сидоров С.К.     | Городская квартира        | 45000                    | 9                    |                    | 416,67 Антипова К.Р.    |
| ٠                      | 15 |                  | Сидоров С.К. Итог    |                           |                          |                      | 416,67             |                         |
|                        | 16 |                  | 106 Тимофеева А.С.   | Легковой автомобиль       | 130000                   | 7                    |                    | 1547,62 Науменко Ю.С.   |
|                        | 17 |                  | Тимофеева А.С. Итог  |                           |                          |                      | 1547,62            |                         |
|                        | 18 |                  | 107 Яковлева М.Ф.    | Домовладение              | 90000                    | 9                    |                    | 833,33 Науменко Ю.С.    |
|                        | 19 |                  | Яковлева М.Ф. Итог   |                           |                          |                      | 833,33             |                         |
|                        | 20 |                  | Общий итог           |                           |                          |                      | 6172,62            |                         |

*Рис. 65. Результаты промежуточных итогов*

Обратите внимание на появившуюся слева карту структуры базы данных с кнопками свертки. Кнопка со знаком минус позволяет свернуть соответствующую ей группу данных, от которой остается только одна итоговая строка, а на кнопке появляется знак плюс.

Постановка задачи. В таблице базы данных подсчитать количество клиентов у каждого инспектора.

Технология выполнения задания в Excel

- 1. Отсортировать записи по полю **Инспектор** в алфавитном порядке.
- 2. Выбрать в меню **Данные – Итоги…**
- 3. В диалоговом окне Промежуточные итоги (рис. 66) установить следующие параметры:

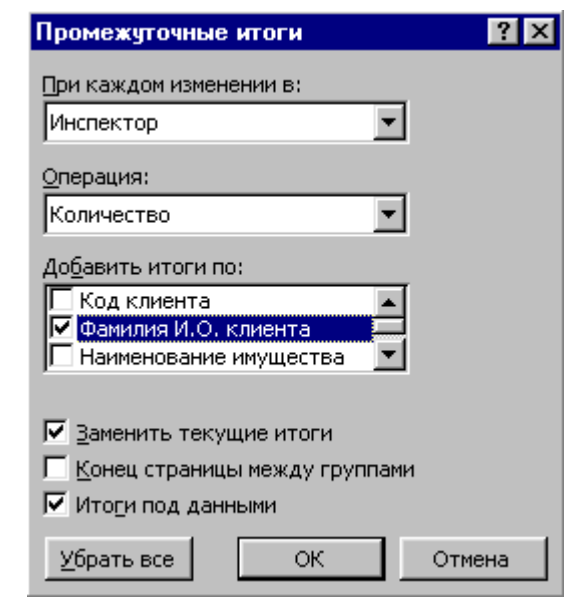

*Рис. 66. Диалоговое окно Промежуточные итоги*

4. Щелкнуть по кнопке Ok и убедиться в наличии результата (рис. 67).

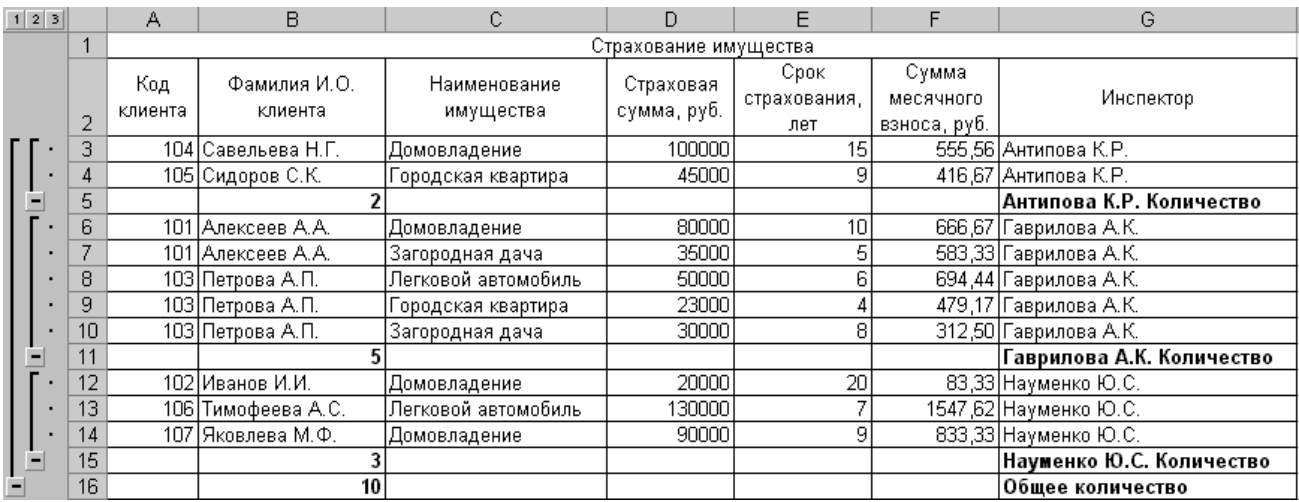

*Рис. 67. Результаты промежуточных итогов*

# Сводные таблицы

Постановка задачи. На основе списка ячеек «Страхование имущества» создать сводную таблицу.

Технология выполнения задания в Excel

Создание сводной таблицы осуществляется выбором команд меню:

#### **Данные – Сводная таблица…**

Дальнейшая работа связана с последовательным выбором или выполнением пошаговых действий, предписываемых в диалоговых окнах **Мастера сводных таблиц и диаграмм**.

#### **Шаг 1. Задание источника данных.**

На данном этапе (рис. 68) выбирается источник данных для сводной таблицы – это может быть список базы данных MS Excel, внешний источник данных, несколько объединенных диапазонов рабочего листа или списков из нескольких листов рабочей книги. Кроме того, устанавливается вид создаваемого отчета: сводная таблица (устанавливается по умолчанию) или сводная диаграмма.

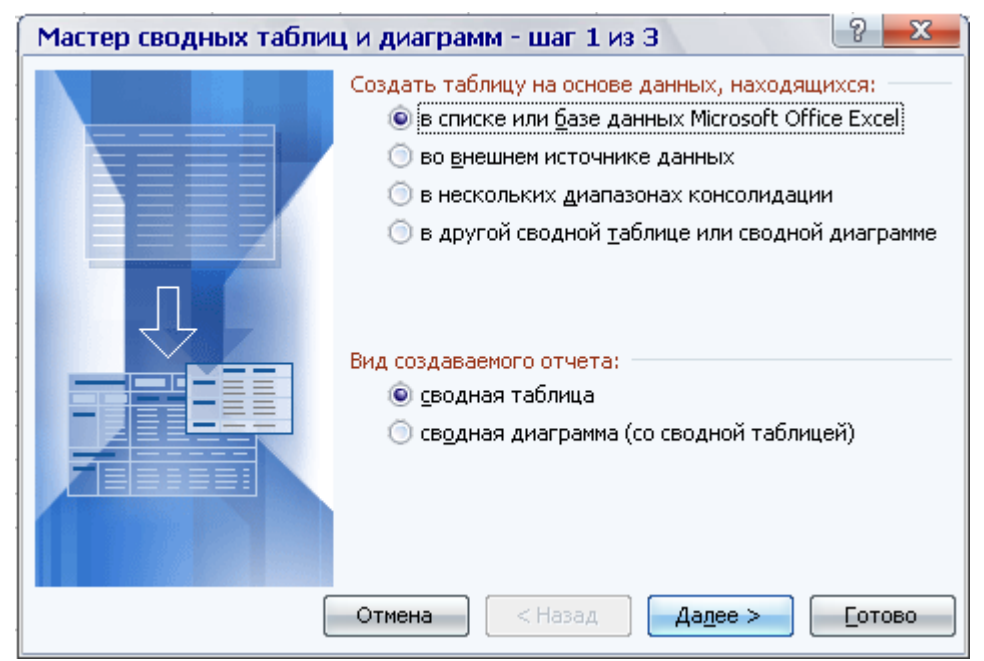

*Рис. 68. Диалоговое окно шага 1 Мастера сводных таблиц и диаграмм*

В рассматриваемом примере анализируемые данные хранятся в базе данных рабочего листа, поэтому оставляем установленный по умолчанию переключатель **в списке или базе данных Microsoft Office Excel**. Выполнив щелчок лкм по кнопке **Далее**, откроем следующее диалоговое окно.

## **Шаг 2. Определение интервала исходных данных**

В этом диалоговом окне (рис. 69) необходимо указать диапазон исходных данных, предназначенный для построения сводной таблицы. Если к началу построения сводной таблицы поместить табличный курсор в пределы списка, то он выделится по умолчанию. При необходимости данный интервал можно изменить, выделив новый диапазон данных, воспользовавшись для этого кнопкой в. .

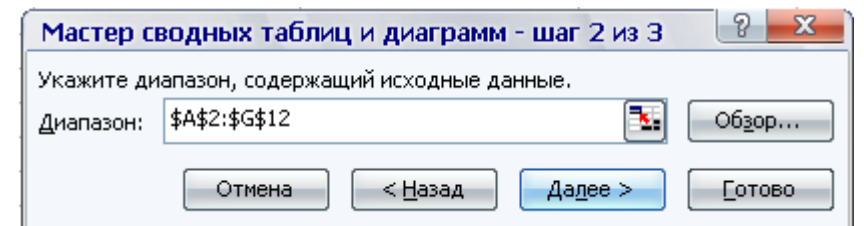

*Рис. 69. Диалоговое окно шага 2 Мастера сводных таблиц и диаграмм*

Если источником данных является таблица из другого файла, то следует использовать кнопку **Обзор…**

Вид окна Мастера сводных таблиц и диаграмм на шаге 2 напрямую зависит от источника данных, который был выбран на первом шаге.

Дальнейшая работа по созданию сводной таблицы, после выбора исходных данных, вне зависимости от вариантов их размещения, требует перехода к шагу 3, что можно сделать, выбрав кнопку **Далее**.

#### **Шаг 3. Формирование таблицы**.

На этом шаге определяется местоположение сводной таблицы, ее имя, структура и внешний вид. Расположение сводной таблицы указывается с помощью двух переключателей (рис. 70).

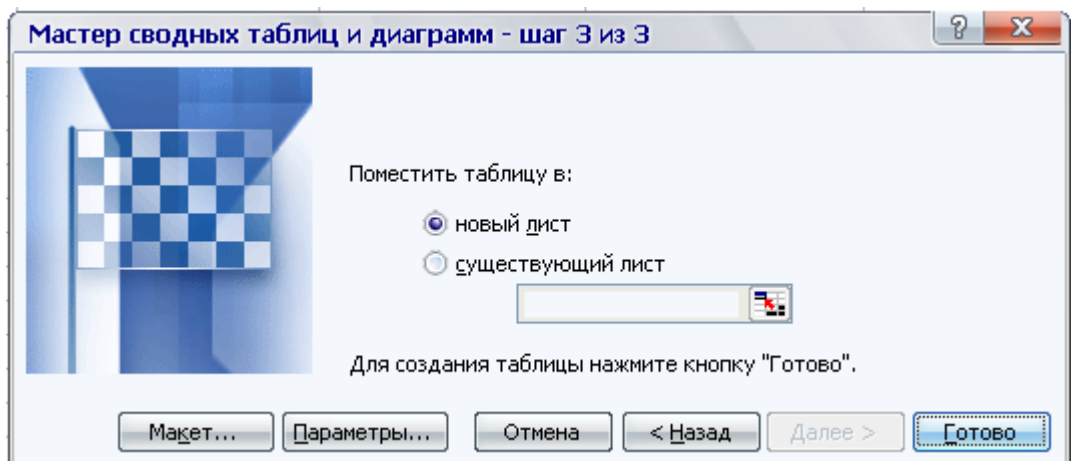

*Рис. 70. Диалоговое окно шага 3 Мастера сводных таблиц и диаграмм*

Для присвоения имени сводной таблице можно воспользоваться кнопкой **Параметры**, после чего в открывшемся диалоговом окне задается имя сводной таблицы, а также при необходимости устанавливаются различные изменяемые параметры внешнего вида таблицы. Структура сводной таблицы определяется после нажатия кнопки **Макет…** и открытия диалогового окна настройки макета сводной таблицы.

Для формирования макета сводной таблицы не обязательно на последнем шаге Мастера сводных таблиц использовать кнопку **Макет….** Макет можно создать непосредственно на рабочем листе Excel, подтвердив завершение работы

на 3 шаге Мастера сводных таблиц кнопкой **Готово**. Шаблон сводной таблицы отобразится непосредственно на рабочем листе (рис. 71).

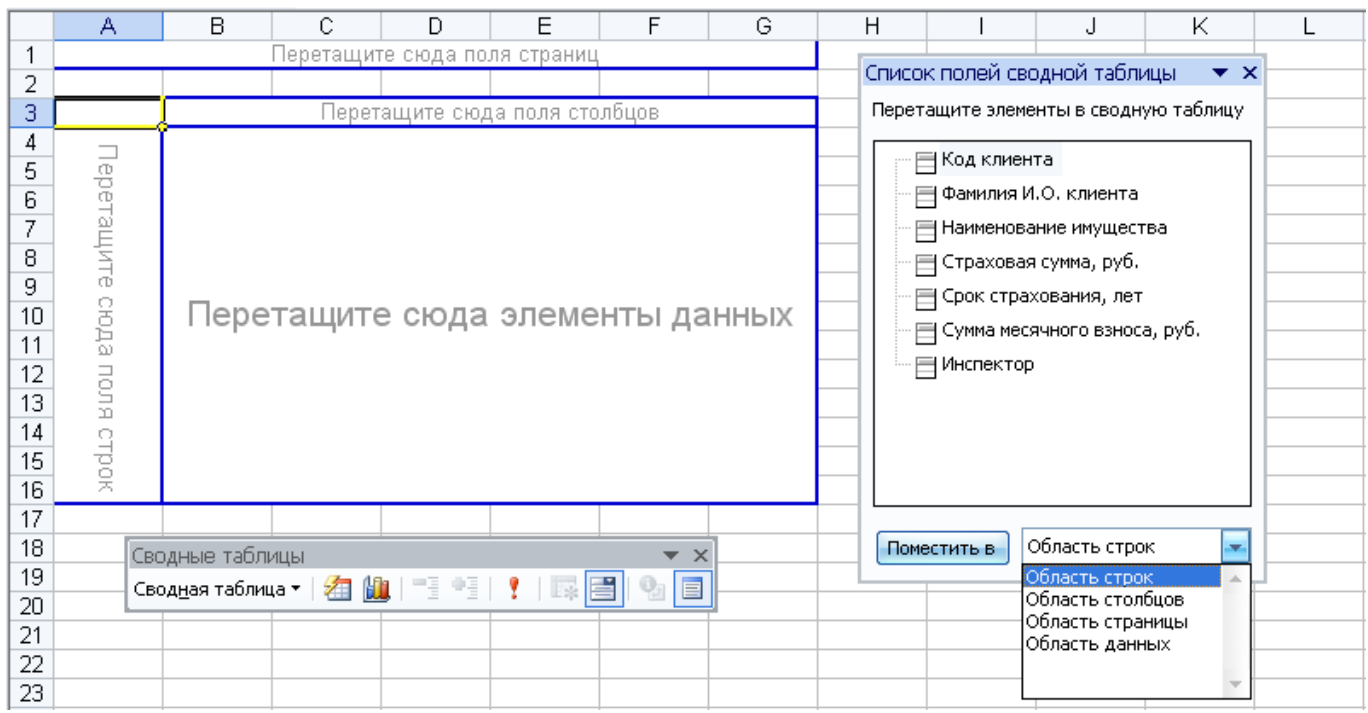

*Рис. 71. Фрагмент окна с макетом сводной таблицы на рабочем листе Excel*

Используя **Список полей сводной таблицы**, необходимо перетащить нужные поля в определенные области шаблона:

- установить курсор в Список полей сводной таблицы на поле Инспектор и при нажатой лкм перетащить поле в 1 строку шаблона (перетащите сюда поля страниц);
- поле Фамилия И.О. клиента перетащить в столбец А (перетащите сюда поля строк);
- поле Наименование имущества перетащить в 3 строку шаблона (перетащите сюда поля столбцов);
- поле Сумма месячного взноса перетащить в место, куда предлагается разместить элементы данных.

Пример создания сводной таблицы представлен на рис. 72.

Завершив формирование сводной таблицы, можно представить ее в виде отчета. Схема оформления сводной таблицы: Установить курсор в пределах сводной таблицы – Щелкнуть по кнопке **Формат отчета** на панели **Сводные таблицы – Выбрать макет отчета** – щелкнуть Оk. После выполнения операций по оформлению сводная таблица примет вид, представленный на рис. 73.

Если потребуется вернуться к исходному варианту оформления сводной таблицы, следует выбрать при оформлении макет без форматирования.

| А                                                                        | B                                     | C                                     | D                  | E                   | F                       |
|--------------------------------------------------------------------------|---------------------------------------|---------------------------------------|--------------------|---------------------|-------------------------|
| Инспектор<br>1                                                           | (Bce)<br>$\overline{\phantom{a}}$     |                                       |                    |                     |                         |
| $\overline{2}$                                                           |                                       |                                       |                    |                     |                         |
| Сумма по полю Сумма месячного взноса, руб. Наименование имущества ▼<br>3 |                                       |                                       |                    |                     |                         |
| Фамилия И.О. клиента                                                     | • Городская квартира                  | Домовладение                          | Загородная дача    | Легковой автомобиль | Общий итог              |
| Алексеев А.А.<br>5                                                       |                                       | 833,3333333                           | 583,3333333        |                     | 1416,666667             |
| Иванов И.И.<br>6.                                                        |                                       | 83,33333333                           |                    |                     | 83,33333333             |
| Петров А.П.                                                              | 479,1666667                           |                                       | 312.5              | 694.4444444         | 1486,111111             |
| Савельева Н.Г.<br>8                                                      |                                       | 555,5555556                           |                    |                     | 555,5555556             |
| Сидоров С.К.<br>9                                                        | 416,6666667                           |                                       |                    |                     | 416,6666667             |
| 10 Тимофеева А.С.                                                        |                                       |                                       |                    | 1547,619048         | 1547,619048             |
| Яковлева М.Ф.<br>11                                                      |                                       | 833,3333333                           |                    |                     | 833,3333333             |
| Общий итог<br>12                                                         | 895,8333333                           | 2305,555556                           | 895,8333333        |                     | 2242,063492 6339,285714 |
| 13                                                                       |                                       |                                       |                    |                     |                         |
| 14                                                                       |                                       | Список полей сводной таблицы          | $\star \times$     |                     |                         |
| 15<br>Сводные таблицы                                                    | $\star$ $\times$                      | Перетащите элементы в сводную таблицу |                    |                     |                         |
| 16<br>CBOAHAR TAÓJNUA ▼   24   14   14   14   14   15   15   25          | $\mathbf{Q}_i$ $\boxed{\blacksquare}$ |                                       |                    |                     |                         |
| 17                                                                       |                                       | ⊟ Код клиента                         |                    |                     |                         |
| 18                                                                       |                                       | ⊟ Фамилия И.О. клиента                |                    |                     |                         |
| 19                                                                       |                                       | ⊟ Наименование имущества              |                    |                     |                         |
| 20                                                                       |                                       | ⊟ Страховая сумма, руб.               |                    |                     |                         |
| 21                                                                       |                                       |                                       |                    |                     |                         |
| 22                                                                       |                                       | ⊟ Срок страхования, лет               |                    |                     |                         |
| 23                                                                       |                                       | ⊟ Сумма месячного взноса, руб.        |                    |                     |                         |
| 24                                                                       |                                       | ⊟Инспектор                            |                    |                     |                         |
| 25                                                                       |                                       |                                       |                    |                     |                         |
| 26                                                                       |                                       |                                       |                    |                     |                         |
| 27                                                                       |                                       |                                       |                    |                     |                         |
| 28                                                                       |                                       |                                       |                    |                     |                         |
| 29                                                                       |                                       |                                       |                    |                     |                         |
| 30                                                                       |                                       | Поместить в                           | Область строк<br>v |                     |                         |
| 31<br><b>And</b>                                                         |                                       |                                       |                    |                     |                         |

*Рис. 72. Сгруппированная сводная таблица выплаты месячного взноса* 

|                | А                     | B                                             | C                            |  |  |  |  |
|----------------|-----------------------|-----------------------------------------------|------------------------------|--|--|--|--|
| 1              | Отчет сводной таблицы |                                               |                              |  |  |  |  |
| $\overline{2}$ |                       |                                               |                              |  |  |  |  |
|                |                       |                                               |                              |  |  |  |  |
|                |                       |                                               |                              |  |  |  |  |
| 3              |                       | Наименование имущества • Фамилия И.О. клиента | Сумма месячного взноса, руб. |  |  |  |  |
| 4              | Городская квартира    |                                               | 895,83                       |  |  |  |  |
| 5              |                       | Петров А.П.                                   | 479,17                       |  |  |  |  |
| 6              |                       | Сидоров С.К.                                  | 416,67                       |  |  |  |  |
| 7              |                       |                                               |                              |  |  |  |  |
| 8              | Домовладение          |                                               | 2305,56                      |  |  |  |  |
| 9              |                       | Алексеев А.А.                                 | 833,33                       |  |  |  |  |
| 10             |                       | Иванов И.И.                                   | 83,33                        |  |  |  |  |
| 11             |                       | Савельева Н.Г.                                | 555,56                       |  |  |  |  |
| 12             |                       | Яковлева М.Ф.                                 | 833,33                       |  |  |  |  |
| 13             |                       |                                               |                              |  |  |  |  |
| 14             | Загородная дача       |                                               | 895,83                       |  |  |  |  |
| 15             |                       | Алексеев А.А.                                 | 583,33                       |  |  |  |  |
| 16             |                       | Петров А.П.                                   | 312,50                       |  |  |  |  |
| 17             |                       |                                               |                              |  |  |  |  |
| 18             | Легковой автомобиль   |                                               | 2242,06                      |  |  |  |  |
| 19             |                       | Петров А.П.                                   | 694,44                       |  |  |  |  |
| 20             |                       | Тимофеева А.С.                                | 1547,62                      |  |  |  |  |
| 21             |                       |                                               |                              |  |  |  |  |
| 22             | Общий итог            |                                               | 6339.29                      |  |  |  |  |

*Рис. 73. Отформатированная сводная таблица*

Для создания сводной диаграммы достаточно щелкнуть по кнопке **Мастер диаграмм** на панели **Сводные таблицы**.

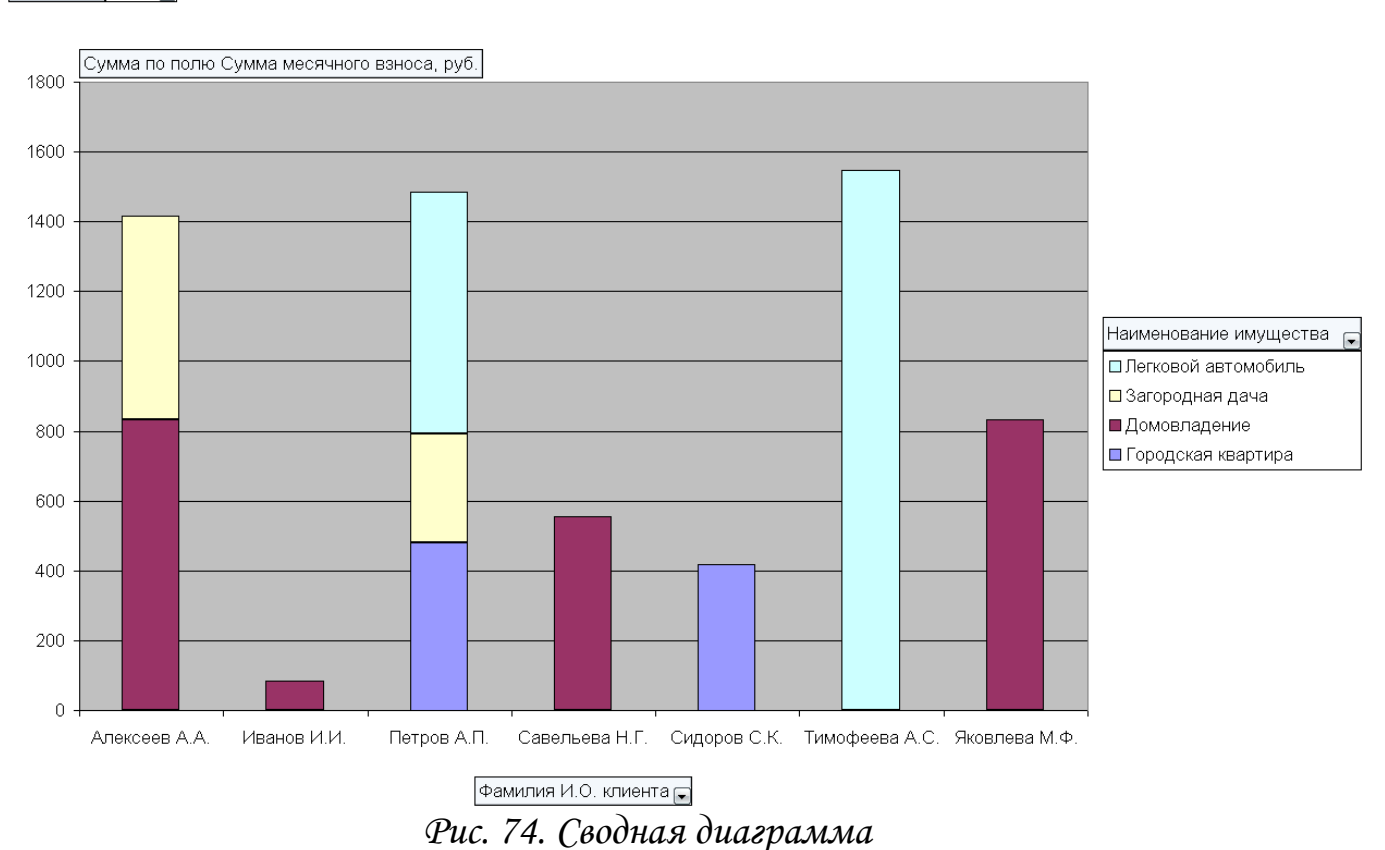

#### Инспектор (Все)

Консолидация данных

Постановка задачи. Необходимо с помощью инструмента консолидации определить страховую сумму в целом по каждому наименованию имущества.

Технология выполнения задания в Excel

- 1. Установить курсор в свободное место рабочего листа, например в ячейку В18 и указать меню **Данные – Консолидация**.
- 2. Выбрать функцию **Сумма**.
- 3. Ввести в поле **Ссылка диапазон** С3:D13 (вводится диапазон выделением).
- 4. Поставить флажок **Значение левого столбца** и щелкнуть Оk.

|                | А                     | B                       | C.                        | D                        | E                                                    | F                               | G                     | Н        |  |
|----------------|-----------------------|-------------------------|---------------------------|--------------------------|------------------------------------------------------|---------------------------------|-----------------------|----------|--|
| $\mathbf{1}$   | Страхование имущества |                         |                           |                          |                                                      |                                 |                       |          |  |
| $\overline{2}$ |                       |                         |                           |                          |                                                      |                                 |                       |          |  |
| 3              | Код<br>клиента        | Фамилия И О.<br>клиента | Наименование<br>имущества | Страховая сумма,<br>рүб. | Срок страхования,<br>лет                             | Сумма месячного<br>взноса, руб. | Инспектор             |          |  |
| 4              |                       | 101   Алексеев А.А.     | Домовладение              | 100000                   | 10                                                   |                                 | 833,33 Гаврилова А.К. |          |  |
| 5              |                       | 102 Иванов И.И.         | Домовладение              | 20000                    | Консолидация                                         |                                 |                       | K        |  |
| 6              |                       | 104   Савельева Н. Г.   | Домовладение              | 100000                   |                                                      |                                 |                       |          |  |
| 7              |                       | 107 Яковлева М.Ф.       | Домовладение              | 900001                   | Функция:                                             |                                 |                       |          |  |
| 8              |                       | 103 Петров А.П.         | Городская квартира        | 23000                    | Сумма<br>v                                           |                                 |                       |          |  |
| 9              |                       | 105 Сидоров С.К.        | Городская квартира.       | 45000                    | Ссылка:                                              |                                 |                       |          |  |
| 10             |                       | 101 Алексеев А.А.       | Загородная дача           | 35000                    | ٦.<br>Список!\$С\$3:\$D\$13                          |                                 |                       |          |  |
| 11             |                       | 103 Петров А.П.         | Загородная дача           | 30000                    | Обзор                                                |                                 |                       |          |  |
| 12             |                       | 103 Петров А.П.         | Легковой автомобиль       | 50000                    | Список диапазонов:                                   |                                 |                       |          |  |
| 13             |                       | 106 Тимофеева А.С.      | Легковой автомобиль       | 1300001                  | Список!\$С\$3:\$D\$13                                |                                 |                       | Добавить |  |
| 14             |                       |                         |                           |                          |                                                      |                                 |                       |          |  |
| 15             |                       |                         |                           |                          |                                                      |                                 |                       | Удалить  |  |
| 16             |                       |                         |                           |                          |                                                      |                                 |                       |          |  |
| 17             |                       |                         |                           |                          | Использовать в качестве имен                         |                                 |                       |          |  |
| 18             |                       | Наименование имущества  |                           | подписи верхней строки   |                                                      |                                 |                       |          |  |
| 19             |                       | Домовладение            | 310000                    |                          | √ значения девого столбца                            |                                 |                       |          |  |
| 20             |                       | Городская квартира.     | 68000                     |                          |                                                      |                                 |                       |          |  |
| 21             |                       | Загородная дача         | 65000                     |                          | Создавать связи с исходными данными<br>ОК<br>Закрыть |                                 |                       |          |  |
| 22             |                       | Легковой автомобиль     | 180000                    |                          |                                                      |                                 |                       |          |  |

*Рис. 75. Результат консолидации*

### **Задания для самостоятельной работы**

- 1. Создать таблицу базы данных «Студенты», содержащую не менее 7 полей и 10 записей.
- 2. Выполнить операции с таблицей базы данных: сортировка, фильтрация данных (автофильтр и расширенный фильтр), промежуточные итоги, сводные таблицы, консолидацию данных (условия задать самостоятельно).
- 3. Построить сводную диаграмму.

# Список литературы

- 1. Microsoft Office Excel 2003. Учебный курс / В. Кузьмин. Спб.: Питер; Киев: Издательская группа ВНV, 2004.
- 2. Веретенникова Е.Г., Патрушина С.М., Савельева Н.Г. Информатика: Учебное пособие. Ростов н/Д, 2002.
- 3. Гончаров Р.В., Красильникова О.В., Любимов М.Ф. Табличный процессор MS-Excel: Лабораторный практикум. – Ростов н/Д, 1998.
- 4. Зеньковский В.А. Применение Excel в экономических и инженерных расчетах. Серия «Про ПК». – М.: СОЛОН-Пресс, 2005.
- 5. Информатика: Практикум по технологии работы на компьютере / Под ред. проф. Н.В. Макаровой. – М.: Финансы и статистика, 1997.

**Учебное издание**

### **Наталья Васильевна Петракова**

# **ТЕХНОЛОГИЯ ОБРАБОТКИ И АНАЛИЗА ЭКОНОМИЧЕСКОЙ ИНФОРМАЦИИ СРЕДСТВАМИ MICROSOFT EXCEL**

**Учебное пособие**

Государственная академия наук Российская академия образования Институт научной информации и мониторинга, объединенный фонд электронных ресурсов «Наука и образование», №17603 18.11.11 г. УДК 378.02:37.016.